**Version 1.03 | 04/20/2016**

# **D-Link**

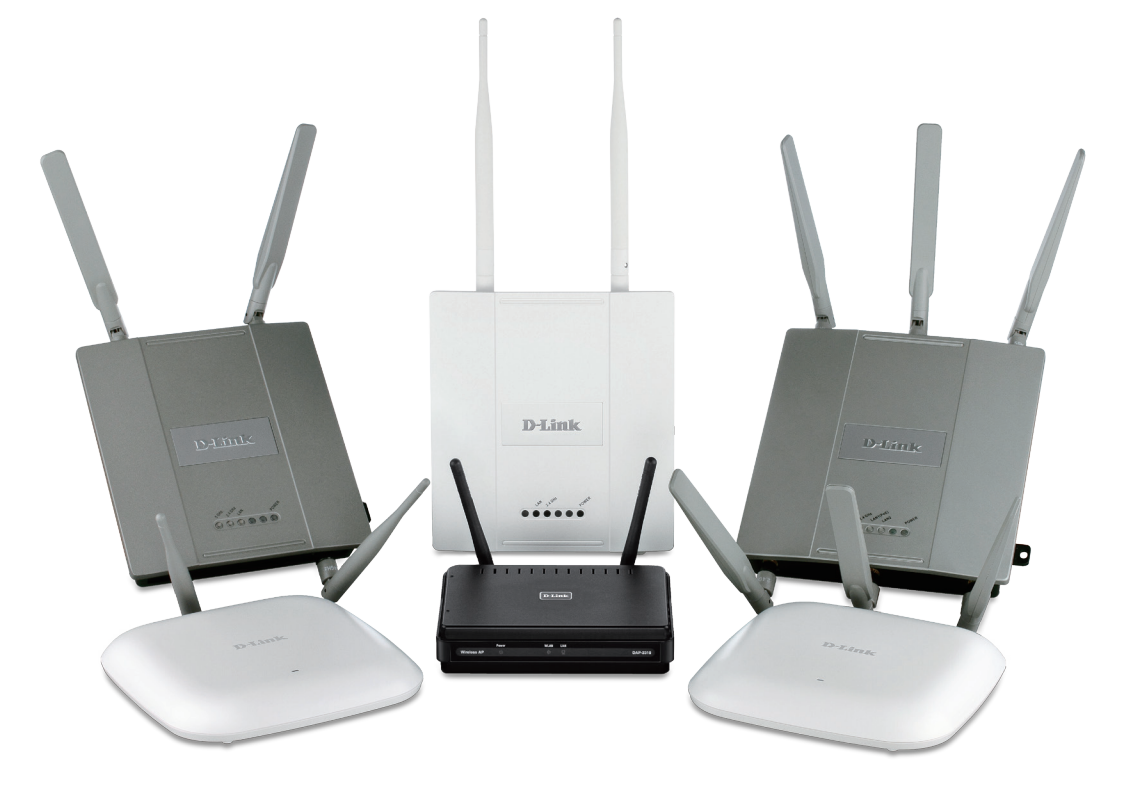

# **User Manual**

# **D-Link Central WifiManager**

#### **Table Of Contents**

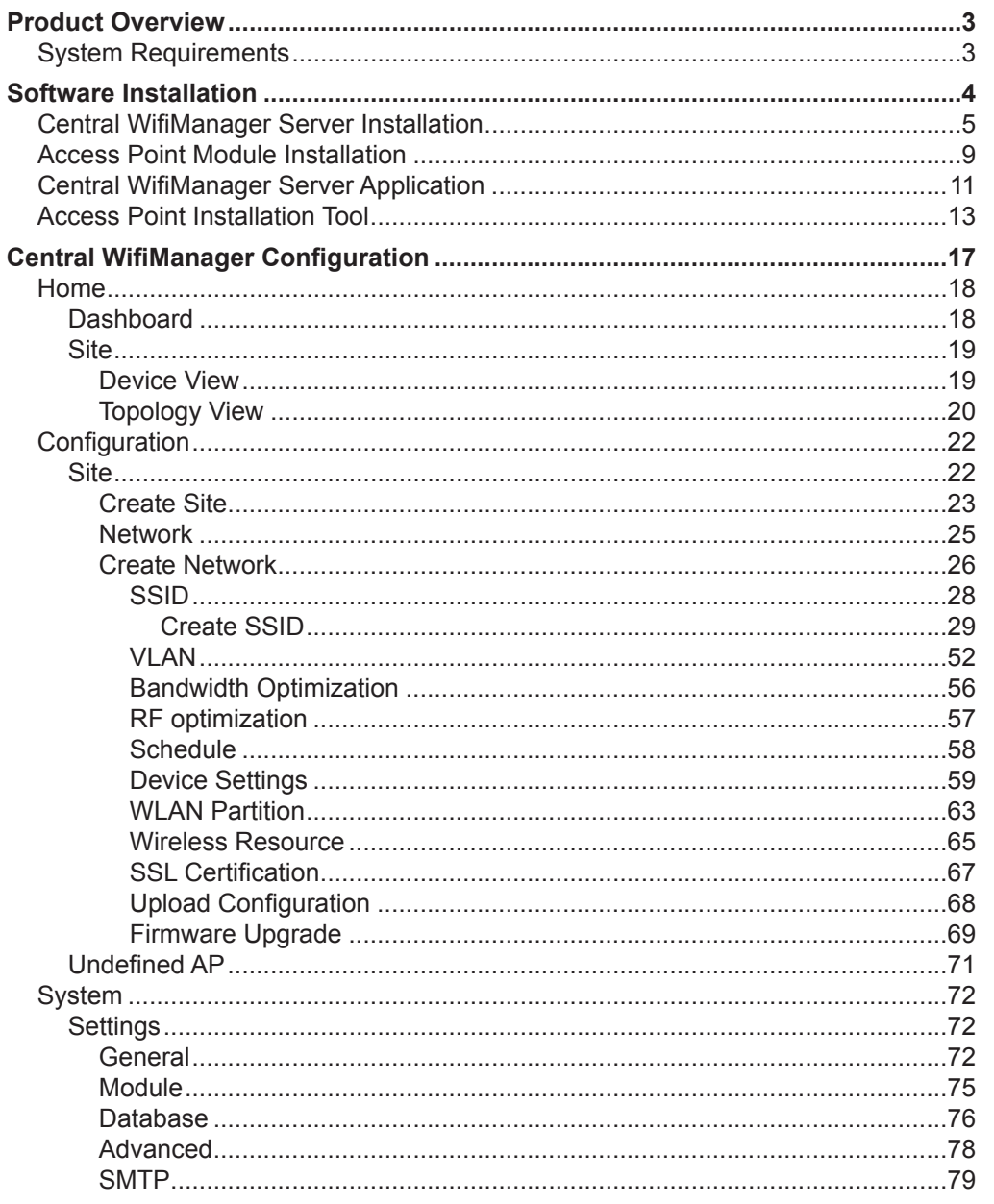

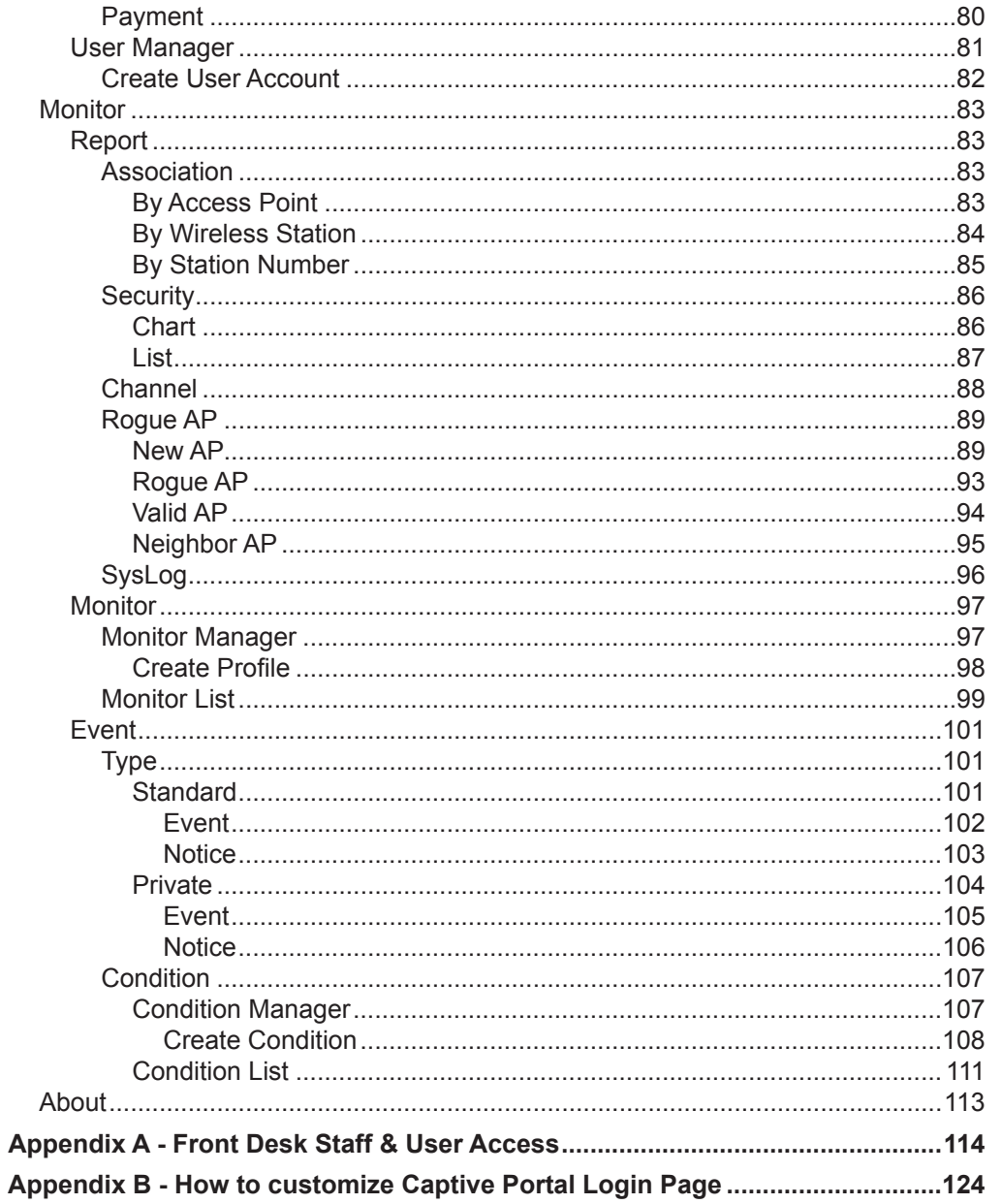

#### **Product Overview**

<span id="page-2-0"></span>The D-Link Central WifiManager is a versatile, convenient software solution for administrators to manage wireless devices throughout the network from a central point.

#### **System Requirements**

For the best results, the following minimum requirements are recommended on the computer used to run the Central WifiManager Server application:

- Hardware:
	- CPU: Intel Core i5 3.2GHz.
	- RAM: 4Gb DDR3.
	- HDD Space: 2 Terrabytes.
	- Display Card: Windows Graphics Card.
	- Installed Gigabit Network Adapter.
- Operating System:
	- Microsoft® Windows 7 (Ultimate/Enterprise) (x86/x64).
	- Microsoft® Windows Server 2008 (R2 with SP2) (x64).
	- Microsoft® Windows Server 2012 (R2) (x64).

#### **Software Installation**

<span id="page-3-0"></span>In the following section, we'll discuss the software that needs to be installed and used to successfully run the Central WifiManager application.

The following software applications must be installed in order:

- The **Central WifiManager Server** application. This is the main application that will be responsible for day-to-day wireless network management and maintenance. For more information, refer to "**[Central WifiManager Server Installation](#page-4-1)**" on page 5 and "**[Central WifiManager Configuration](#page-16-1)**" on page 17.
- The **Access Point Module** software for all access points that will be used in the Central WifiManager Server application. Every access point has its own access point module software that can be installed on the computer that hosts the Central WifiManager Server application. These modules allow seamless communication between the server and the access points using the Simple Network Management Protocol (SNMP). For more information, refer to "**[Access Point Module Installation](#page-8-1)**" on page [9.](#page-8-1)
- The **Access Point Installation Tool**. This utility can be used to find new access points on the network, change the IP address of each access point, and upload the network data file for each access point. For more information, refer to "**[Access Point Installation Tool](#page-12-1)**" on page 13.

Included at the end of this document, we have the following appendices with additional information that can be helpful to the reader:

• "**[Appendix A - Front Desk Staff & User Access](#page-113-1)**" on page 114.

<span id="page-4-1"></span><span id="page-4-0"></span>In this section, we'll discuss the installation procedure for the D-Link Central WifiManager software. After running the installation file, a welcome window will be displayed.

Click the **Next >** button to continue to the next step. Click the **Cancel** button to stop and exit the installation.

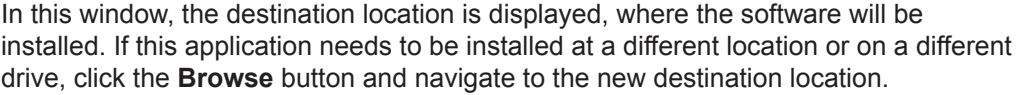

Click the **< Back** button to return to the previous step. Click the **Next >** button to continue to the next step. Click the **Cancel** button to stop and exit the installation.

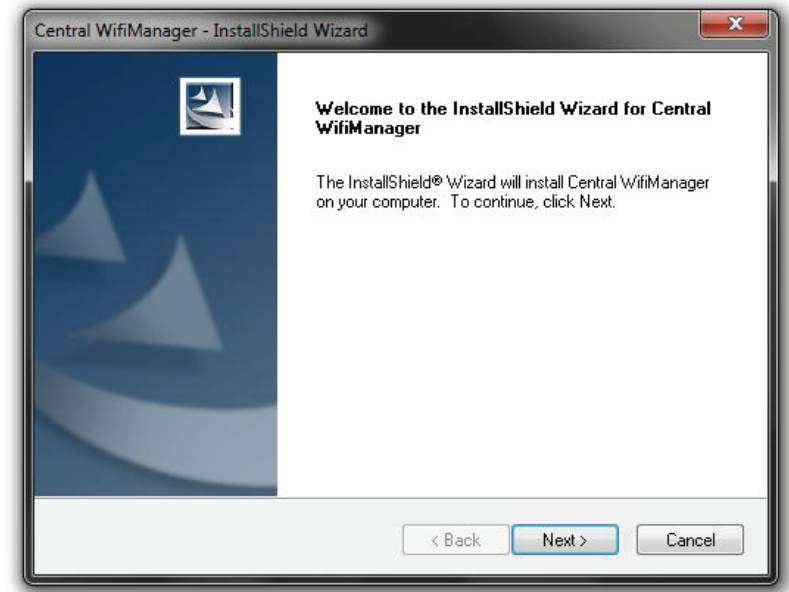

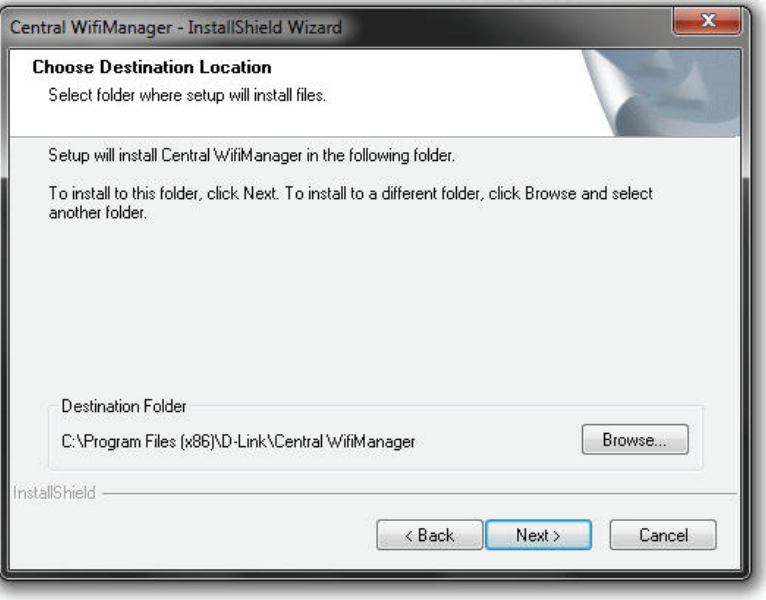

In this window, we can view or modify the **Manager**, **Listen** and **Service Port** numbers.

Click the **< Back** button to return to the previous step. Click the **Next >** button to continue to the next step. Click the **Cancel** button to stop and exit the installation.

In this window, we need to enter the IP address or Domain Name for the Central WifiManager in the **Central WifiManager Server** space provided. This is normally the IP address of the PC being used for the installation.

Click the **< Back** button to return to the previous step. Click the **Next >** button to continue to the next step. Click the **Cancel** button to stop and exit the installation.

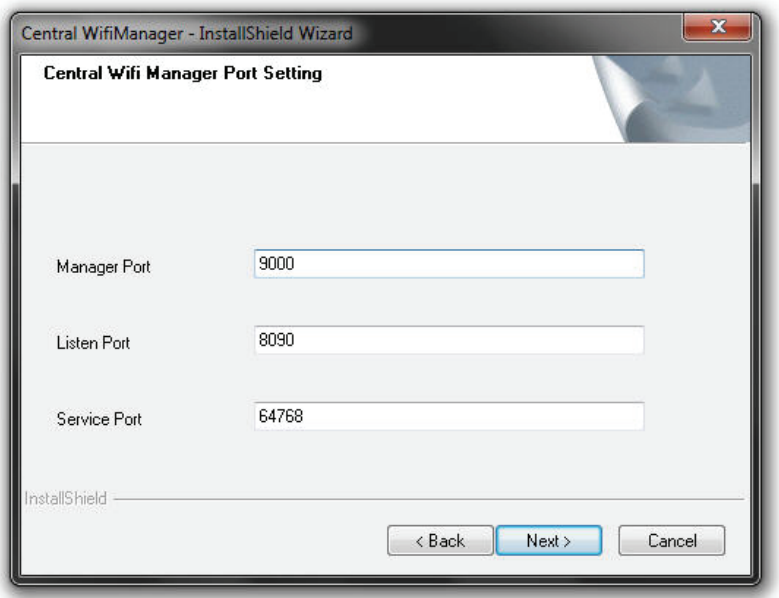

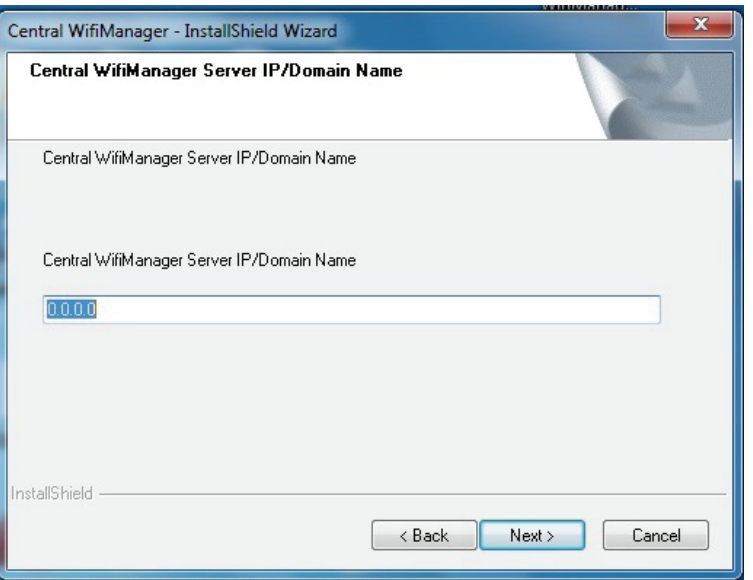

In this window, we must enter the PostgreSQL password that will be associated with this application in the spaces provided. Enter the same password in the **Password**  and **Retype password** spaces provided.

Click the **< Back** button to return to the previous step. Click the **Next >** button to continue to the next step. Click the **Cancel** button to stop and exit the installation.

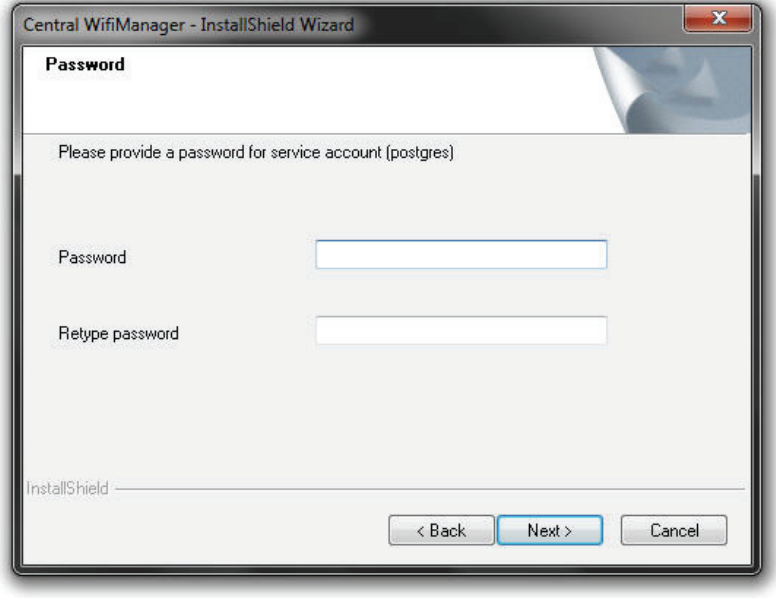

The Central WifiManager software installation is running.

Click the **Cancel** button to stop and exit the installation.

The Apache HTTPS Server application might be blocked by the computer's firewall. If Windows' default firewall is used, a security alert message will be displayed. Click the **Allow Access** button to allow this application to communicate with the network.

In this window, the user is reminded that apart from the Central WifiManager installation, each access point that will be used in this application requires a separate module to be installed. This will be discussed in the next section.

Click the **Finish** button to complete and exit the installation wizard.

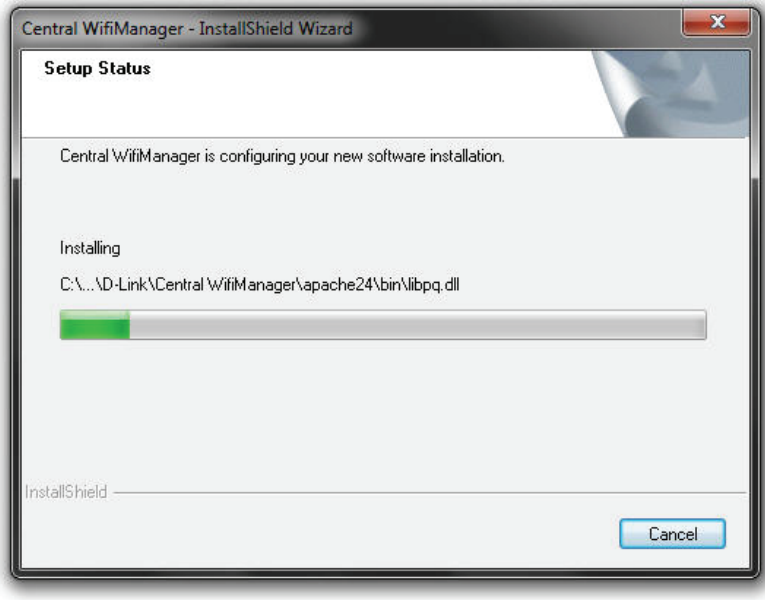

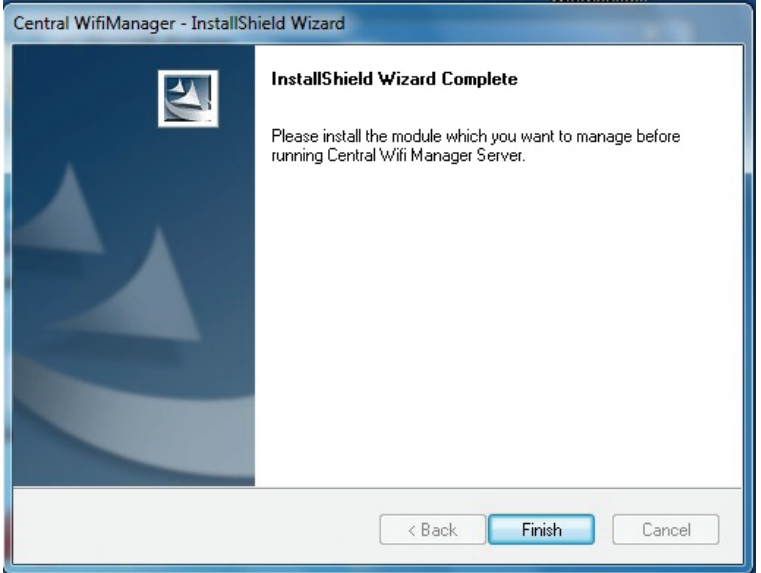

#### <span id="page-8-1"></span><span id="page-8-0"></span>**Software Installation Access Point Module Installation**

For each access point that will be used in the D-Link Central WifiManager, we need to install an additional manager module. In this section we'll discuss the installation of the DAP-2330AP access point's manager module that will be used in the D-Link Central WifiManager.

**NOTE:** If the Central WifiManager Server is already running, it must be stopped and closed before that Access Point manager module can be installed.

After running the access point's manager module, a welcome message will be displayed to inform the user that the manager module will now be installed on the computer.

Click the **Next >** button to continue to the next step. Click the **Cancel** button to stop and exit the installation.

After clicking next in the previous step the access point's manager module will be installed.

Click the **Cancel** button to stop and exit the installation.

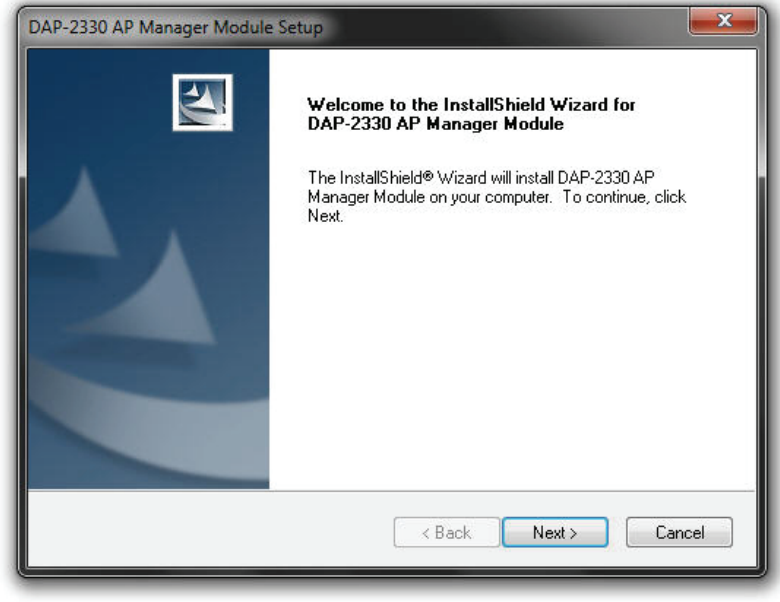

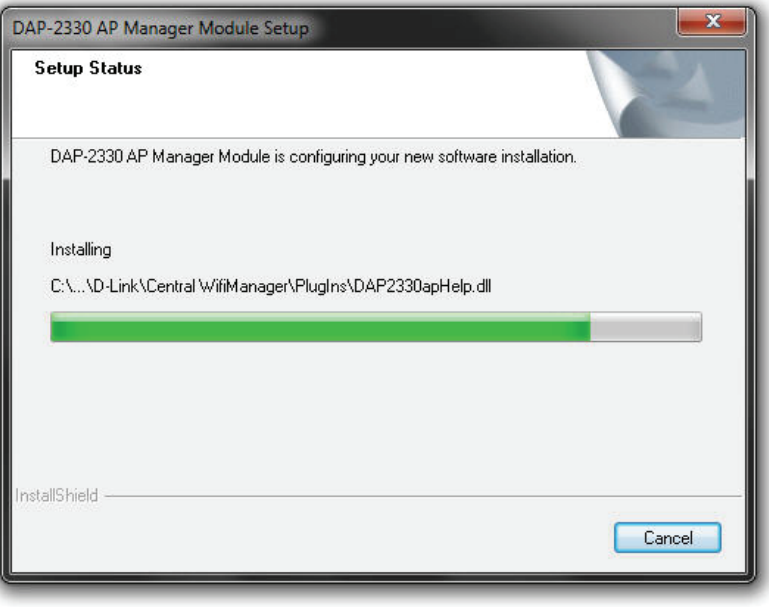

#### **Software Installation Access Point Module Installation**

After the access point's manager module was installed successfully, this window will appear.

Click the **Finish** button to complete and exit the installation wizard.

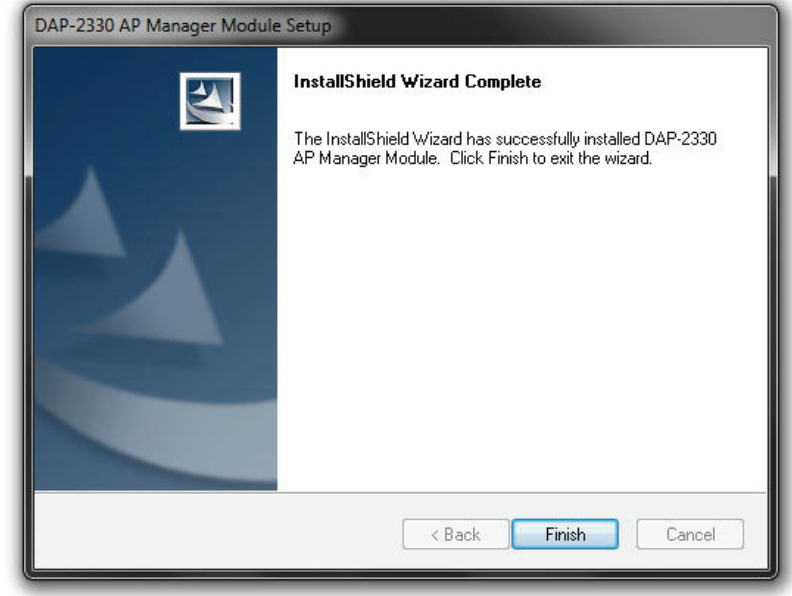

<span id="page-10-0"></span>In this section, we'll discuss the Central WifiManager Server application. After the installation was completed the following applications will be available.

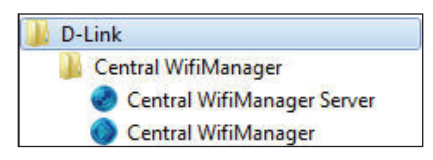

Click the **Central WifiManager Server** option to open the server application.

After running the Central WifiManager Server application, the window (on the right) will appear. This is the management console window for the server application.

In the **Menu** bar, there are two option available, **Server** and **Help**. Under the **Server** menu we can **Start**, **Stop** or **Exit** the application. Alternatively, right under the **Server**  menu option, there are also start and stop icons that do exactly the same thing. Under the **Help** menu option, there is an **About** option that will, after being clicked, display the name, version and copyright details of this application.

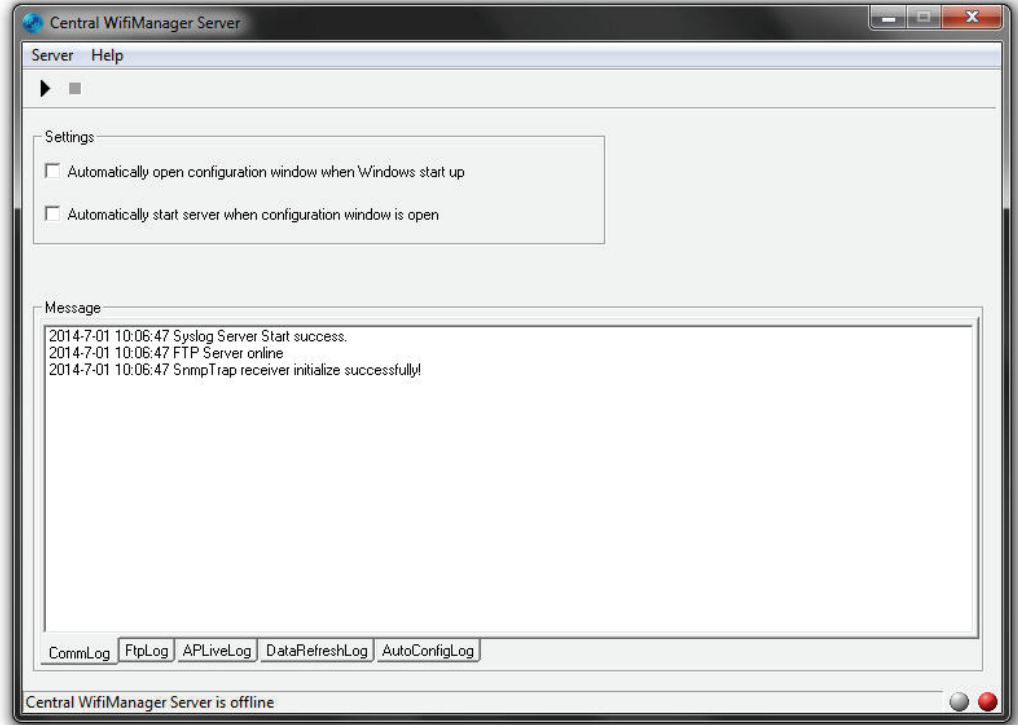

In the **Settings** section, we can select to **Automatically open configuration window when Windows start up** and **Automatically start server when configuration window is open**. Select these options if needed.

After this, there server can be started by click either the start icon or being selecting **Start** in the **Server** menu option.

**NOTE:** When clicking the close icon, on the far upper right corner, this application will close and exit. The server will not be running in the background. Click the minimize icon to close this window and allow the server application to run in the background.

When the server is up and running, the left circle icon, at the far bottom right corner, will display green. When the server is not running the right circle icon, at the far bottom right corner, will display red.

To view log entries about the System, FTP Connectivity, Live Access Points, Data Transmissions and Automatic Configurations, tabs at the bottom of the **Message** section can be selected.

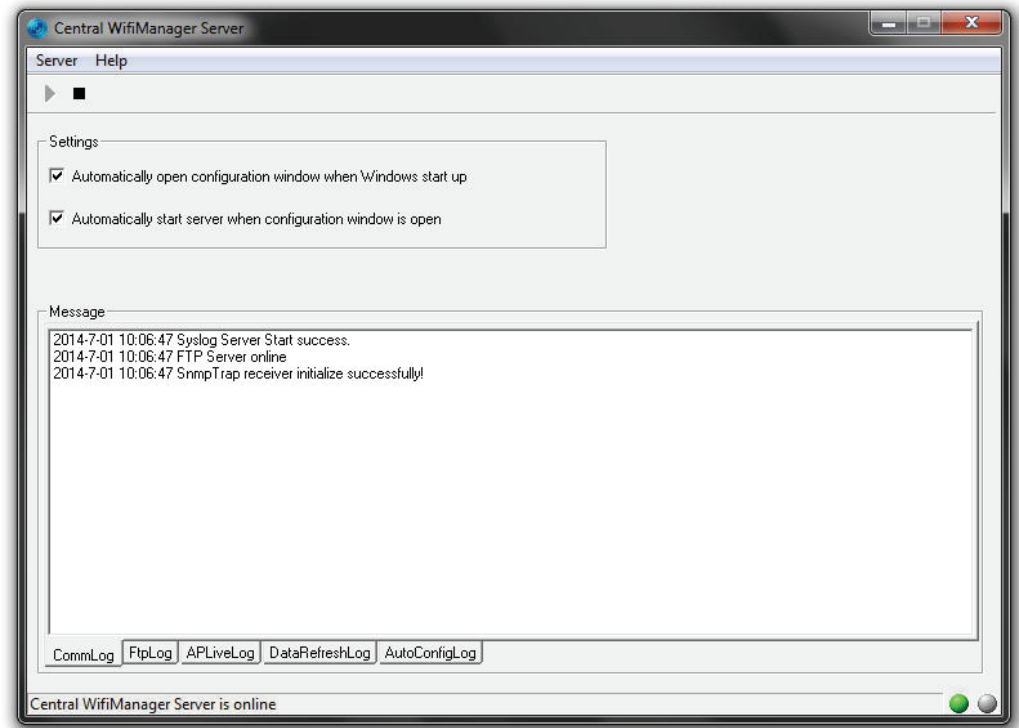

<span id="page-12-1"></span><span id="page-12-0"></span>The Access Point Installation Tool is an additional utility that compliments the D-Link Central WifiManager. This utility can be used to scan for new D-Link access points in the network, regardless of what IP range they are configured in, and then pre-configure them to be used in the Central WifiManager. To add new Access Points into the CWM, we need to run Access Point Installation Utility for CWM first. This is required to provide initial synchronization (IP address of the CWM server and authentication information) of APs with the CWM. Once the APs are synchronized with CWM, we can use the CWM: 'Uploading Configuration' option, to push new configuration or any amended configuration remotely to the APs.

After opening the Access Point Installation Tool, the following window will be available.

Click the **Discovery** button, to scan for D-Link access points that are connected to the network with an Ethernet cable.

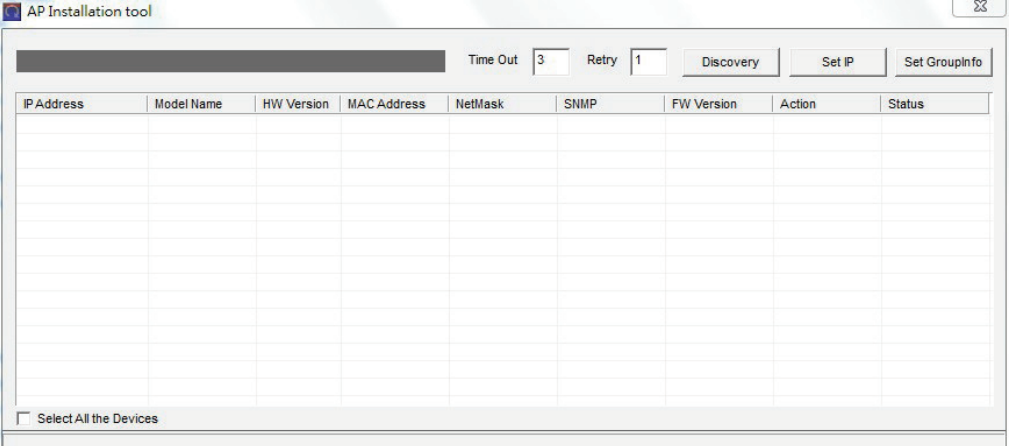

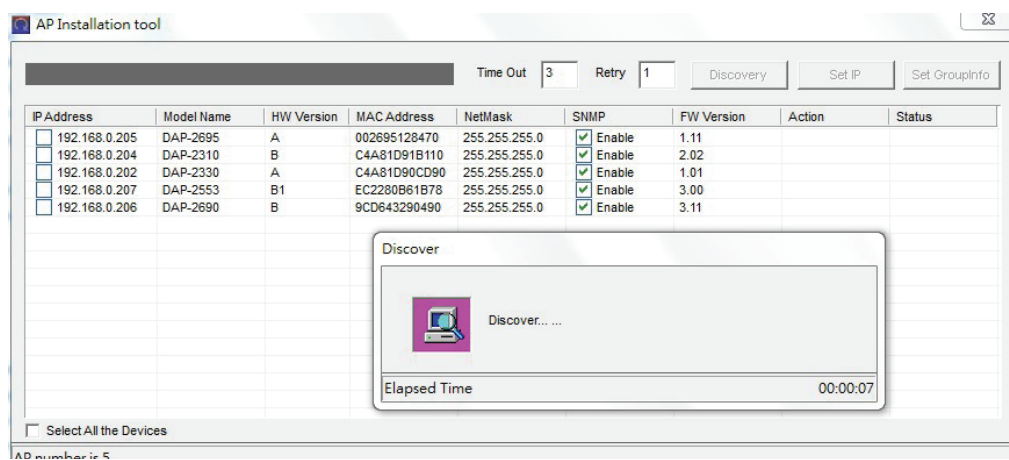

After clicking the **Discovery** button, this utility will scan the network for D-Link access points that are connected to the network with an Ethernet cable. This utility will find D-Link access points regardless of what IP address they're configured in.

To change the IP address of an access point discovered, select the check box next to it and click the **Set IP** button.

After clicking the Set IP button, the following parameters can be configured:

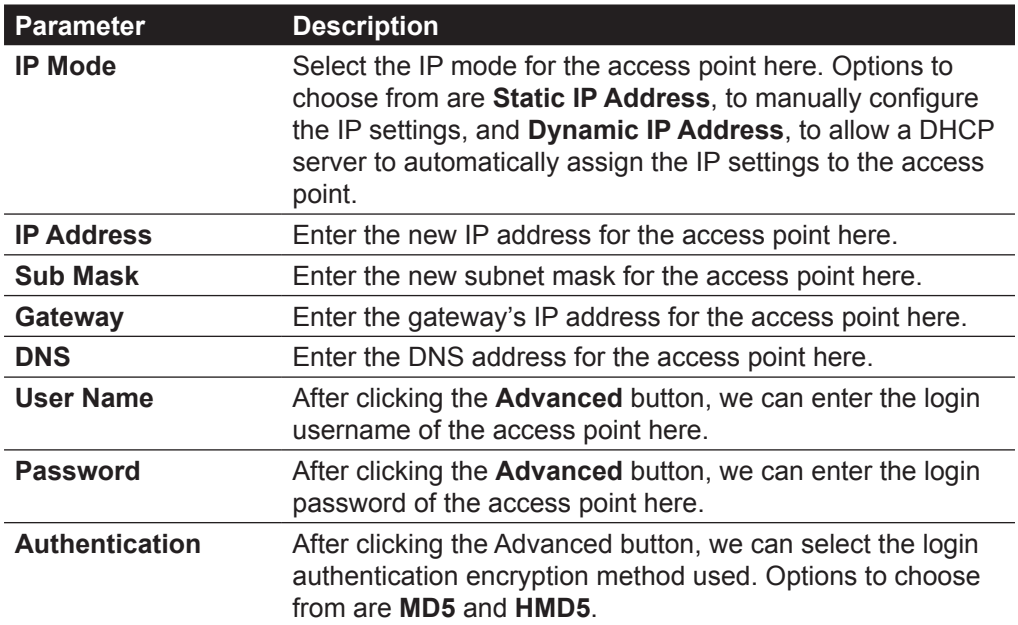

Click the **OK** button to accept the changes made. Click the **Cancel** button to discard the changes made.

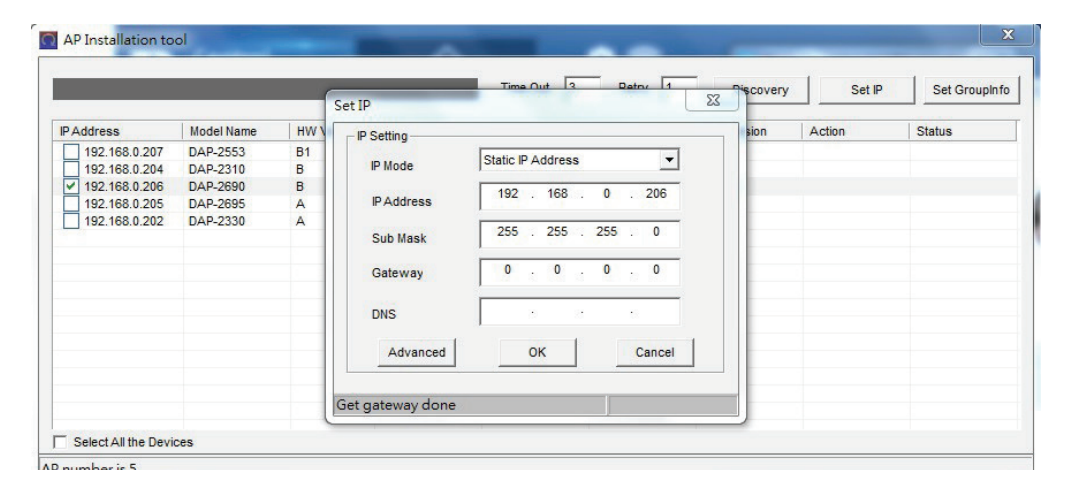

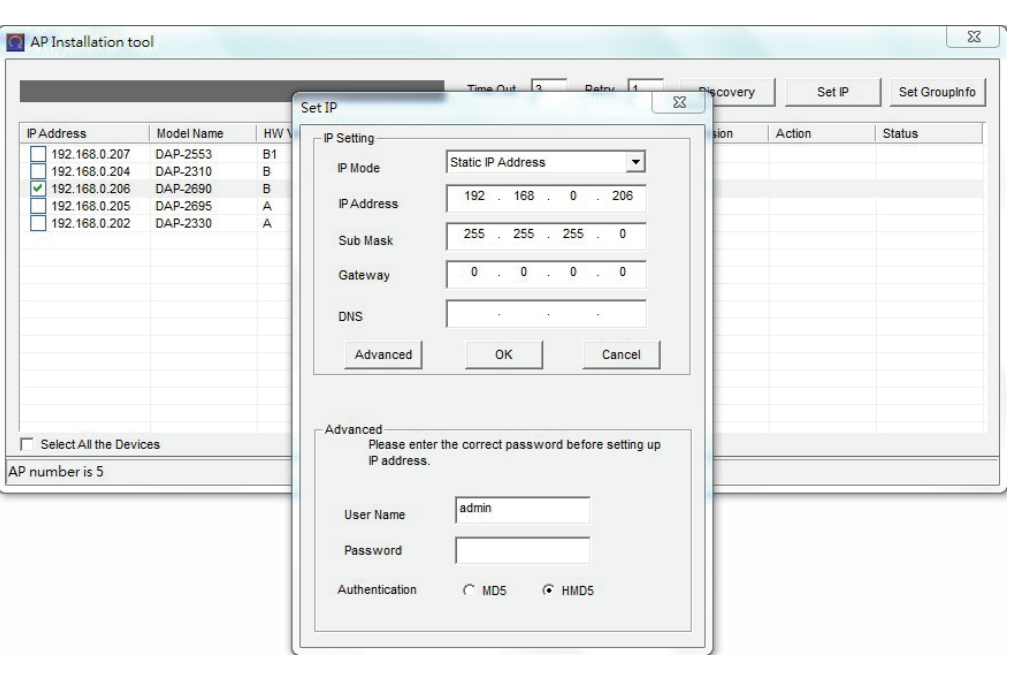

After clicking the **OK** button to set the IP address, the access point will be configured and some time will be given for the access point to restart after the new IP address was applied.

The **Status** parameter will display the progress of the IP address configuration and access point reboot.

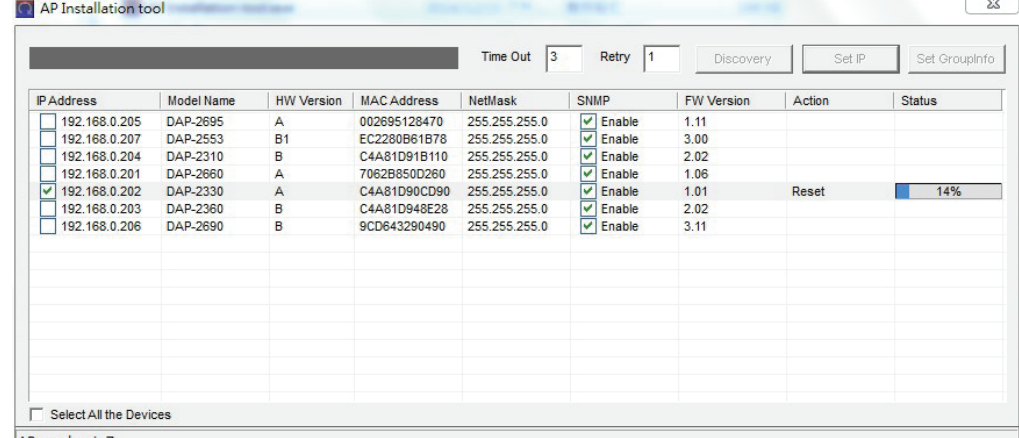

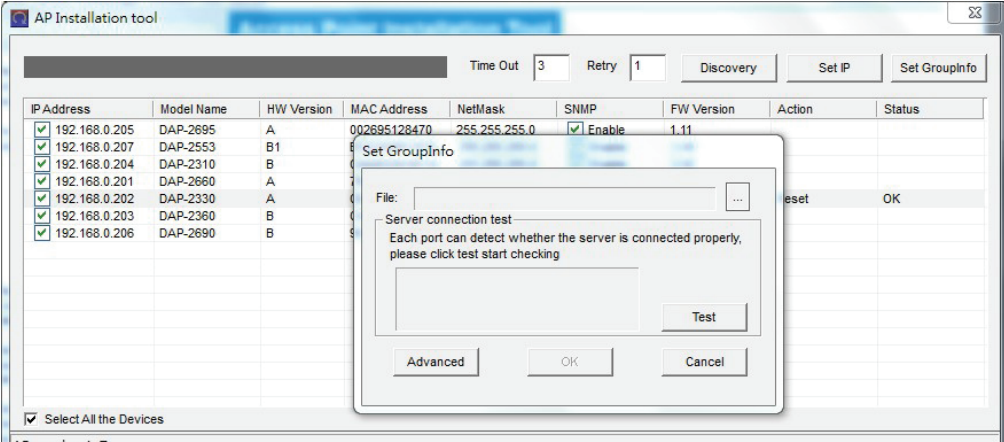

This utility also allows us to upload the network data file directly to the access point to configure the group information that this access point will use to identify in which network it belongs.

Click the **Set GroupInfo** button to upload the network data file. After click the Set **GroupInfo** button, we can click on the "**...**" button to navigate to the saved network data file on the computer and then upload it.

Click the **Test** button to test if the data file is in fact a valid network data file. Click the **Advanced** button to use advanced login options for the access point as discussed earlier.

After clicking the **Test** button to successfully test if the network data file is valid, the following message will be displayed.

Click the **OK** button to initiate the upload Click the **Cancel** button to cancel the upload.

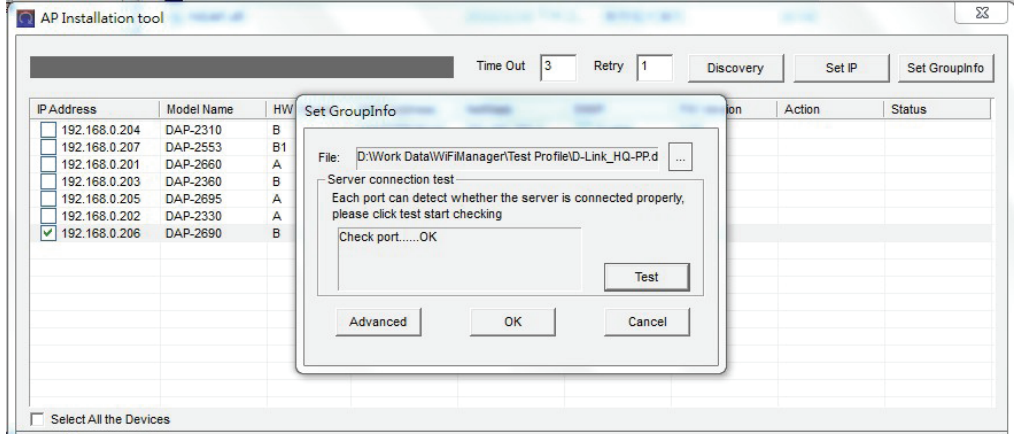

**The Communication** 

After clicking the OK button, the network data file will be uploaded, the access point will be configured based on the settings within the data file, and will then reboot.

The **Status** parameter will display the progress of the configuration.

For more information about configuring networks and generating network data files used in this upload, refer to "**Network**[" on page 25](#page-24-1).

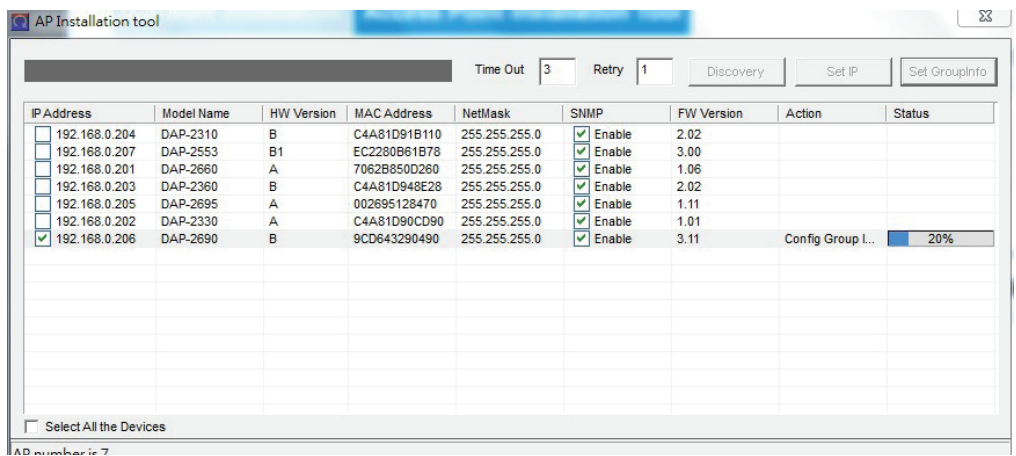

#### **Central WifiManager Configuration**

<span id="page-16-0"></span>In this section, we'll discuss the Central WifiManager client application. After the installation was completed the following applications will be available.

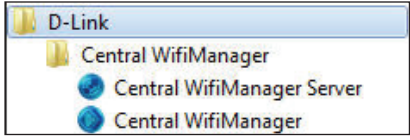

Click the **Central WifiManager** option to open the client application.

The Central WifiManager uses a secure HTTPS connection to the Central WifiManager Server. By default, this application will open the default Web browser and connect the to **localhost**, which is the local means of connecting to the same PC's own IP address.

Alternatively, from a remote computer, we can connect to the Central WifiManager Server by entering the IP address of the computer that has the server application installed into the web browser, thus it is not needed to install the software on the remote computer. Open the web browser on the remote computer (Internet Explorer or Google Chrome are recommend) and enter for example https://192.168.10.1 or https://domain-name.com (where 192.168.10.1 or domain-name.com is the IP address or domain name of the computer running the CWM server) in the web browser's address bar and press **ENTER** to enter the CWM management interface.

**NOTE:** Connection to the Central WifiManager Server uses a secure HTTPS connection.

After the Web browser was open and connection to the server was made successfully, a login window will appear. Enter the login user name and password in this spaces provided and click **Login** to enter the Central WifiManager Configuration.

**NOTE:** By default, the user name and password is **admin**. The default language is English and also support Italian,French,Spanish and German.

<span id="page-16-1"></span>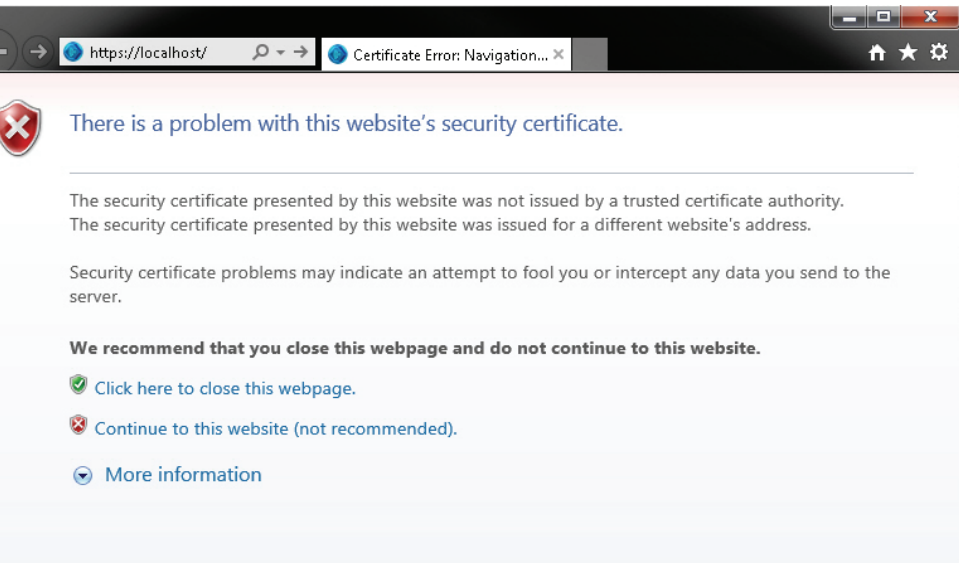

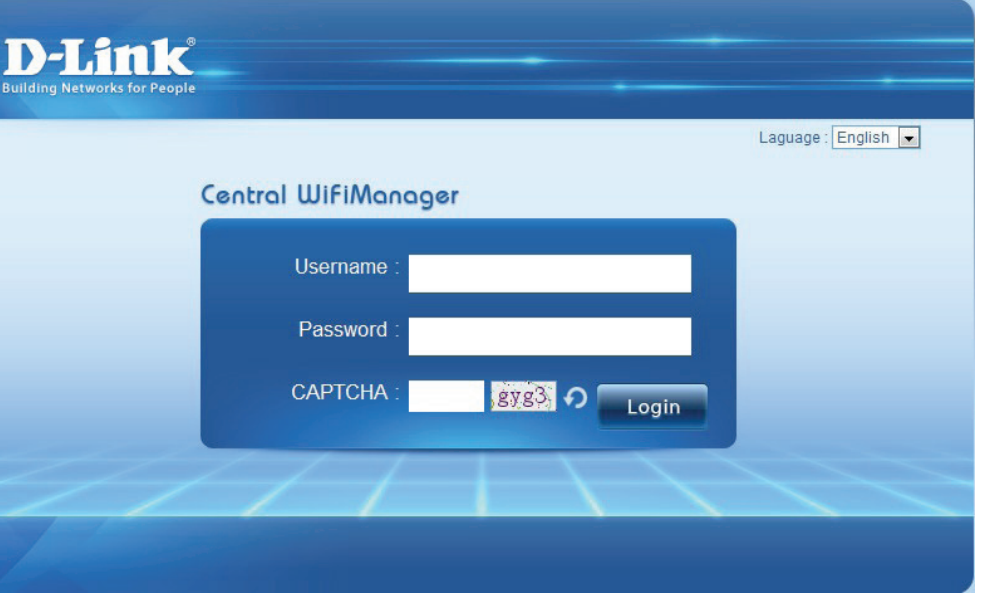

#### <span id="page-17-0"></span>**CWM Configuration Home Dashboard**

After successfully logging into the server, the **Dashboard** page will be available. On this page, summarized information of the connected access points and wireless clients will be displayed.

After configuring sites, a list of sites will be available for selection in the site drop-down menu.

Underneath the site drop-down menu, the following four blocks with pie charts can be seen.

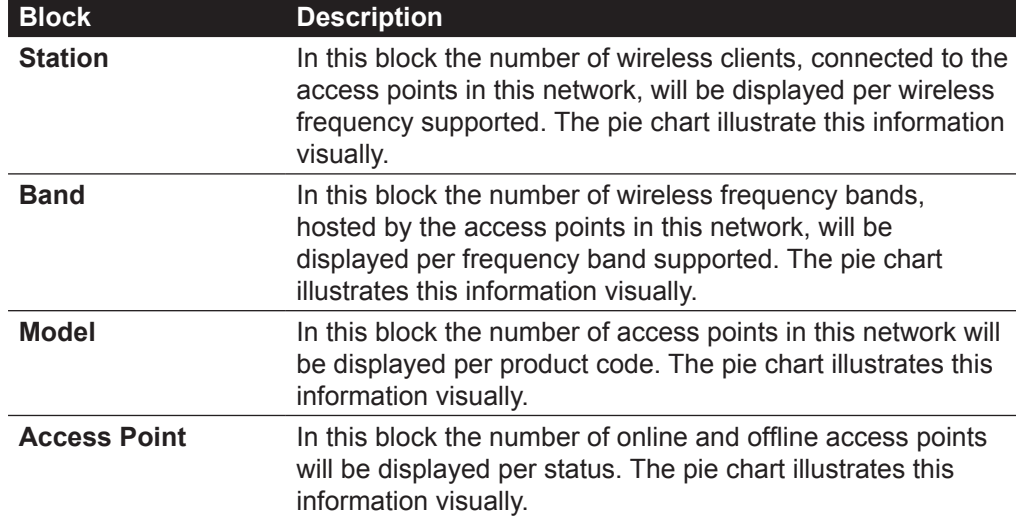

In the **Station Detail** table, a list of connected wireless clients will be displayed with the basic information about them.

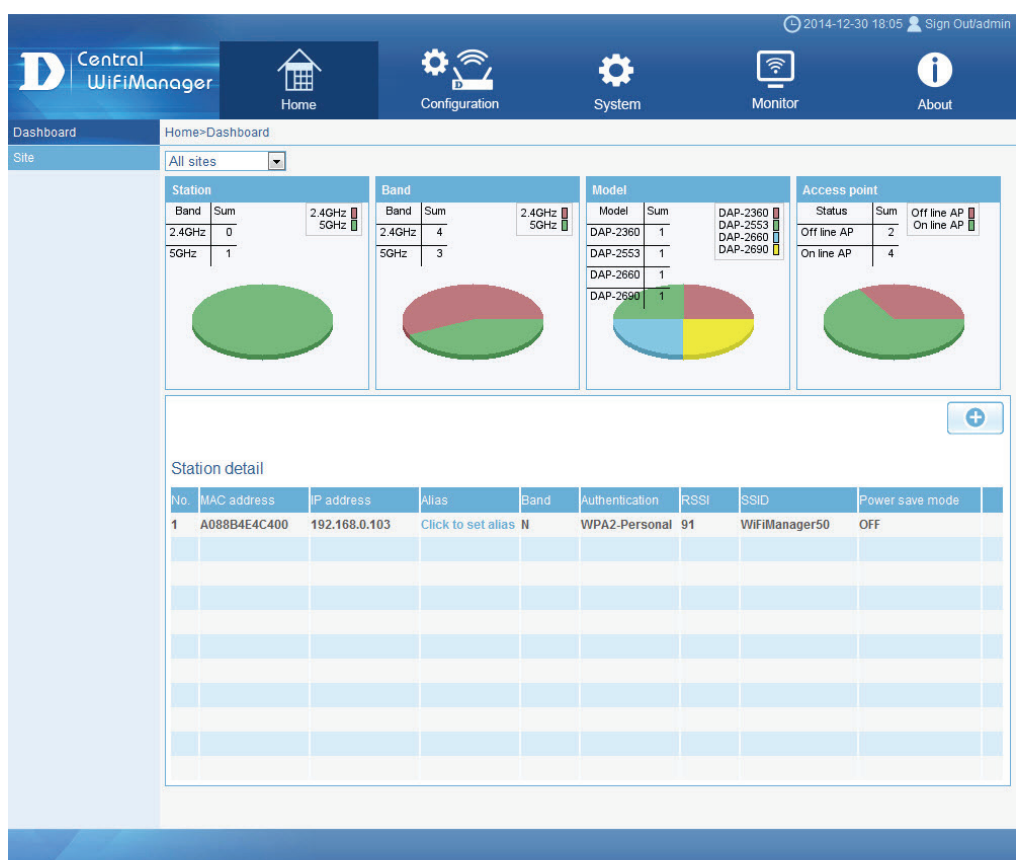

Copyright@2014 D-Link Corporation.

#### <span id="page-18-0"></span>**CWM Configuration Home Site Device View**

On this page, a list of configured sites will be displayed. For more information on how to create or configure sites, refer to "**Create Site**[" on page 23](#page-22-1). For this example, we created a site called **Headquarters** and within the site we created a network called **Server-Room**.

For more information on how to create or configure networks, refer to "**[Create Network](#page-25-1)**" on page 26.

In the **Device View** tab, a list of access points will be displayed that was associated with the **Headquarters** site. More information about the access points will be displayed in the table columns. To view more detailed information about a specific access point, click on the IP address of that access point.

Click the  $\blacksquare$  icon to remove all the selected access points from this network. Click the  $\blacksquare$  icon to select what information will be displayed of your site or network.

Click the  $\blacksquare'$  button to manually reboot the access point.

- Click the  $\blacksquare$  icon to remove an access point from this network.
- Click the button to configure the transmit power settings of the access point.

After clicking the  $\approx$  button, the transmit power settings of the access point can be configured as shown below:

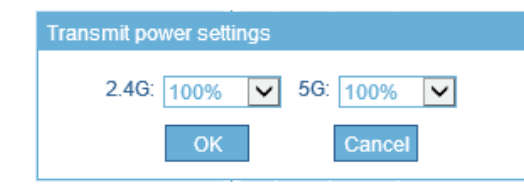

Click the **OK** button to accept the changes made. Click the **Cancel** button to discard the changes made.

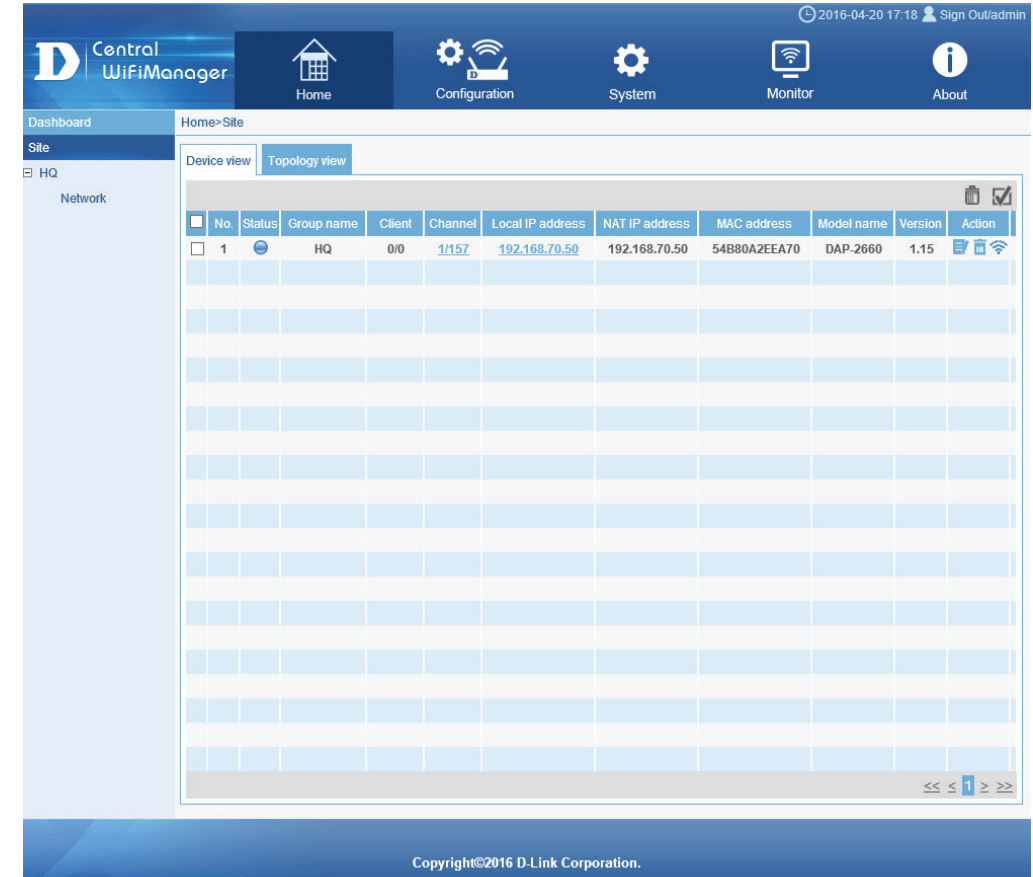

# <span id="page-19-0"></span>**CWM Configuration Home Site Topology View**

On this page, all the devices connected to the specified site will be displayed visually. The following items can be found on this page.

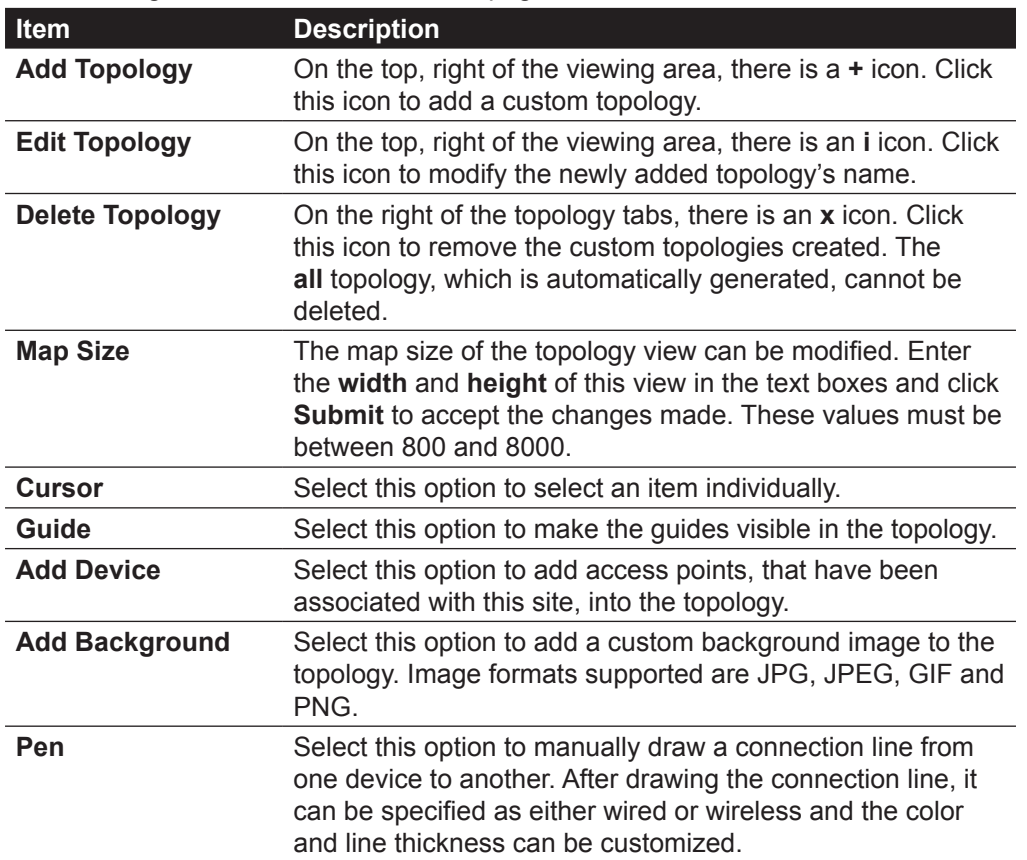

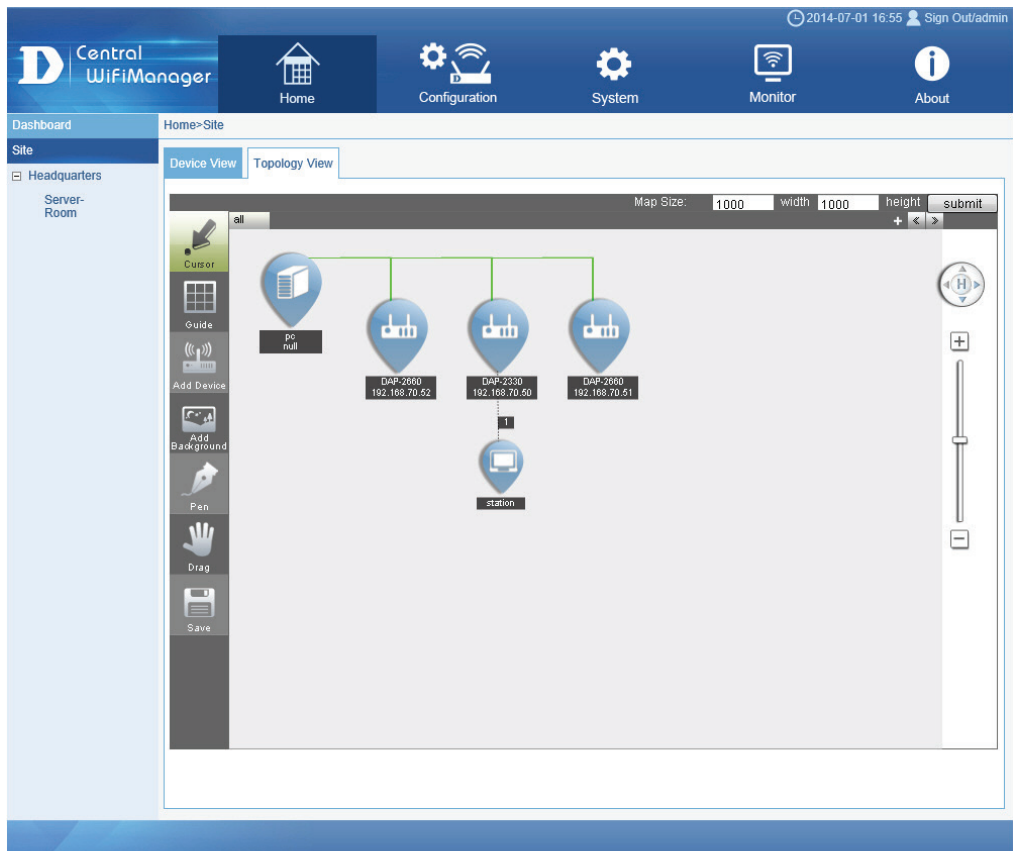

Copyright ©2014 D-Link Corporation.

# **CWM Configuration Home Site Topology View**

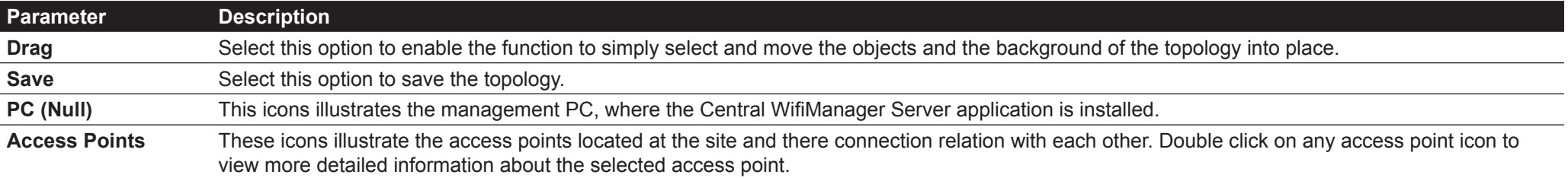

#### <span id="page-21-0"></span>**CWM Configuration Configuration Site**

On this page we can view, create and configure logical sites and networks that are related to the physical locations of the wireless devices in the network. Wireless devices at these sites can unanimously and effortless be managed and maintained through the use of this application.

Sites and networks that have already been configured will be displayed under the **Site** option on the left panel. Also, after clicking on the **Site** option in the left panel, the list of configured sites will be displayed in the **Site List** table on the main page.

Click the **button** to add a new site.

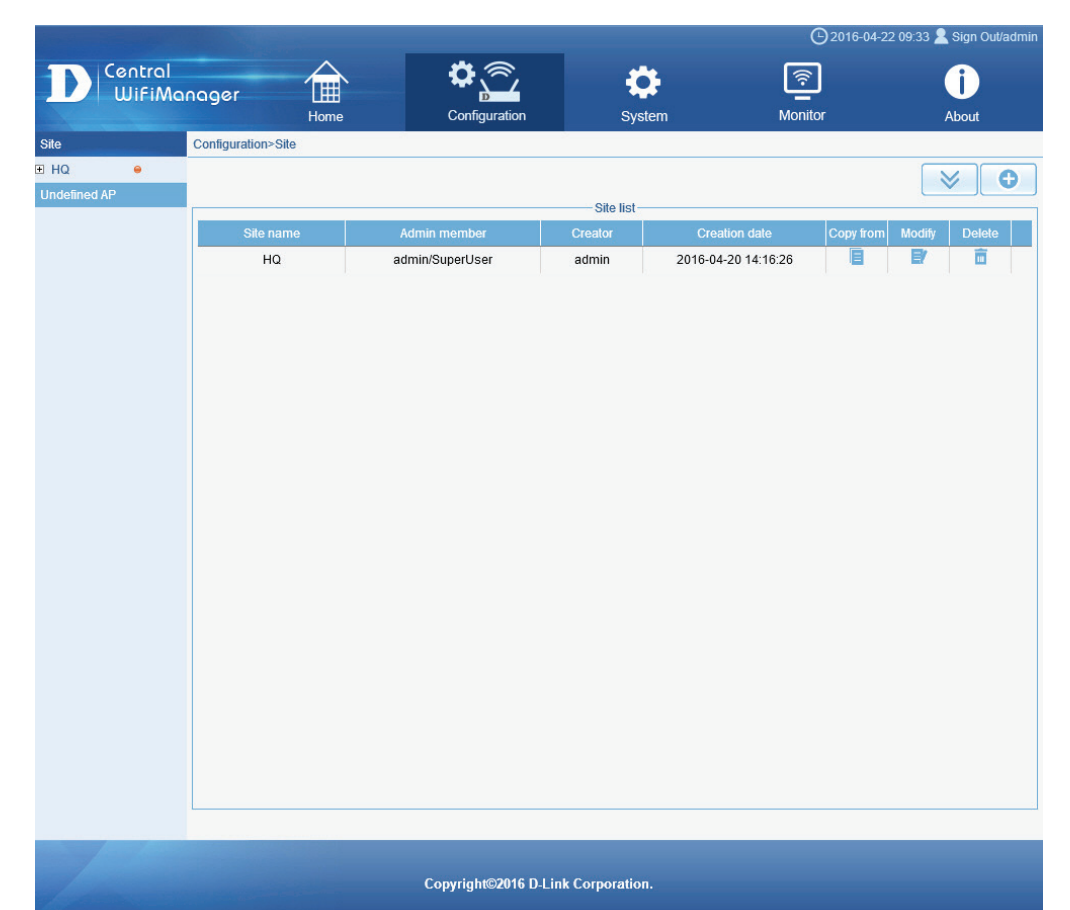

### <span id="page-22-0"></span>**CWM Configuration Configuration Site Create Site**

After clicking the **O** button to add a new site, the following page will be available. On this page, users can create sites and also assign member accounts to each site.

#### The following parameters can be configured:

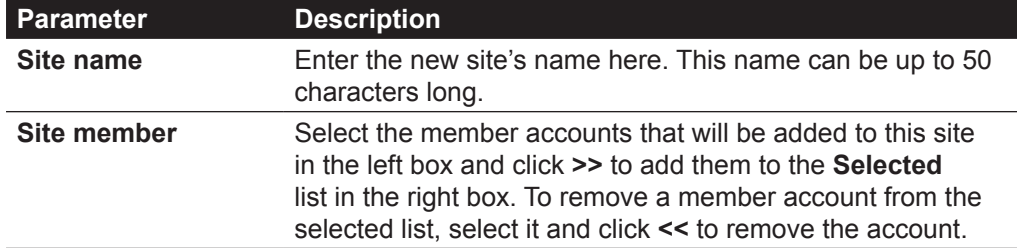

Click the **OK** button to create the new site.

<span id="page-22-1"></span>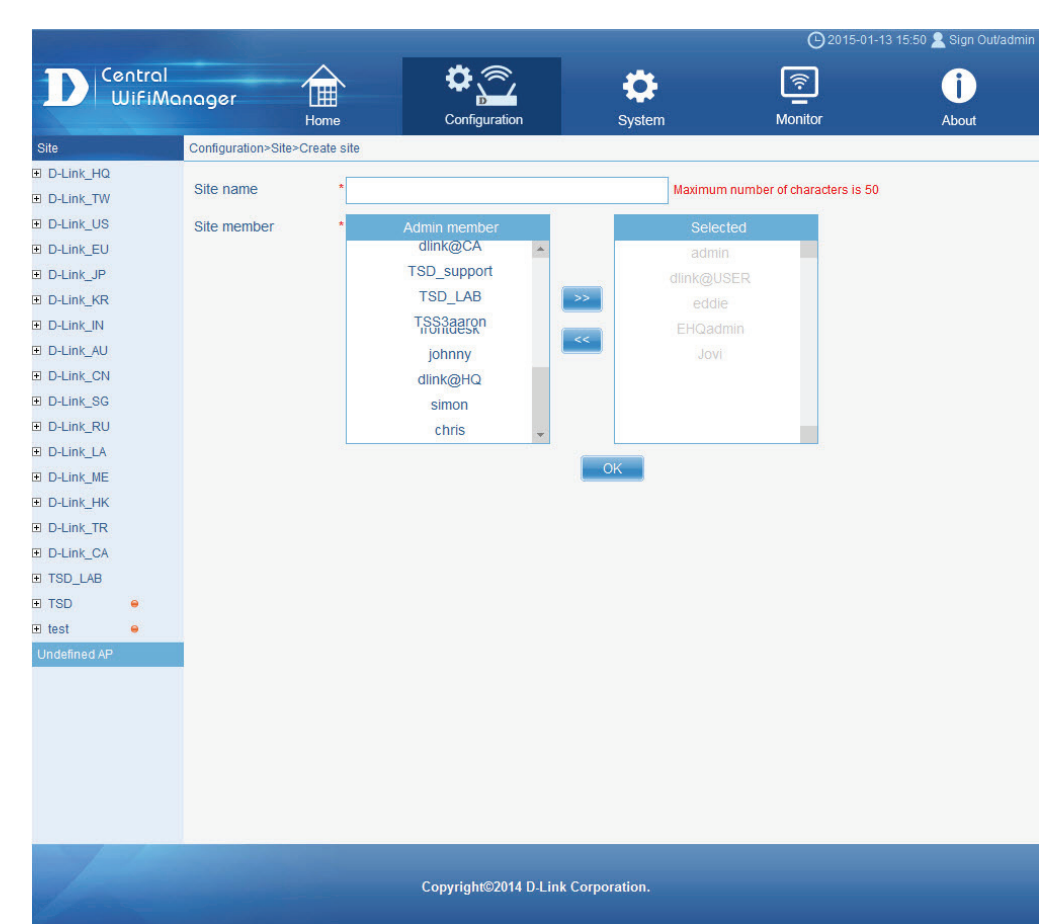

#### **CWM Configuration Configuration Site**

After creating a new site, it will be displayed in the **Site List** table. In this example, we created a site called **HQ**.

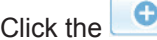

Click the **button** to add another site.

Click the button to download the **AP Installation Utility** for the Central WifiManager.

Click the **Copy** from icon to copy the configuration from another site to this site. Click the **Modify** icon to modify an existing site. Click the **Delete** icon to delete an existing site.

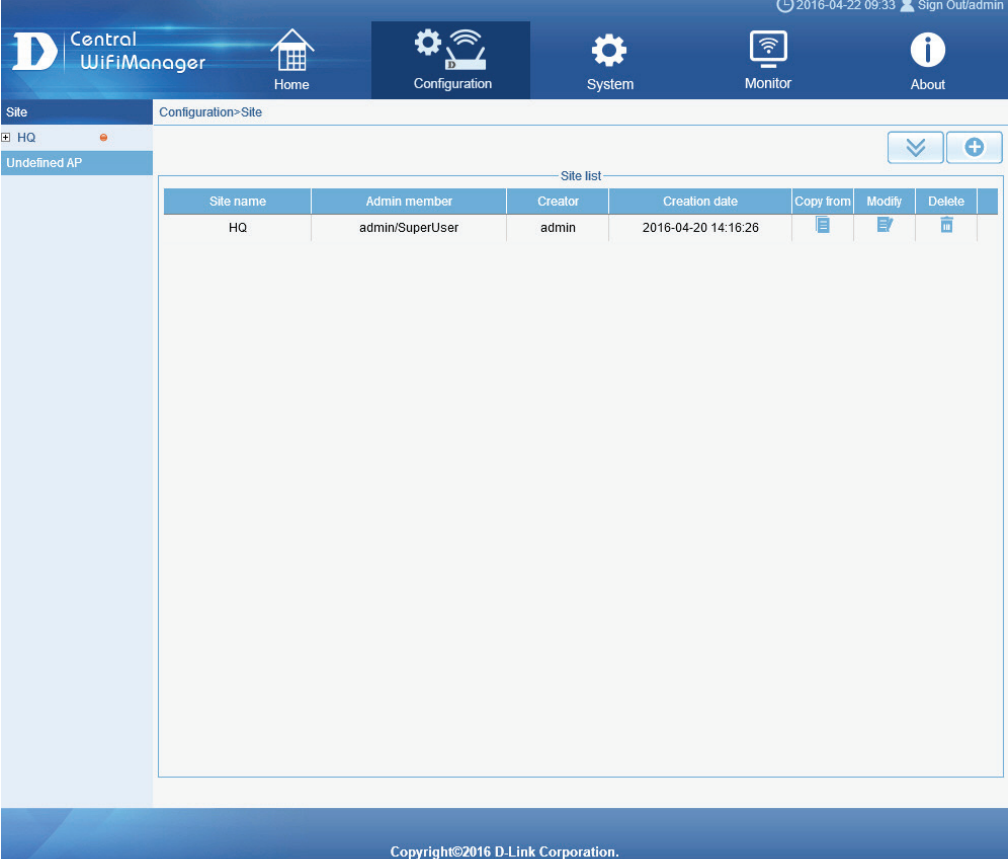

### <span id="page-24-0"></span>**CWM Configuration Configuration Site Network**

After clicking on the site link called **HQ**, in the left panel, we can see the list of networks that have been created for the site in the **Network List** table on the main page.

Click the **button** to add new network for this site.

<span id="page-24-1"></span>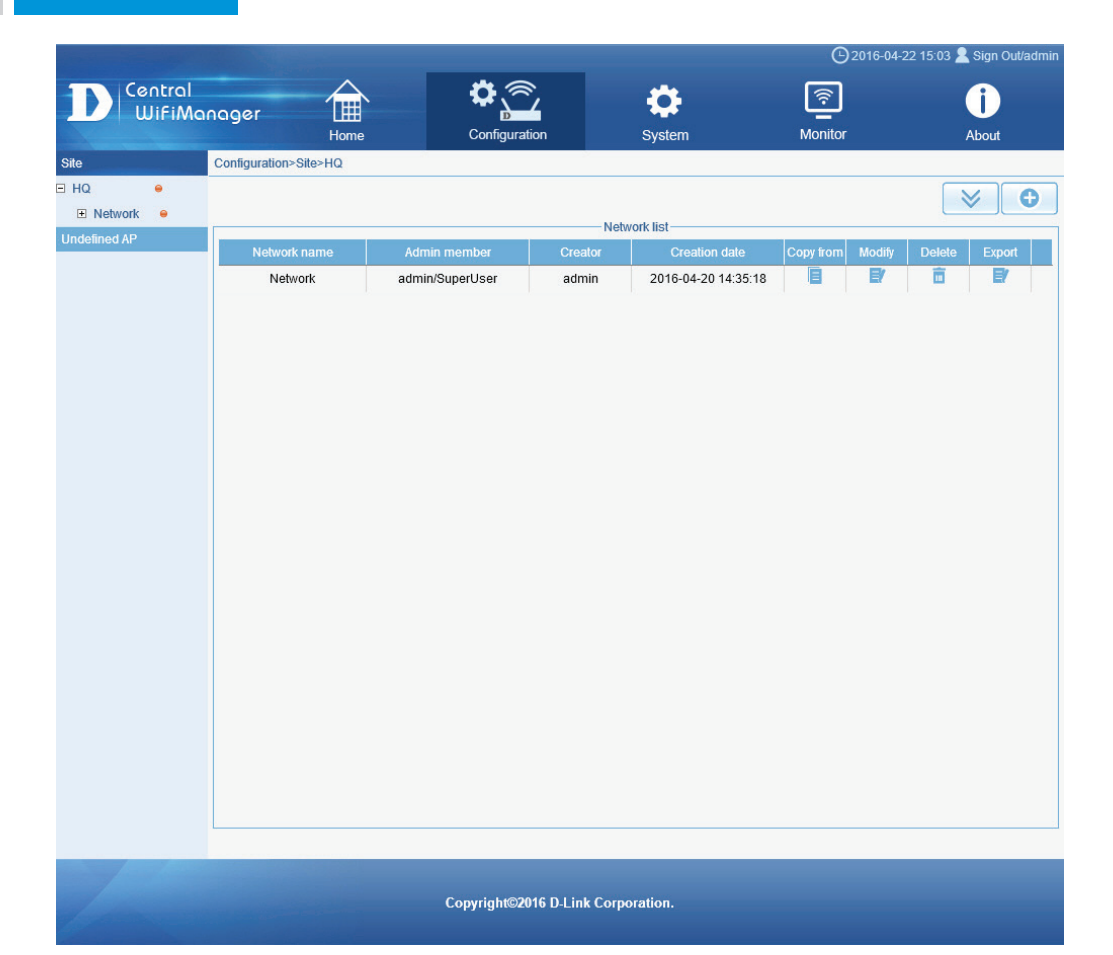

#### <span id="page-25-0"></span>**CWM Configuration Configuration Site Network Create Network**

After clicking the **O** button to add a new network, the following page will be available. On this page, users can create networks and also assign member accounts to each network.

The following parameters can be configured:

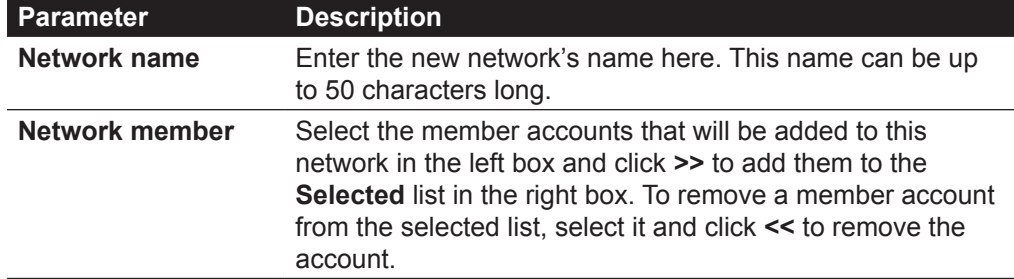

Click the **OK** button to create the new network.

<span id="page-25-1"></span>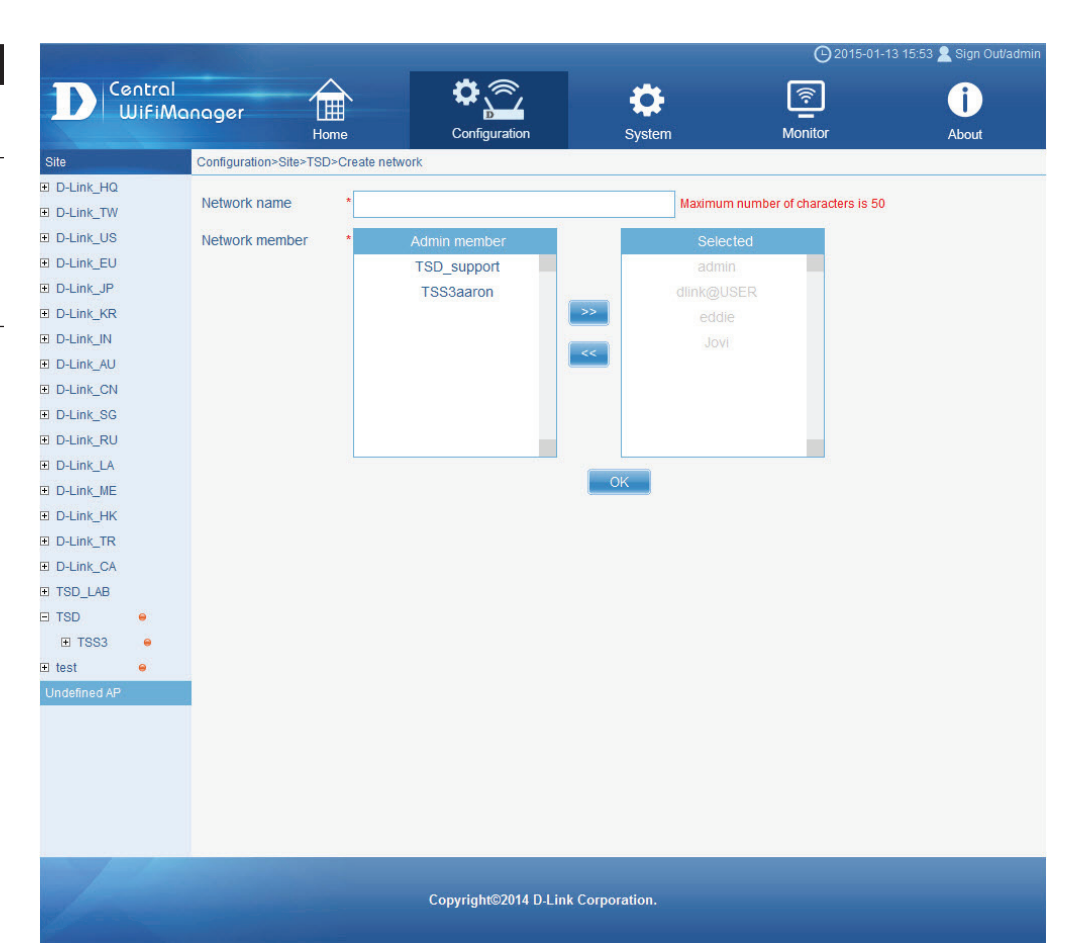

#### **CWM Configuration Configuration Site Network**

After creating a new network, it will be displayed in the **Network List** table. In this example, we created a network called **Network**.

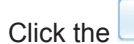

Click the **button to add another network.** 

Click the button to download the **AP Installation Utility** for the Central WifiManager.

Click the **Copy from** icon to copy the configuration from another network to this network.

Click the **Modify** icon to modify an existing network.

Click the **Delete** icon to delete an existing network.

Click the **Export** icon to download the **data file** of this network, that can be **uploaded** to an **access point** to quickly configure an access point to identify with this network.

For more information about how to upload the network data file to an access point for seamless network association, refer to "**[Access Point Installation Tool](#page-12-1)**" on page [13](#page-12-1).

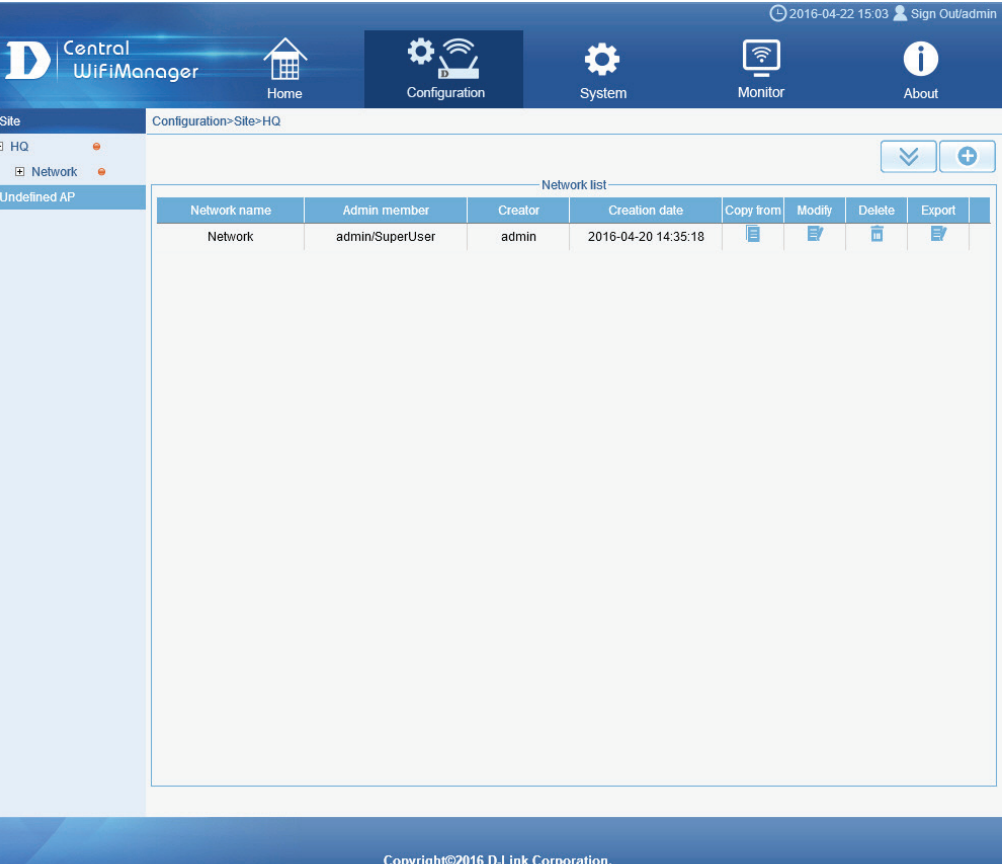

### <span id="page-27-0"></span>**CWM Configuration Configuration Site Network SSID**

After clicking on the network link called **Network**, in the left panel, a feature rich configuration page is available where users can manually configure settings that will be applied to all access points available in the network selected. On this page we can now create a wireless network profile called **SSID**.

Click the  $\bullet$  button to add a new SSID.

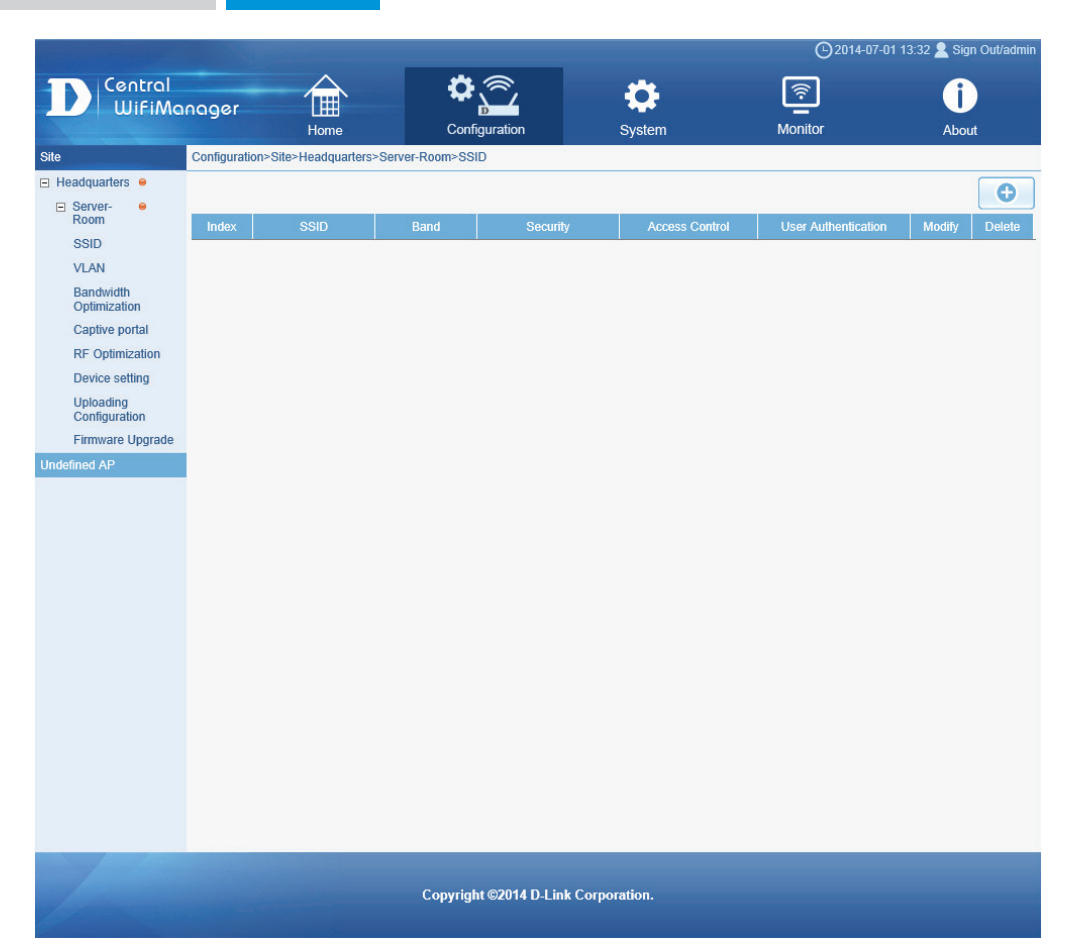

<span id="page-28-0"></span>After adding a new SSID, the following page will be available. In the **Basic Settings**  section, we can configure the following:

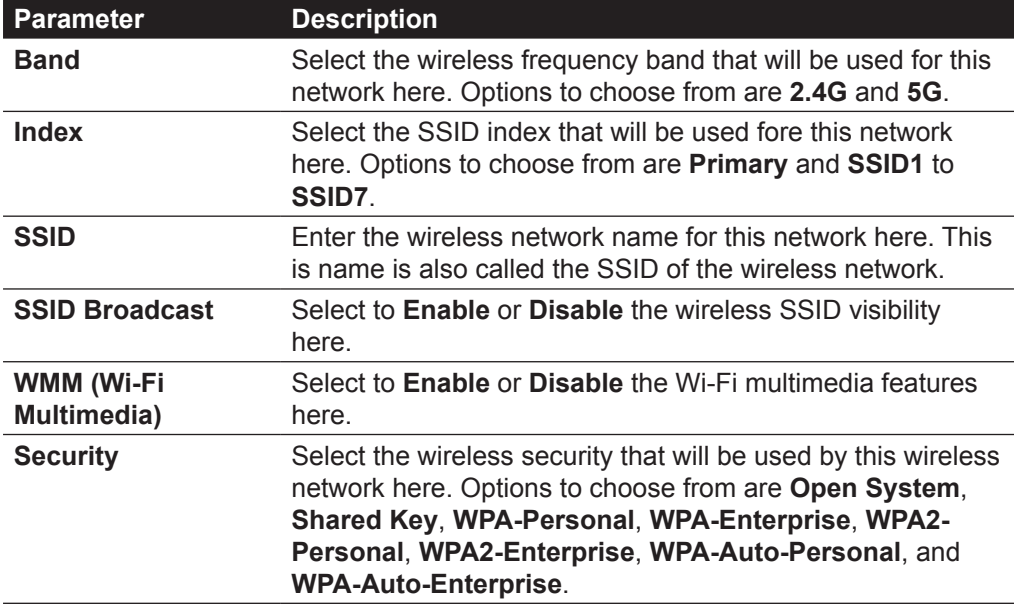

In the following sections we'll discuss the wireless security options that are available to networks managed by this application.

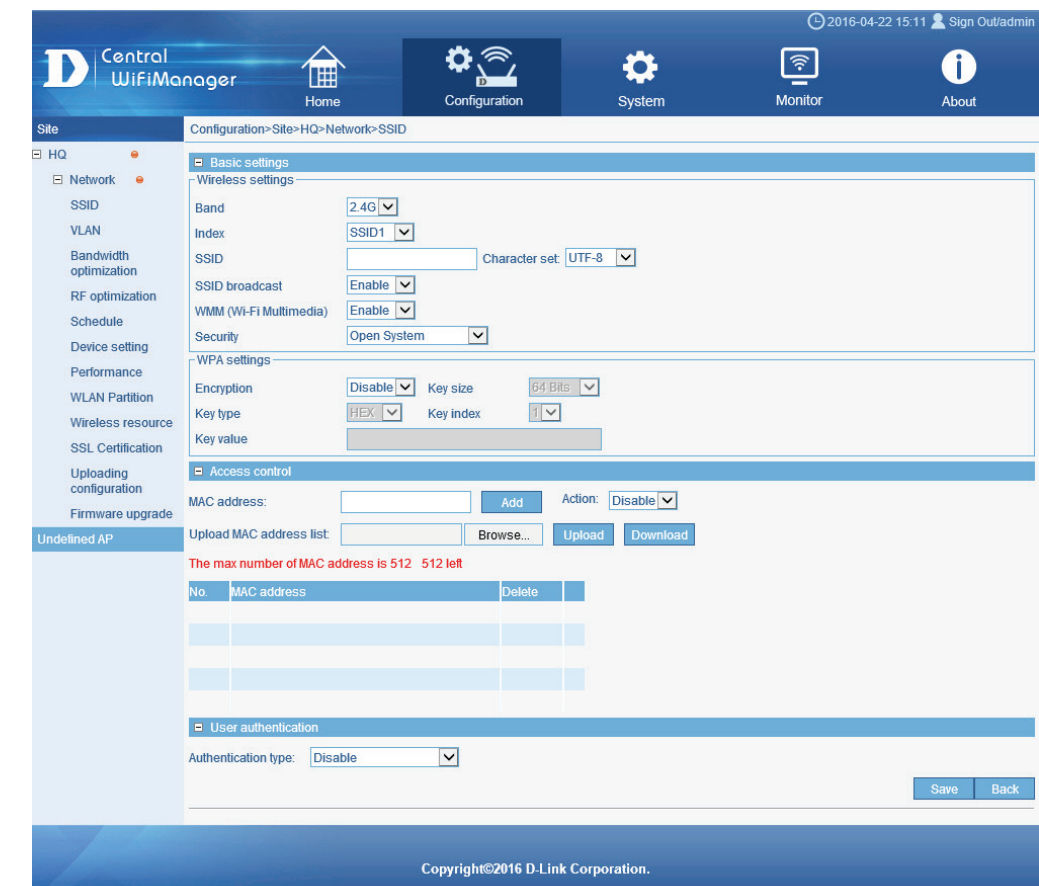

After selecting the WEP **Open System** option as the wireless security method, the following parameters are available for configuration:

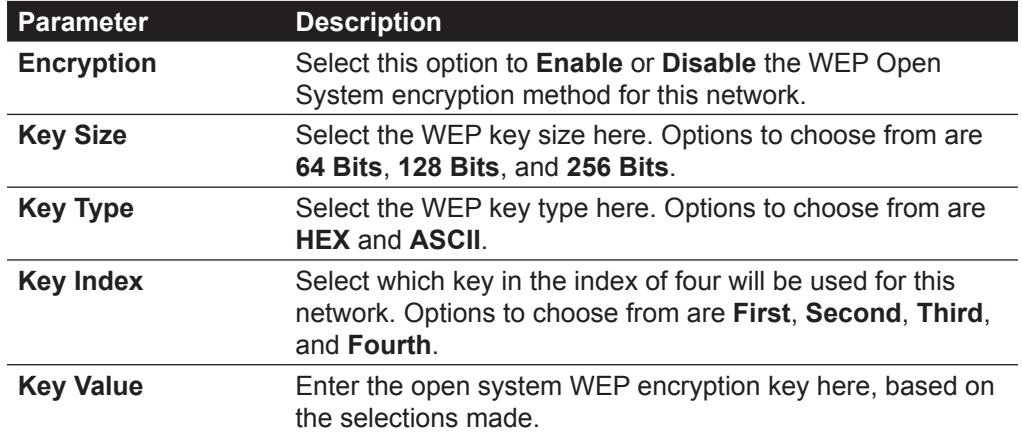

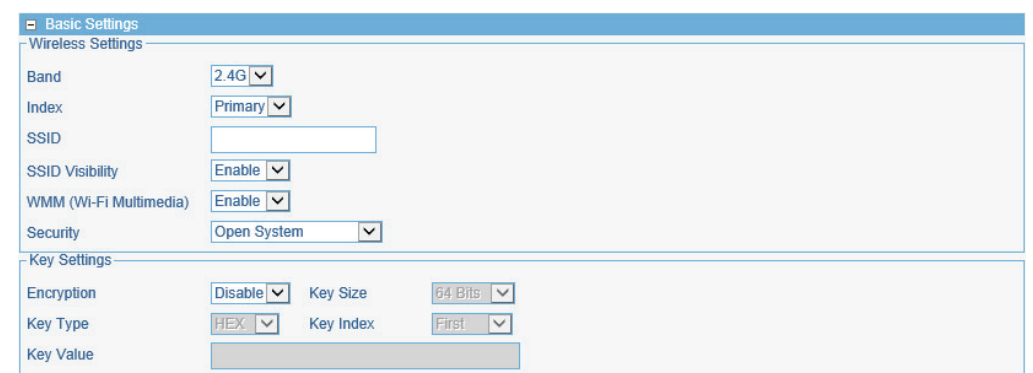

After selecting the WEP **Shared Key** option as the wireless security method, the following parameters are available for configuration:

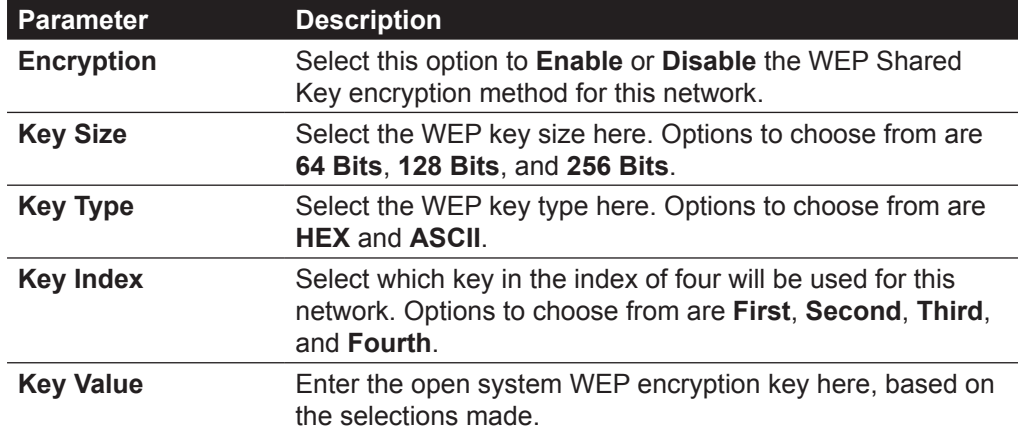

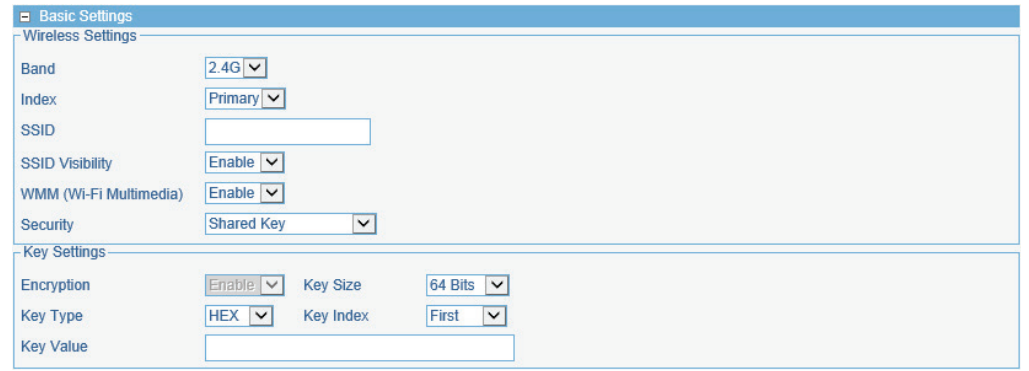

After selecting the **WPA-Personal** option as the wireless security method, the following parameters are available for configuration:

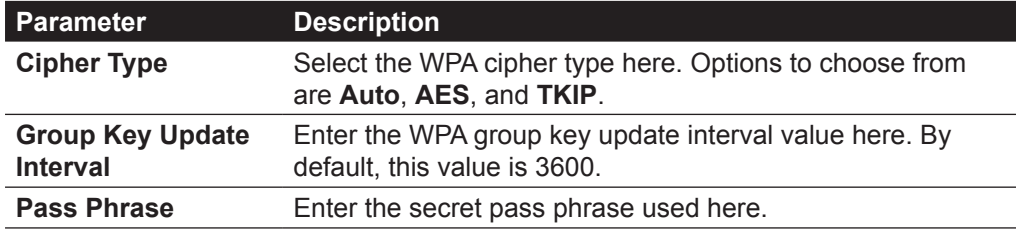

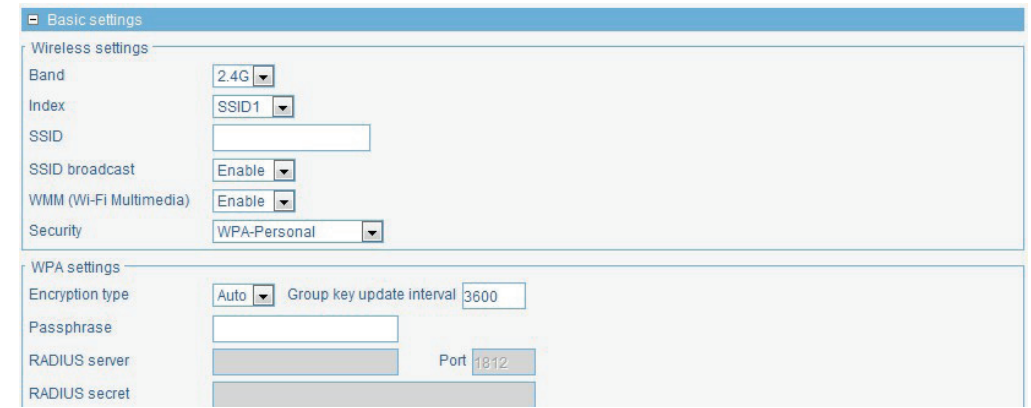

After selecting the **WPA-Enterprise** option as the wireless security method, the following parameters are available for configuration:

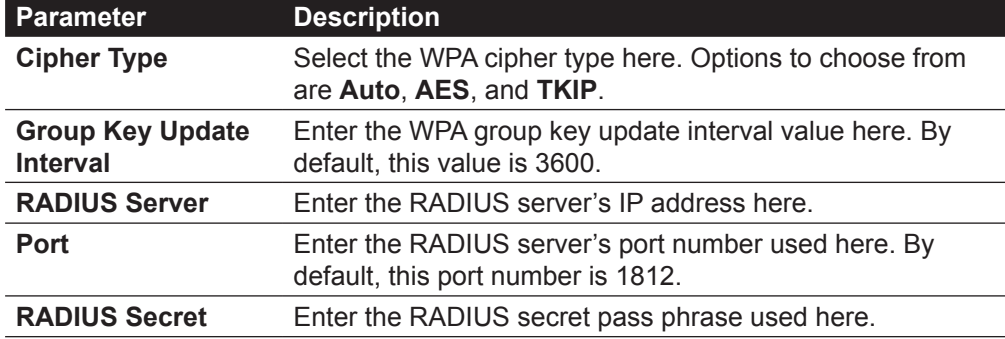

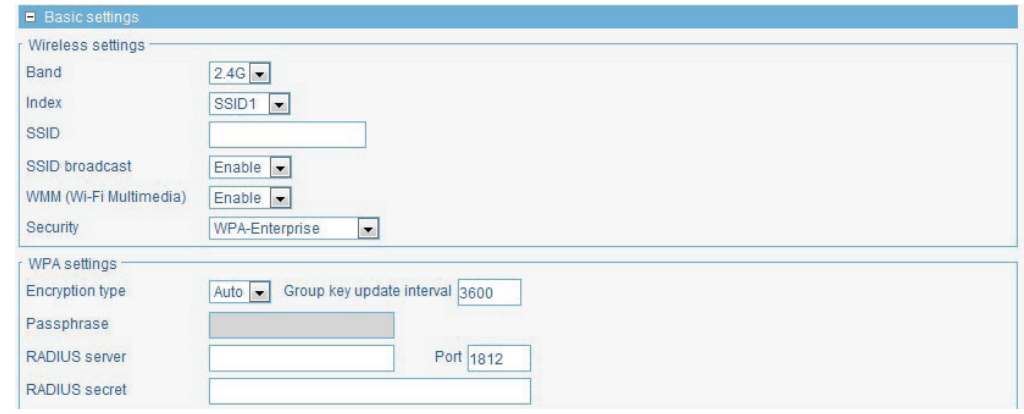

After selecting the **WPA2-Personal** option as the wireless security method, the following parameters are available for configuration:

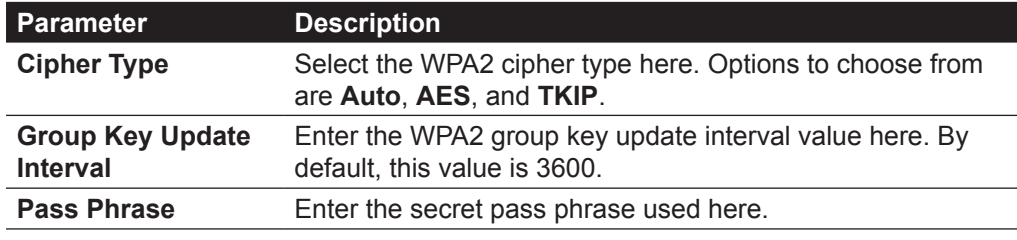

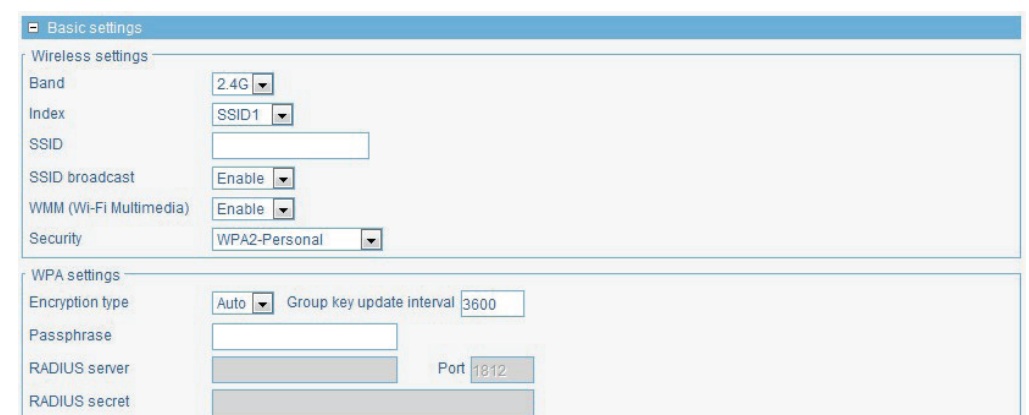

After selecting the **WPA2-Enterprise** option as the wireless security method, the following parameters are available for configuration:

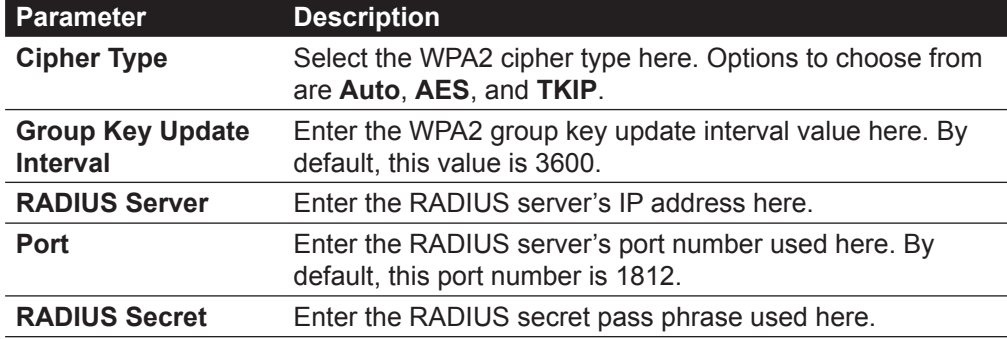

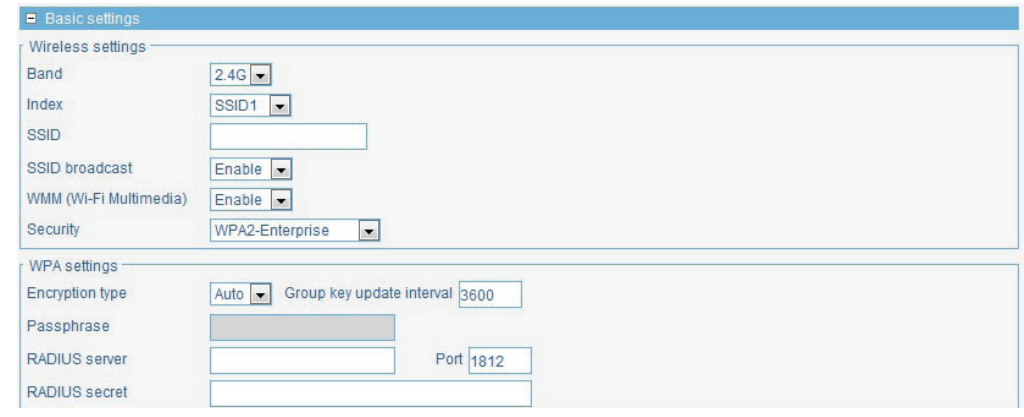

After selecting the **WPA-Auto-Personal** option as the wireless security method, the following parameters are available for configuration:

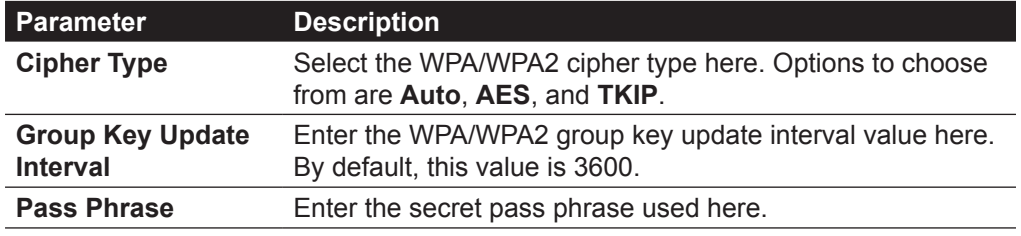

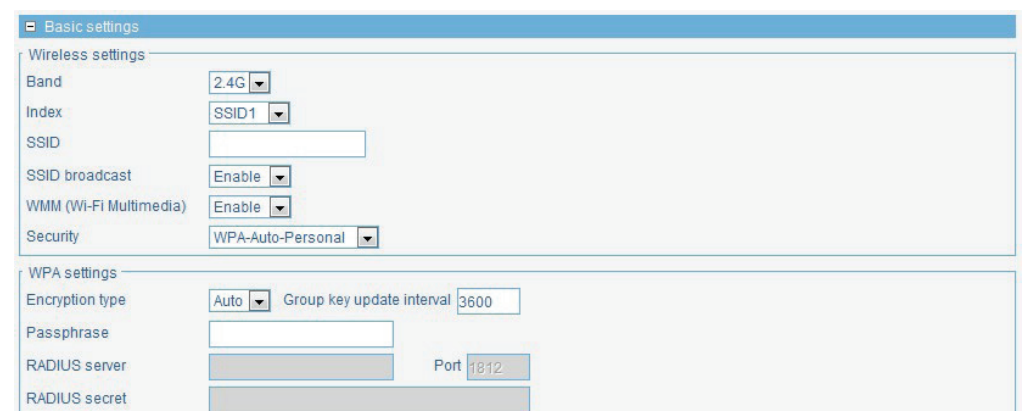

After selecting the **WPA-Auto-Enterprise** option as the wireless security method, the following parameters are available for configuration:

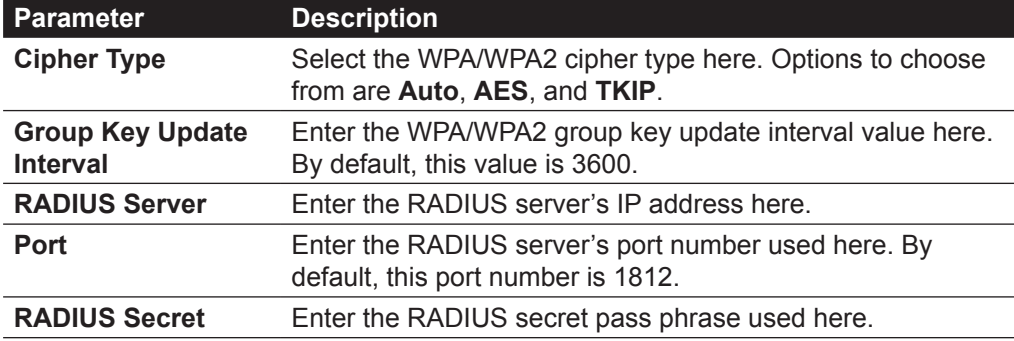

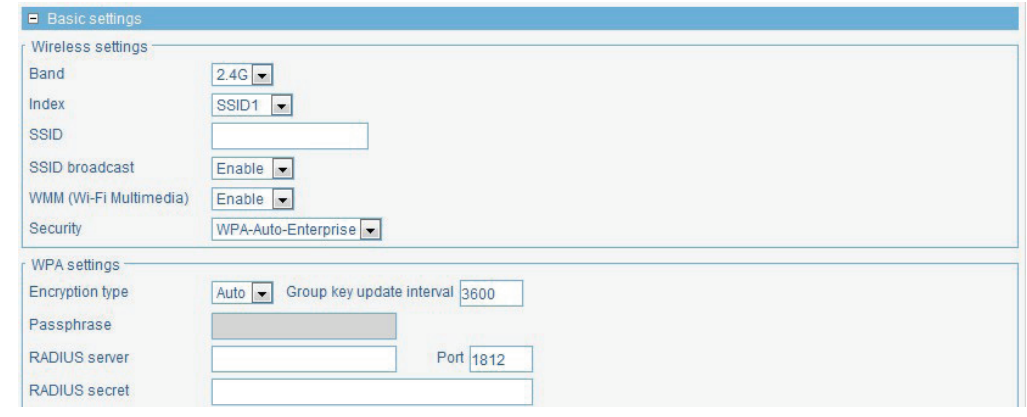

In the **Access Control** section we can configure which network devices can have access to the network or not by specifying the MAC of the accepted or rejected devices. The following parameters can be configured.

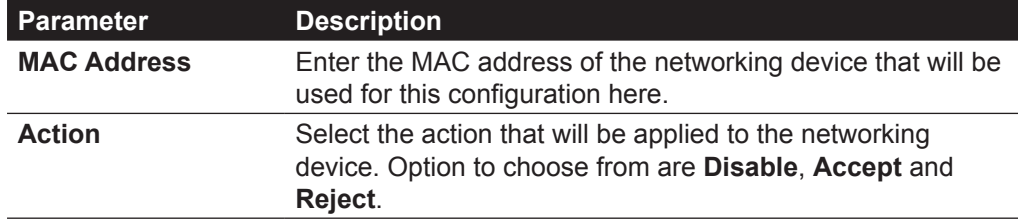

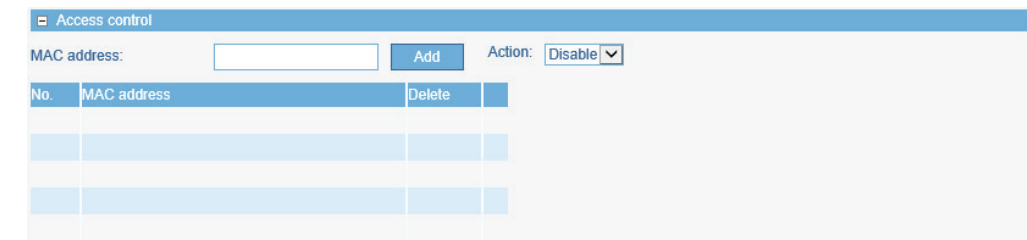

A list of configured entries will be displayed in the table.

Click the  $\blacksquare$  icon to remove a specific entry.

In the **User Authentication** section we can configure the authentication method that will be applied to all the wireless clients that connect to access point in this network. The following parameters can be configured.

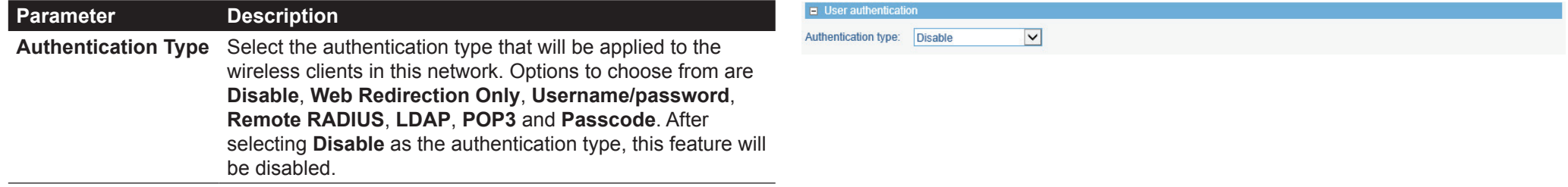

After selecting **Web Redirection Only** as the **Authentication Type**, we can configure the redirection website URL that will be applied to each wireless client in this network.

The following parameters can be configured.

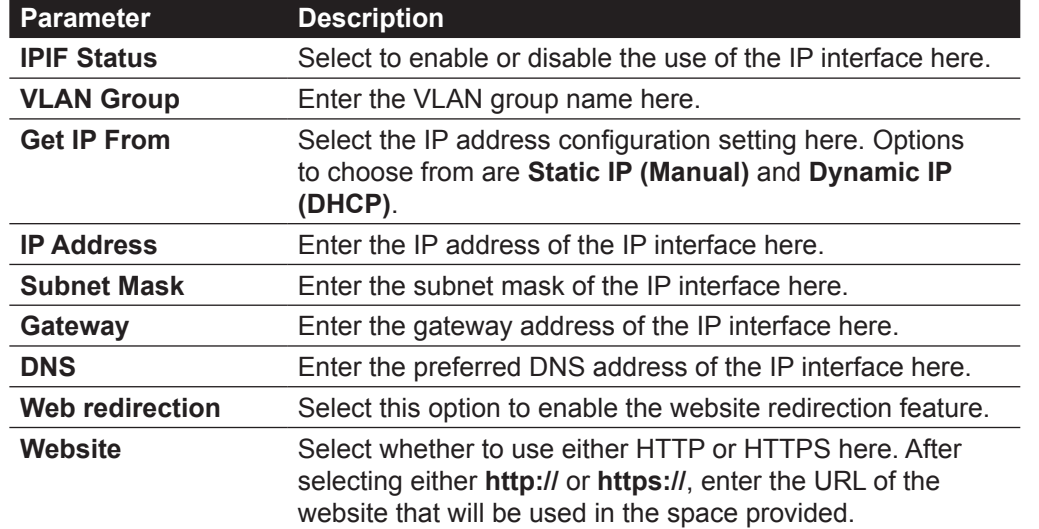

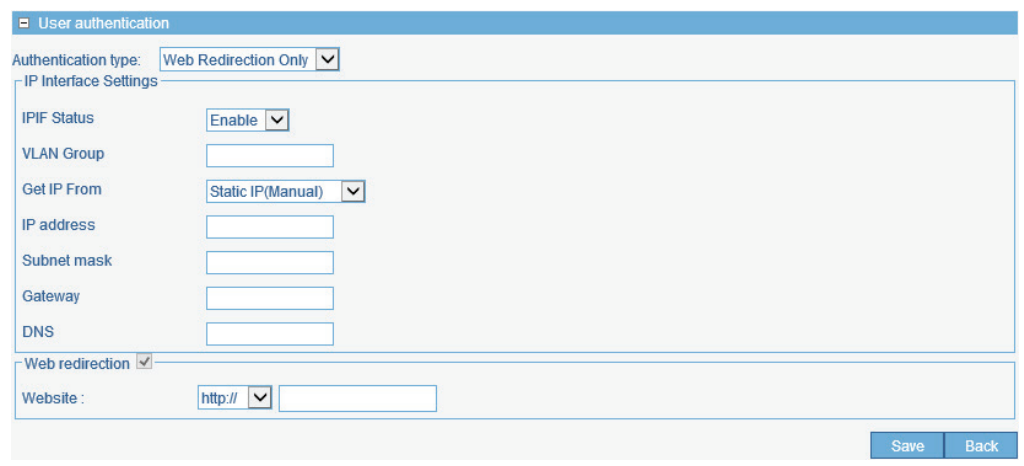

Click the **Save** button to accept the changes made.

Click the **Back** button to discard the changes made and return to the main page.

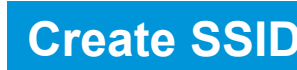

After selecting **Username/password** as the **Authentication Type**, we can apply local authentication to each wireless client in this network. Local authentication means that no external server is needed to help with the authentication process. Authentication is applied based on restricted subnets, username and password authentication based on the accounts created here and the group that they belong to.

The following parameters can be configured.

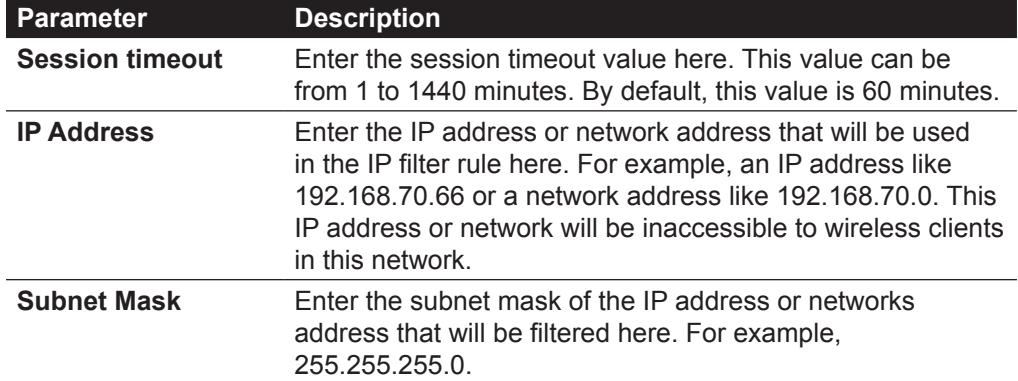

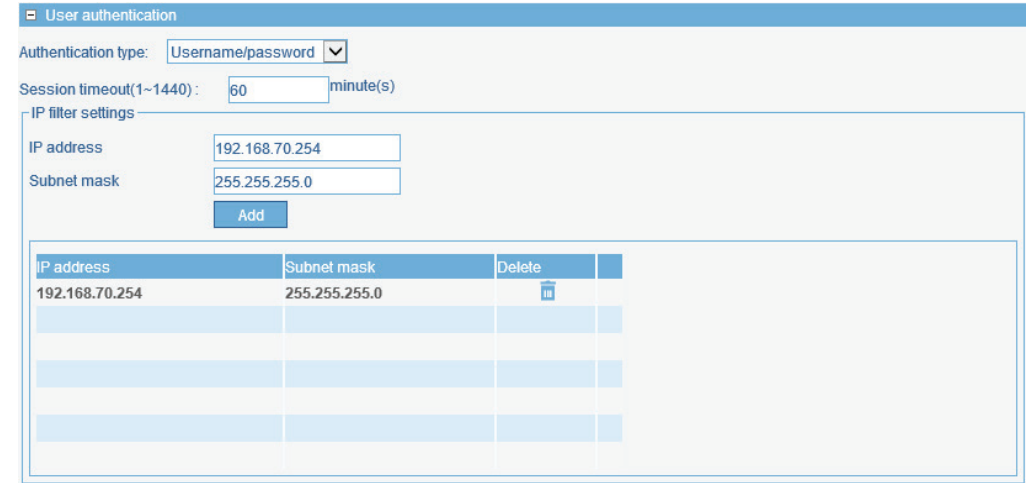

Click the **Add** button to add the new IP filter rule.

Click the  $\blacksquare$  icon to delete an existing rule.

The following parameters can be configured.

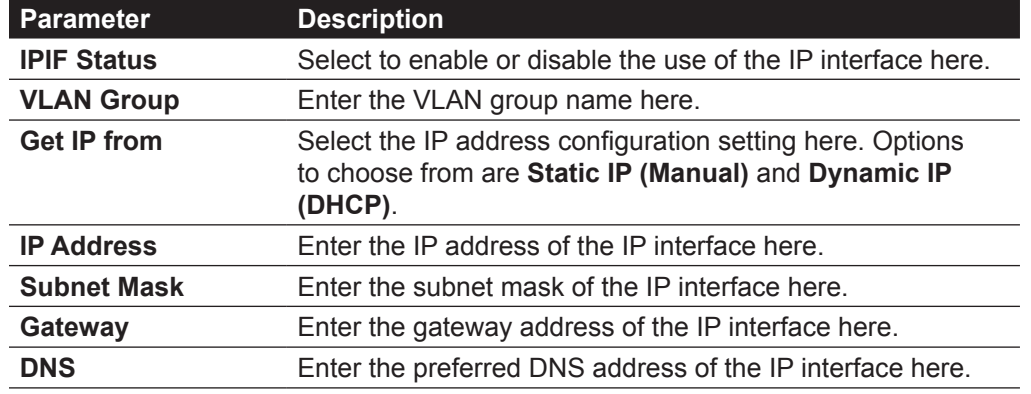

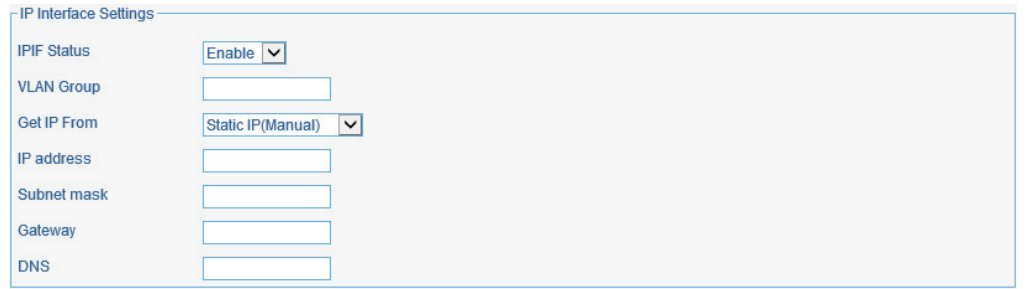
The following parameters can be configured.

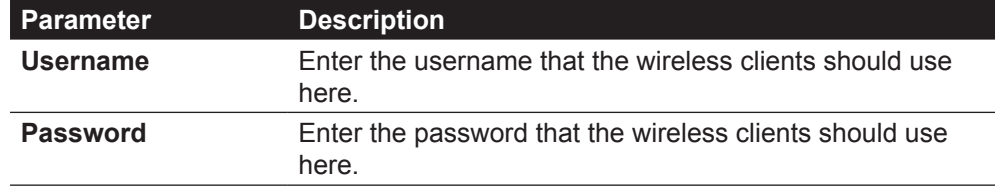

Click the **Add** button to add a new user account.

Click the **Clear** button to clear out the information entered in the fields.

Click the  $\blacksquare'$  icon to modify an existing account.

Click the  $\blacksquare$  icon to delete an existing user account.

The following parameters can be configured.

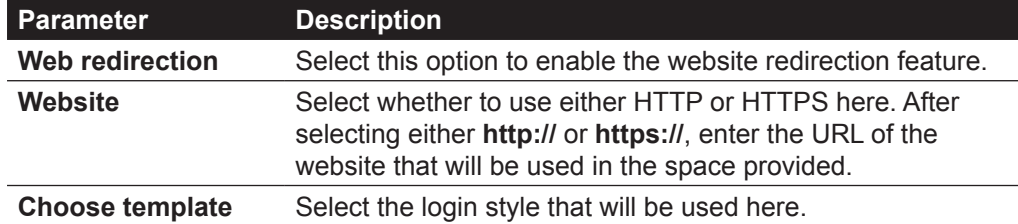

After selecting the style to use, click the **Preview** button to preview the selected style.

Click the **Upload login file** button to upload a new style.

Click the Delete the template link to delete the selected style.

Click the Download template link to download the style template.

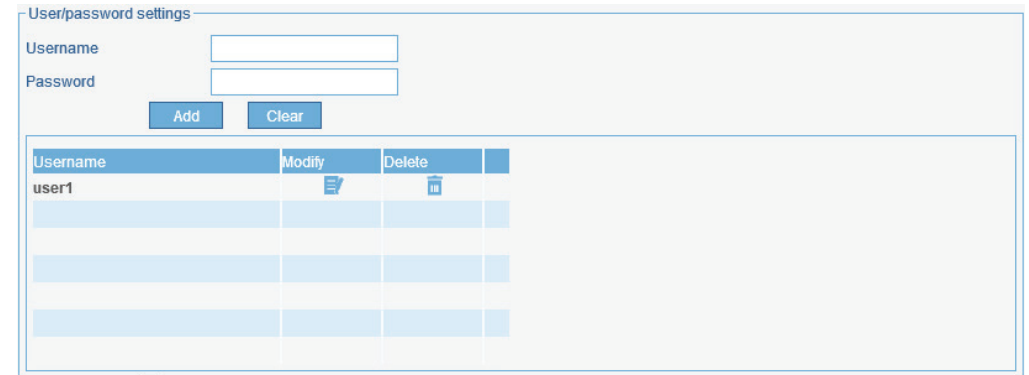

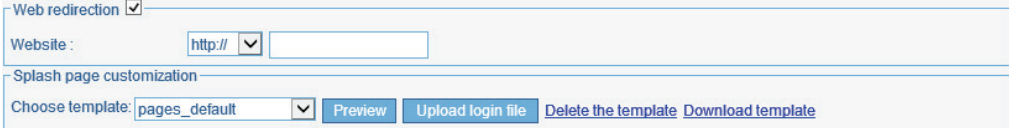

In the following section we can configure what network devices are allowed to connect to this network by specifying the MAC address of those network devices.

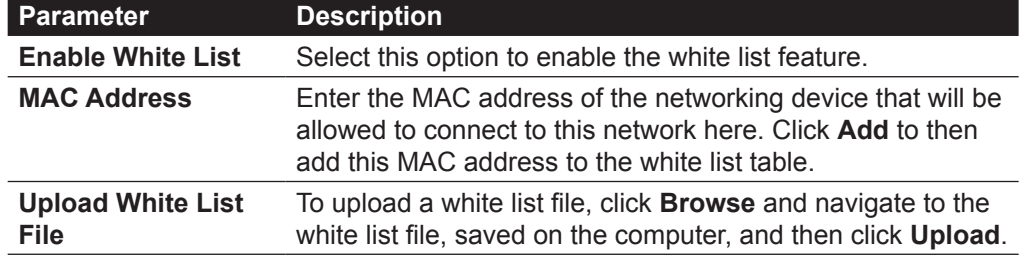

Click the  $\blacksquare$  icon to delete an existing entry.

Click the **Save** button to accept the changes made.

Click the **Back** button to discard the changes made and return to the main page.

After selecting **Remote RADIUS** as the **Authentication Type**, we can configure access points in this network to act as authenticator devices that will communicate and relay authentication messages to an additional RADIUS server installed in the network.

The following parameters can be configured.

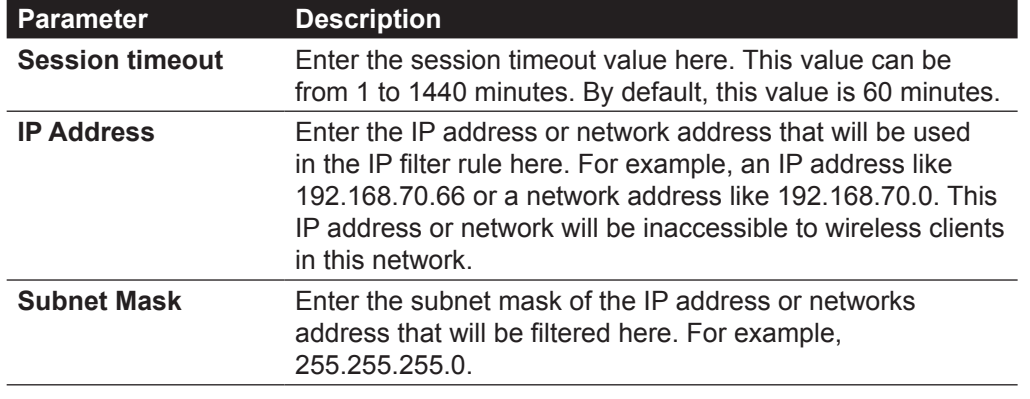

Click the **Add** button to add the new IP filter rule.

Click the  $\blacksquare$  icon to delete an existing rule.

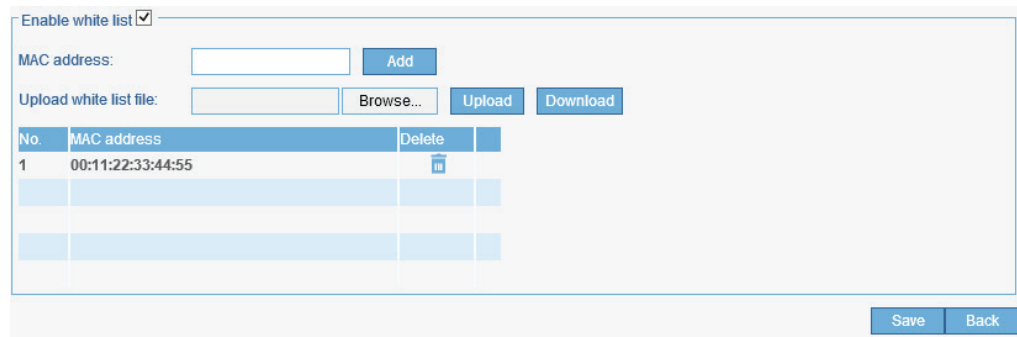

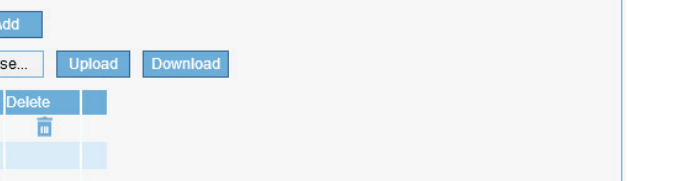

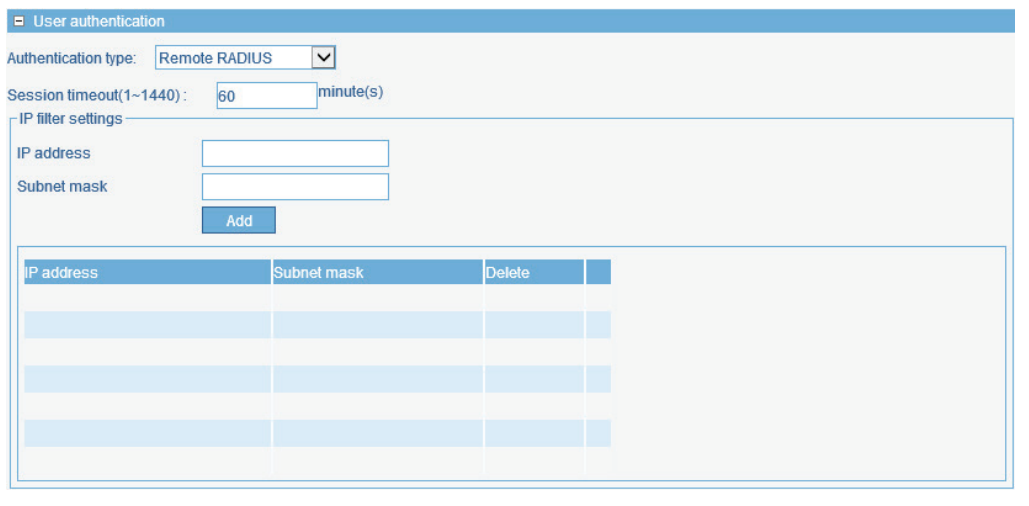

The following parameters can be configured.

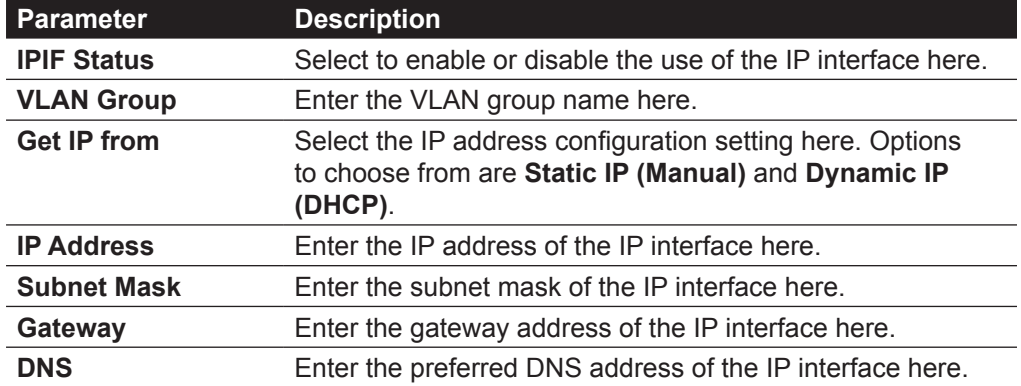

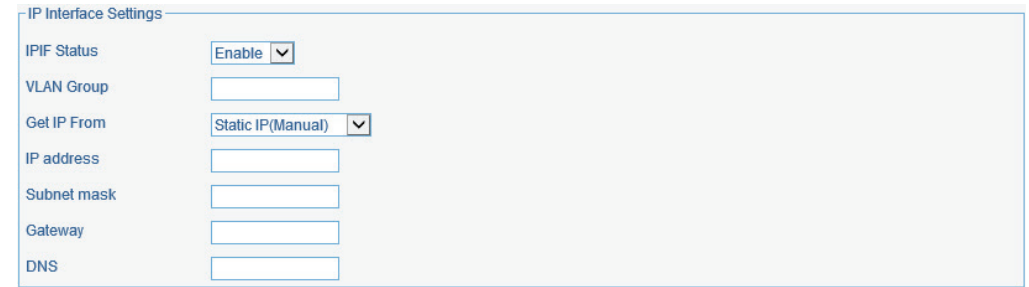

The following parameters can be configured.

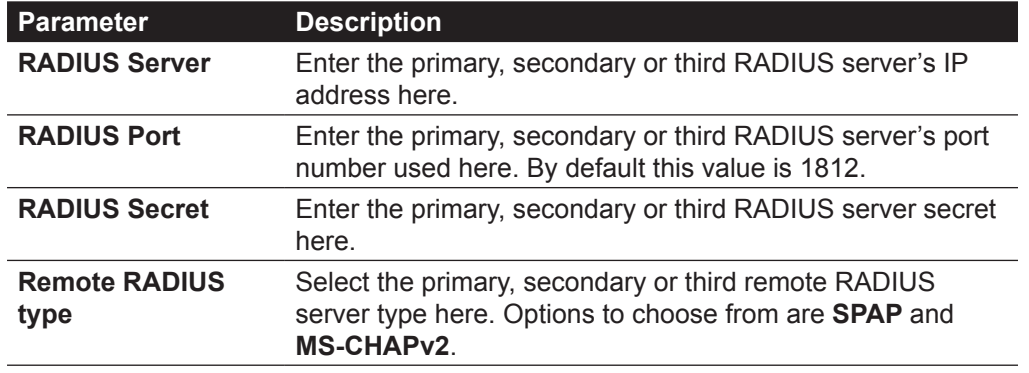

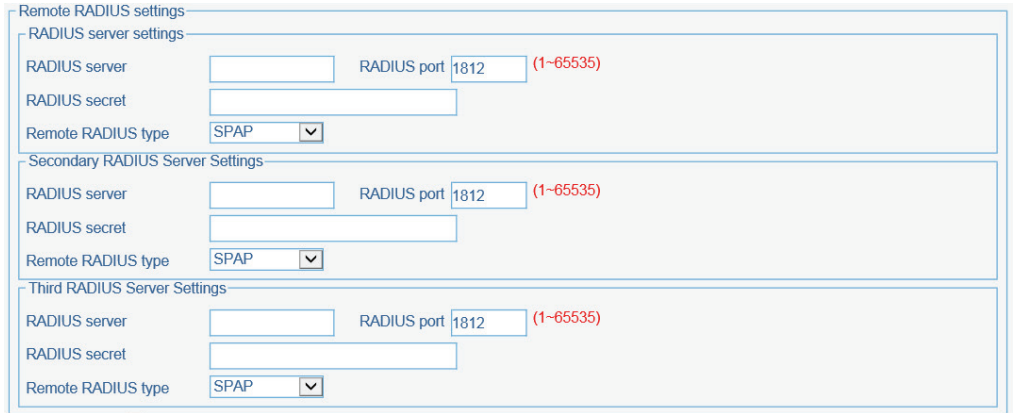

#### The following parameters can be configured.

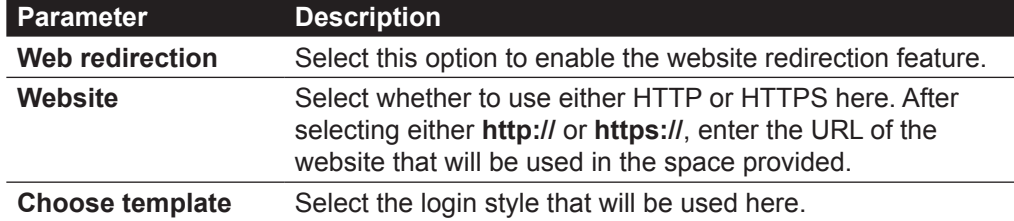

After selecting the style to use, click the **Preview** button to preview the selected style. Click the **Upload login file** button to upload a new style.

Click the Delete the template link to delete the selected style.

Click the Download template link to download the style template.

In the following section we can configure what network devices are allowed to connect to this network by specifying the MAC address of those network devices.

#### The following parameters can be configured.

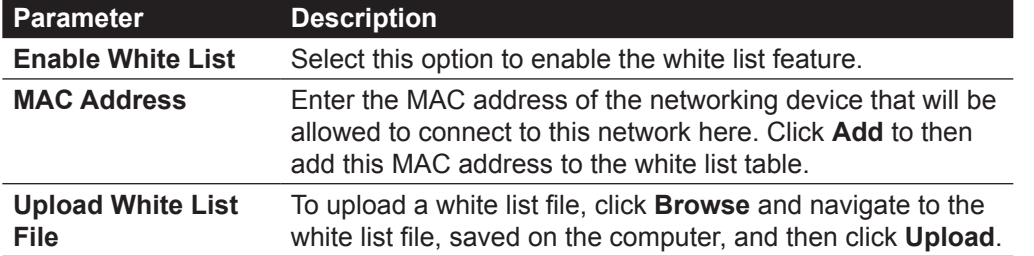

Click the  $\blacksquare$  icon to delete an existing entry.

Click the **Save** button to accept the changes made.

Click the **Back** button to discard the changes made and return to the main page.

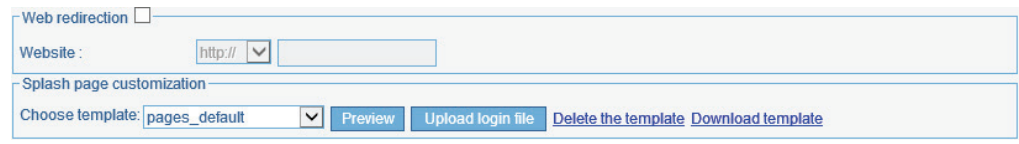

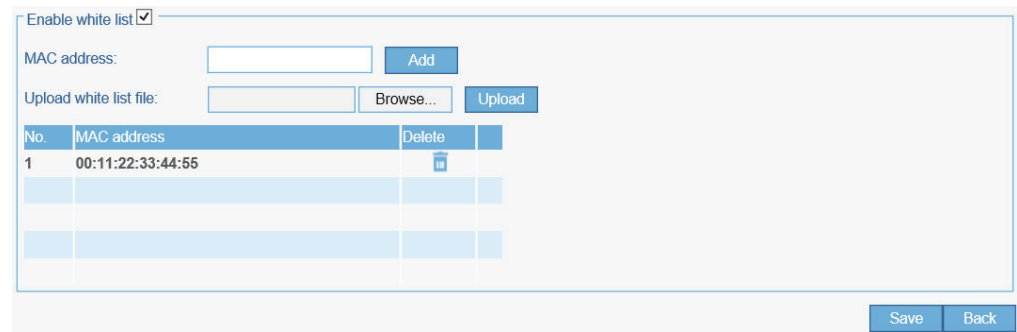

After selecting **LDAP** as the **Authentication Type**, we can configure access points to use an additional LDAP server to handle user authentication in this network.

The following parameters can be configured.

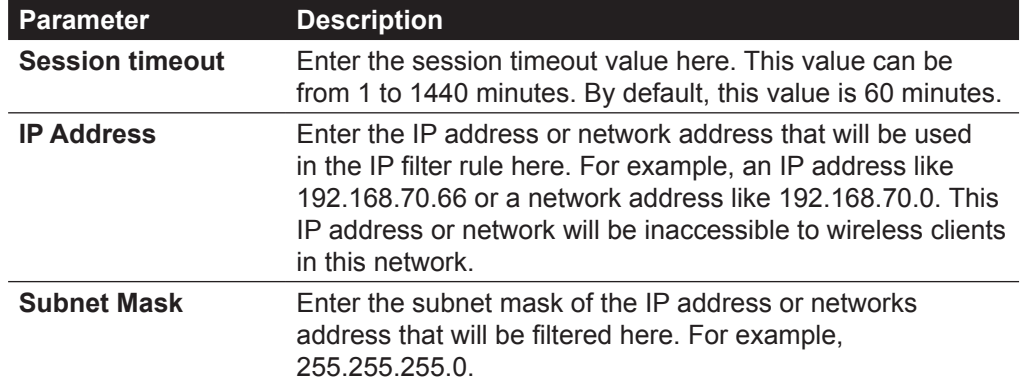

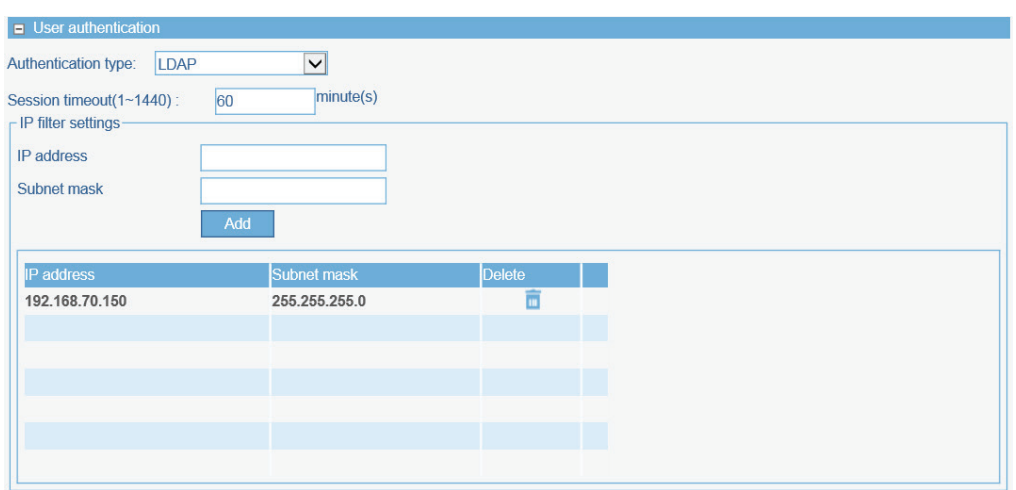

Click the **Add** button to add the new IP filter rule.

Click the  $\blacksquare$  icon to delete an existing rule.

The following parameters can be configured.

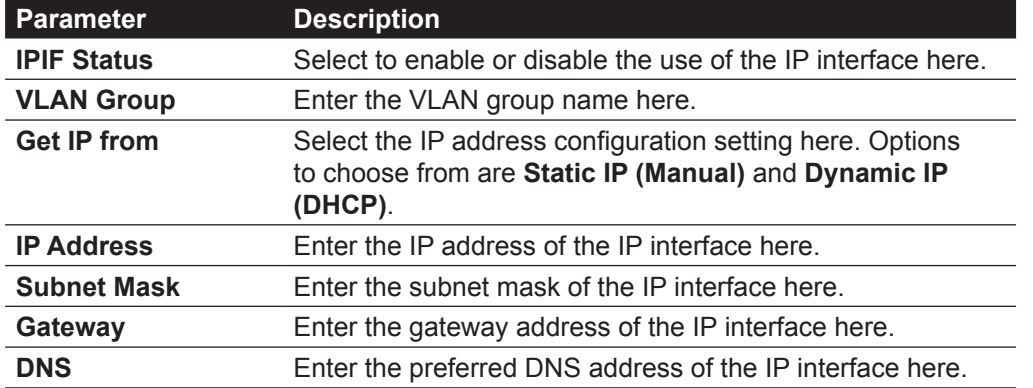

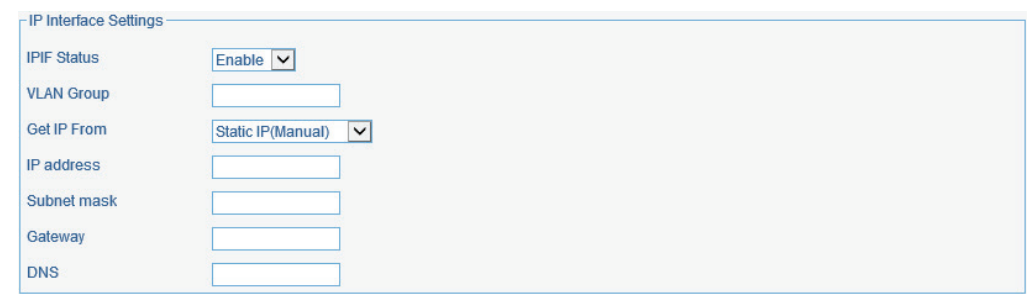

The following parameters can be configured.

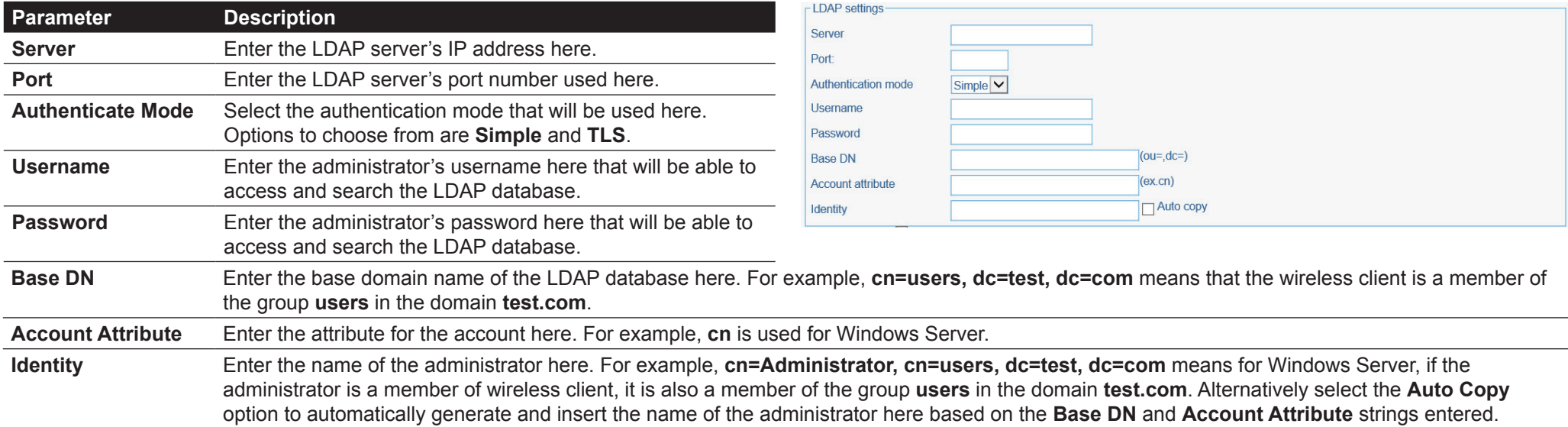

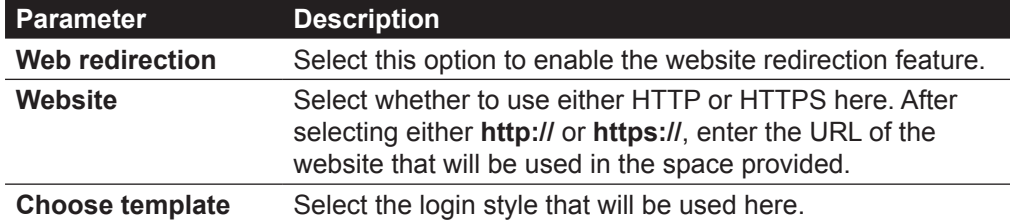

After selecting the style to use, click the **Preview** button to preview the selected style. Click the **Upload login file** button to upload a new style.

Click the Delete the template link to delete the selected style.

Click the Download template link to download the style template.

In the following section we can configure what network devices are allowed to connect to this network by specifying the MAC address of those network devices.

The following parameters can be configured.

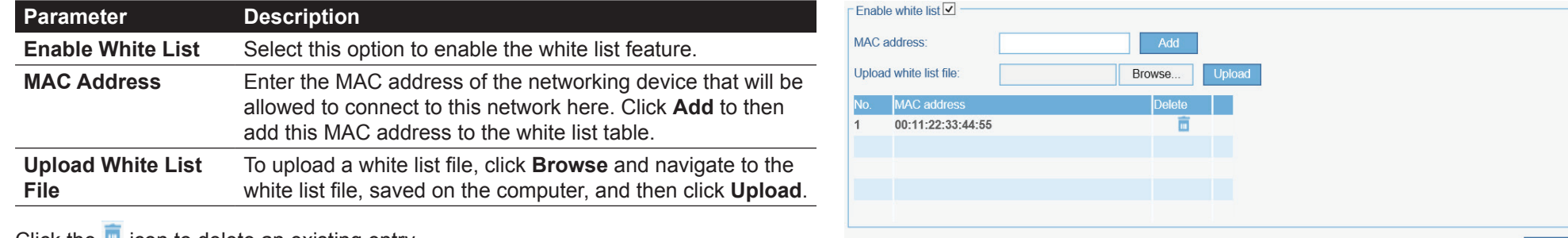

Click the  $\blacksquare$  icon to delete an existing entry.

Click the **Save** button to accept the changes made.

Click the **Back** button to discard the changes made and return to the main page.

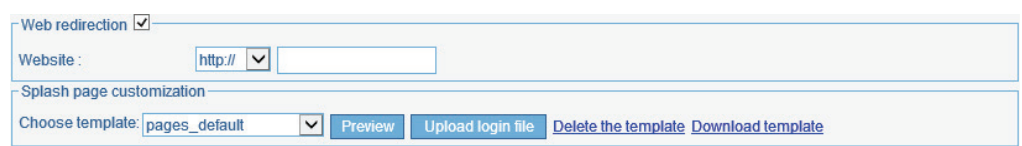

After selecting **POP3** as the **Authentication Type**, we can configure access points to use an additional POP3 server to handle user authentication in this network.

The following parameters can be configured.

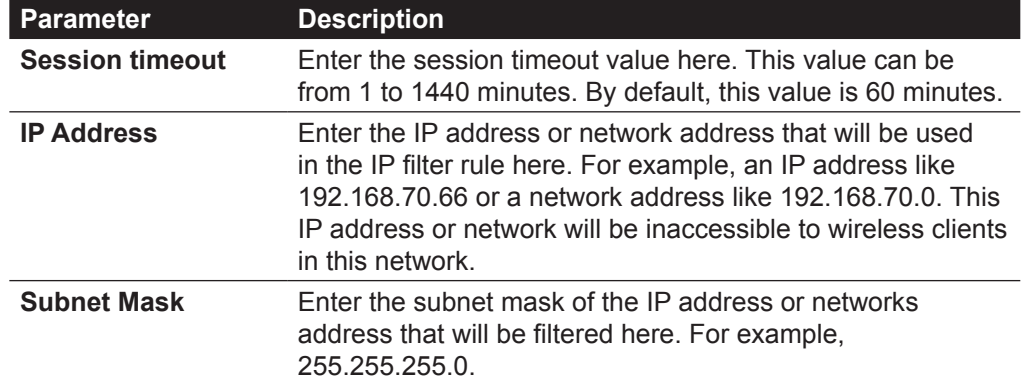

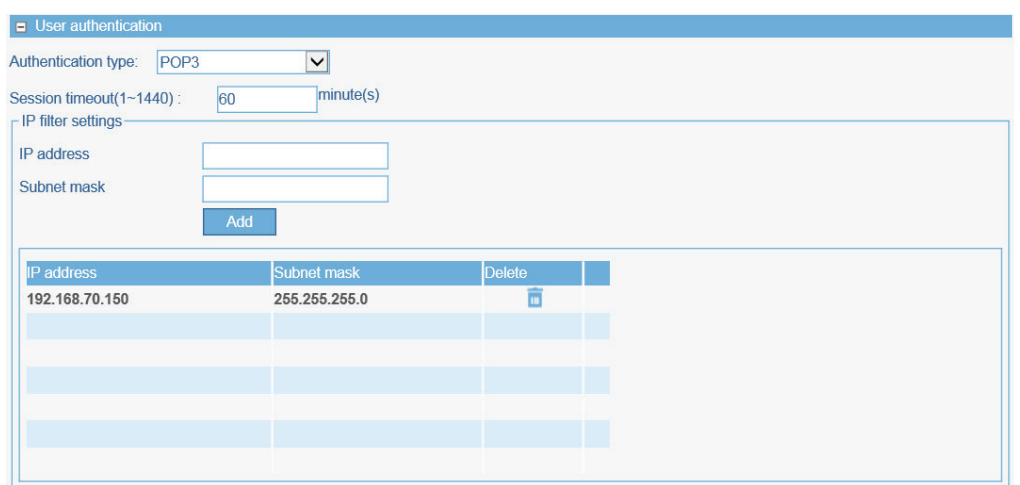

Click the **Add** button to add the new IP filter rule.

Click the  $\blacksquare$  icon to delete an existing rule.

The following parameters can be configured.

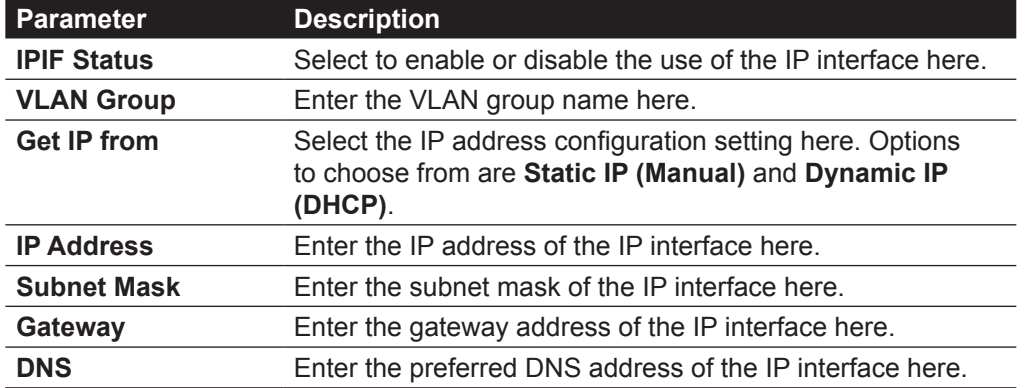

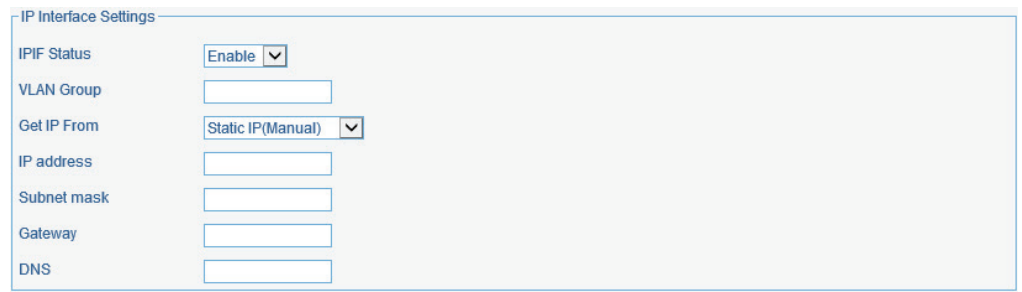

#### The following parameters can be configured.

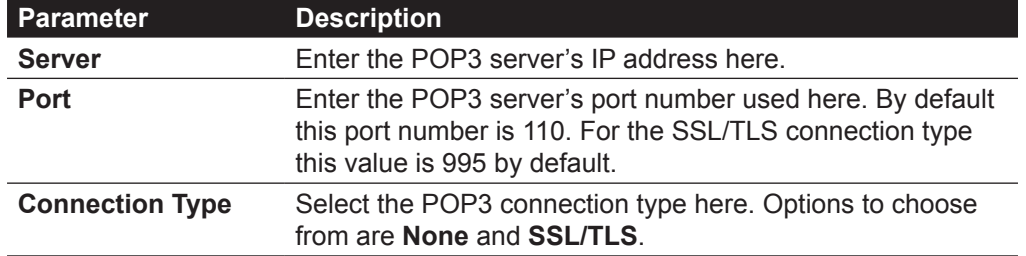

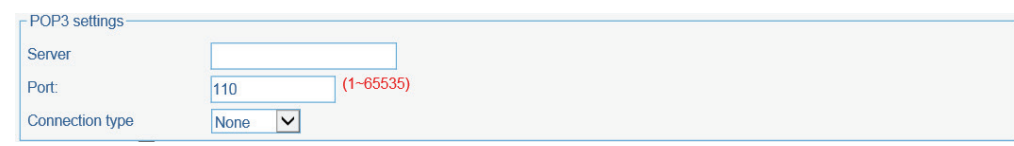

#### The following parameters can be configured.

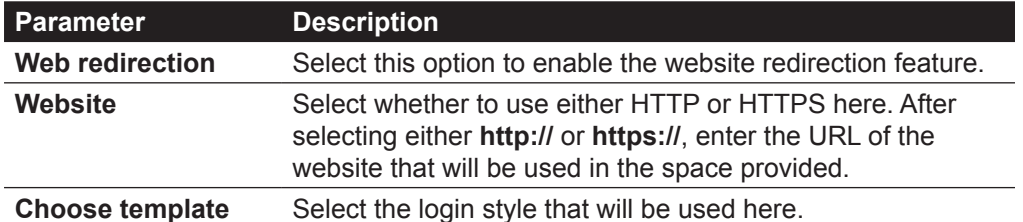

After selecting the style to use, click the **Preview** button to preview the selected style.

Click the **Upload login file** button to upload a new style.

Click the Delete the template link to delete the selected style.

Click the Download template link to download the style template.

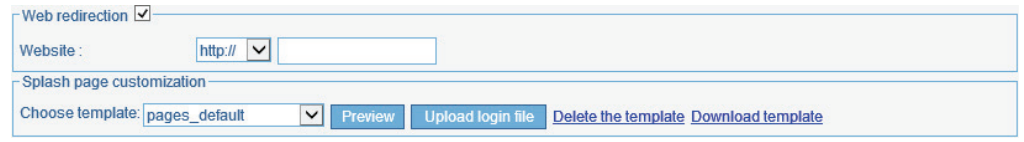

In the following section we can configure what network devices are allowed to connect to this network by specifying the MAC address of those network devices.

The following parameters can be configured.

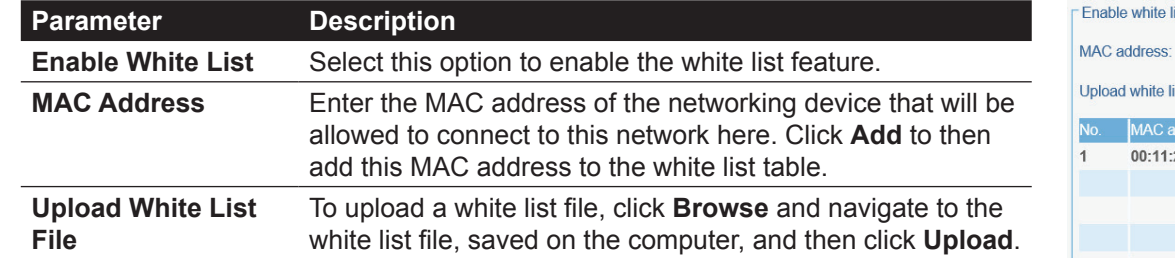

 $\overline{\text{list}}$ st file Browse. 22:33:44:55 盲 Back

Click the  $\blacksquare$  icon to delete an existing entry.

Click the **Save** button to accept the changes made.

Click the **Back** button to discard the changes made and return to the main page.

After selecting **Passcode** as the **Authentication Type**, we can view and configure the following section.

The following parameters can be configured.

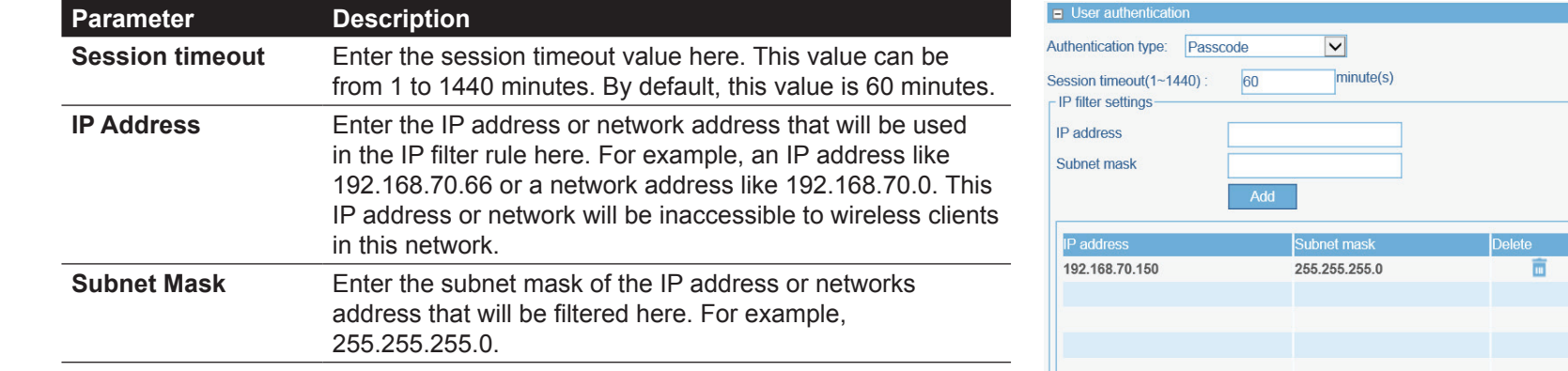

Click the **Add** button to add the new IP filter rule.

Click the  $\blacksquare$  icon to delete an existing rule.

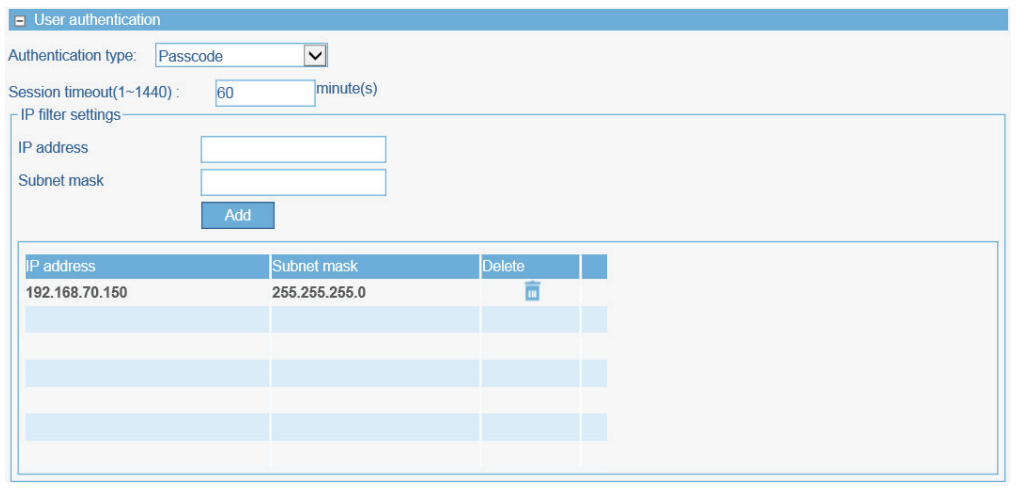

The following parameters can be configured.

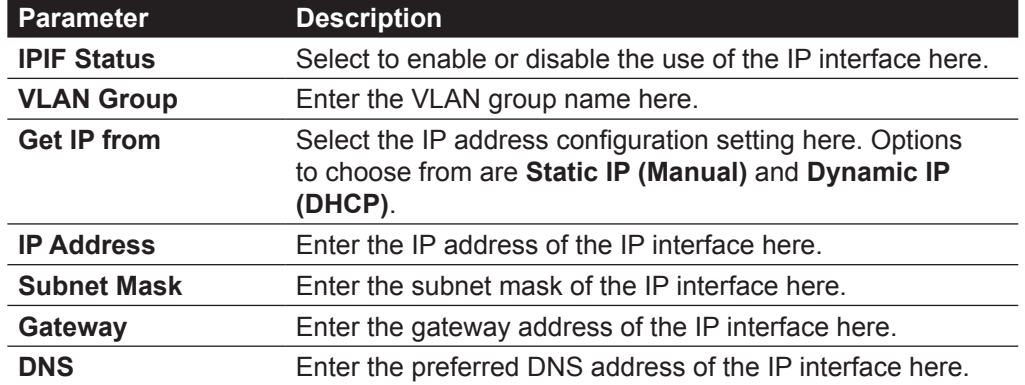

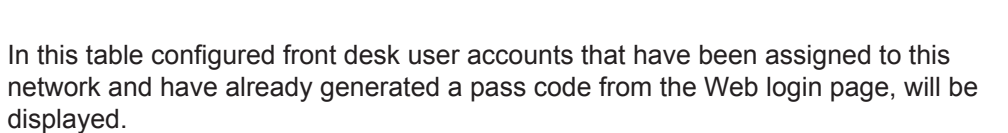

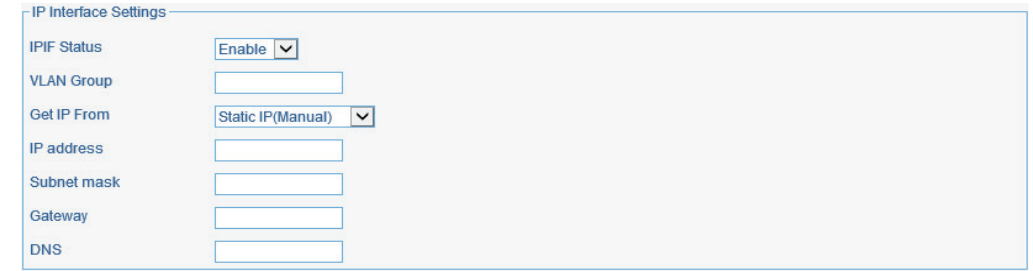

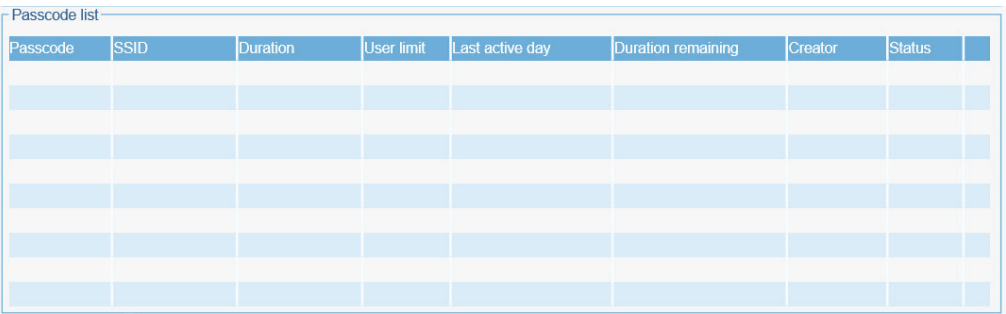

#### The following parameters can be configured.

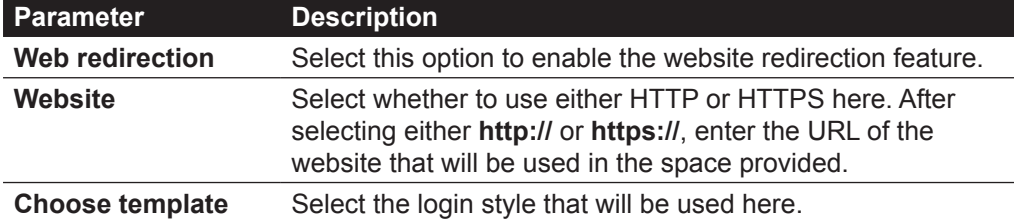

Web redirection V http://  $\boxed{\smile}$ Website Splash page customization Choose template: pages\_default Preview Upload login file Delete the template Download template

After selecting the style to use, click the **Preview** button to preview the selected style. Click the **Upload login file** button to upload a new style.

Click the Delete the template link to delete the selected style.

Click the Download template link to download the style template.

In the following section we can configure what network devices are allowed to connect to this network by specifying the MAC address of those network devices.

The following parameters can be configured.

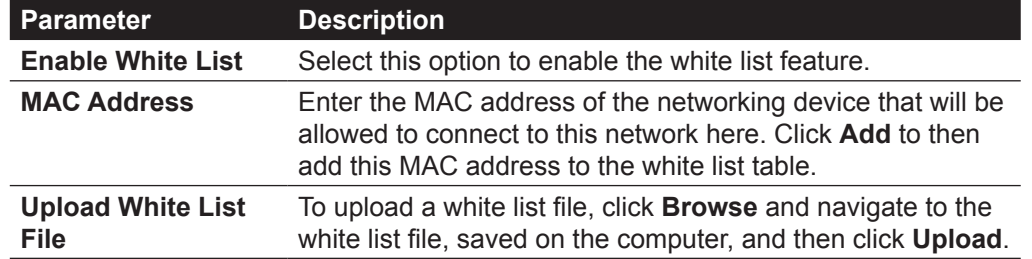

Click the  $\blacksquare$  icon to delete an existing entry.

Click the **Save** button to accept the changes made.

Click the **Back** button to discard the changes made and return to the main page.

After selecting **External Captive Portal** as the **Authentication Type**, we can configure the following settings.

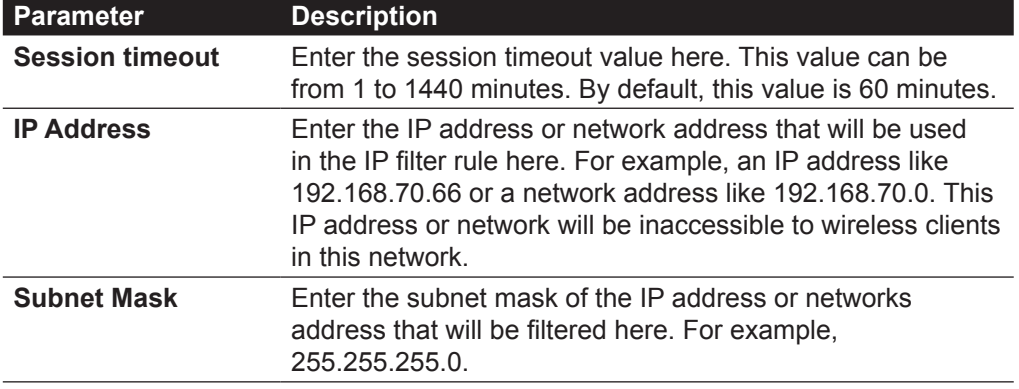

Click the **Add** button to add the new IP filter rule.

Click the  $\blacksquare$  icon to delete an existing rule.

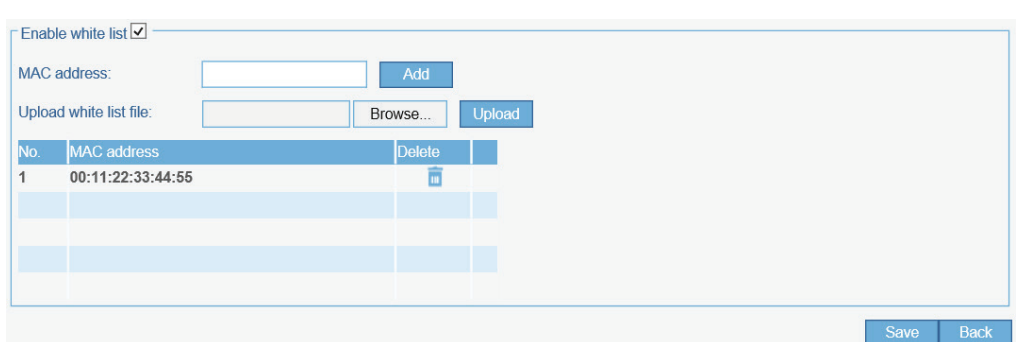

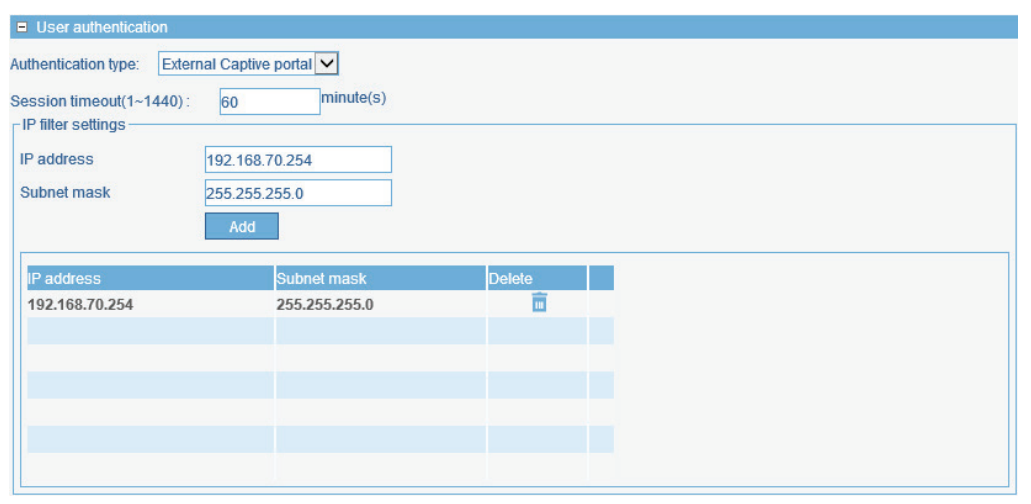

#### The following parameters can be configured.

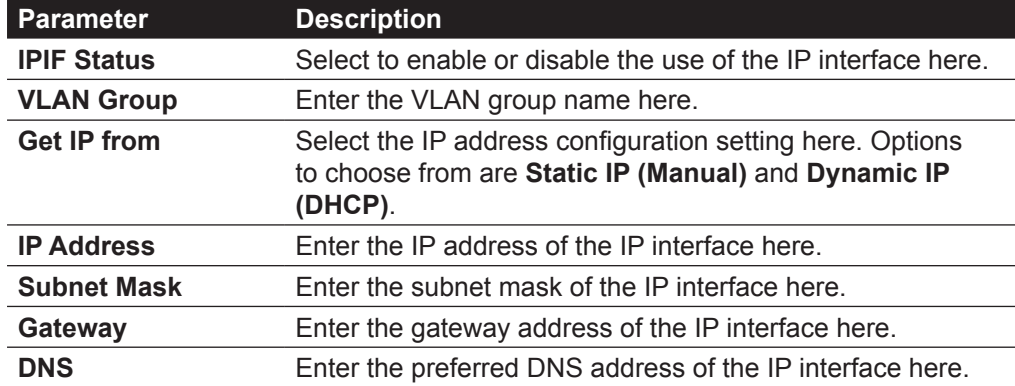

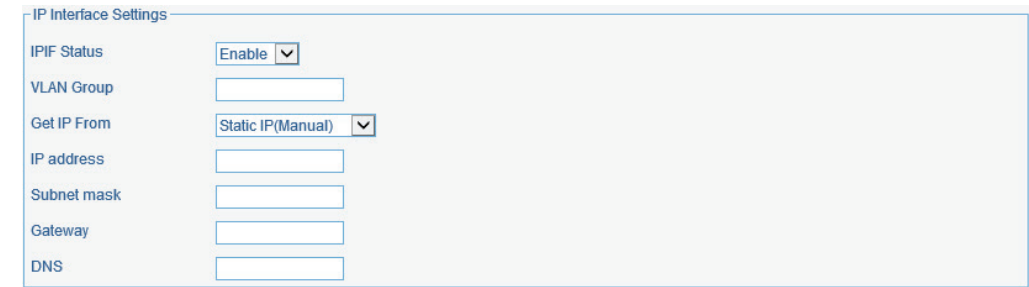

The following parameters can be configured.

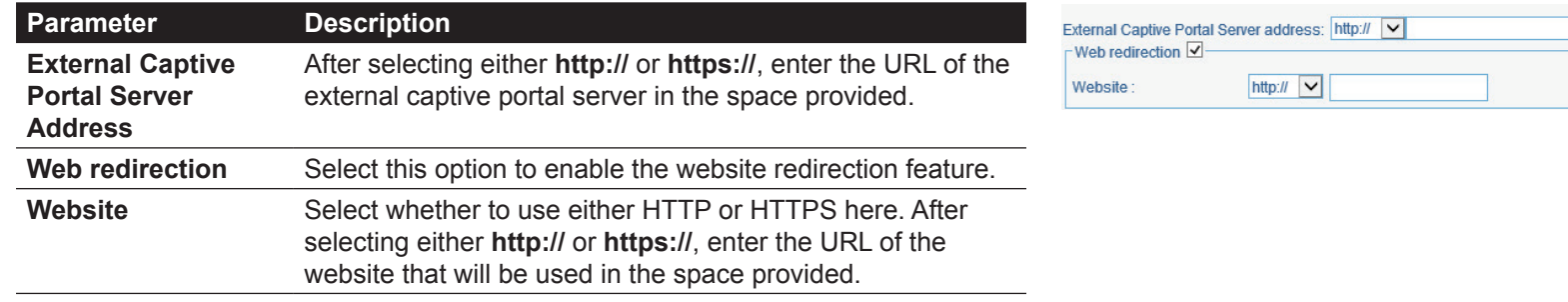

In the following section we can configure what network devices are allowed to connect to this network by specifying the MAC address of those network devices.

The following parameters can be configured.

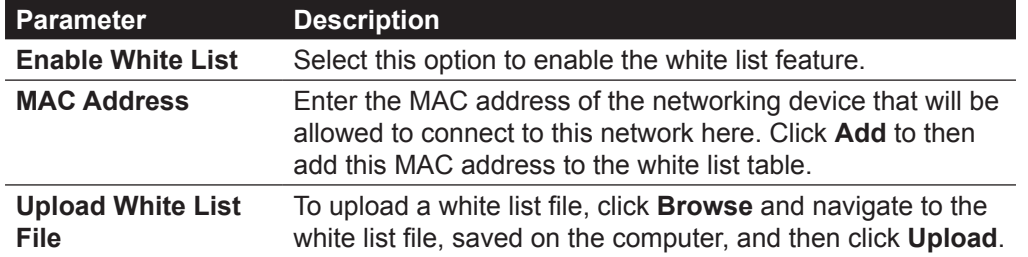

 $\Gamma$  Enable white list  $\overline{\mathbf{v}}$ MAC address: Download Upload white list file: Browse... **Unload** AC address 盲 00:11:22:33:44:55 Save Back

Click the  $\blacksquare$  icon to delete an existing entry.

Click the **Save** button to accept the changes made.

Click the **Back** button to discard the changes made and return to the main page.

For more information about creating or configuring user accounts refer to "**[Create User Account](#page-81-0)**" on page 82.

For more information about front desk user accounts refer to "**[Appendix A - Front Desk Staff & User Access](#page-113-0)**" on page 114.

After creating a new SSID, it will be displayed in the table. In this example, we created an SSID called **SR-WiFi**.

Click the  $\bullet$  button to add another new SSID. Click the  $\blacksquare'$  icon to modify an existing SSID.

Click the  $\blacksquare$  icon to delete an existing SSID.

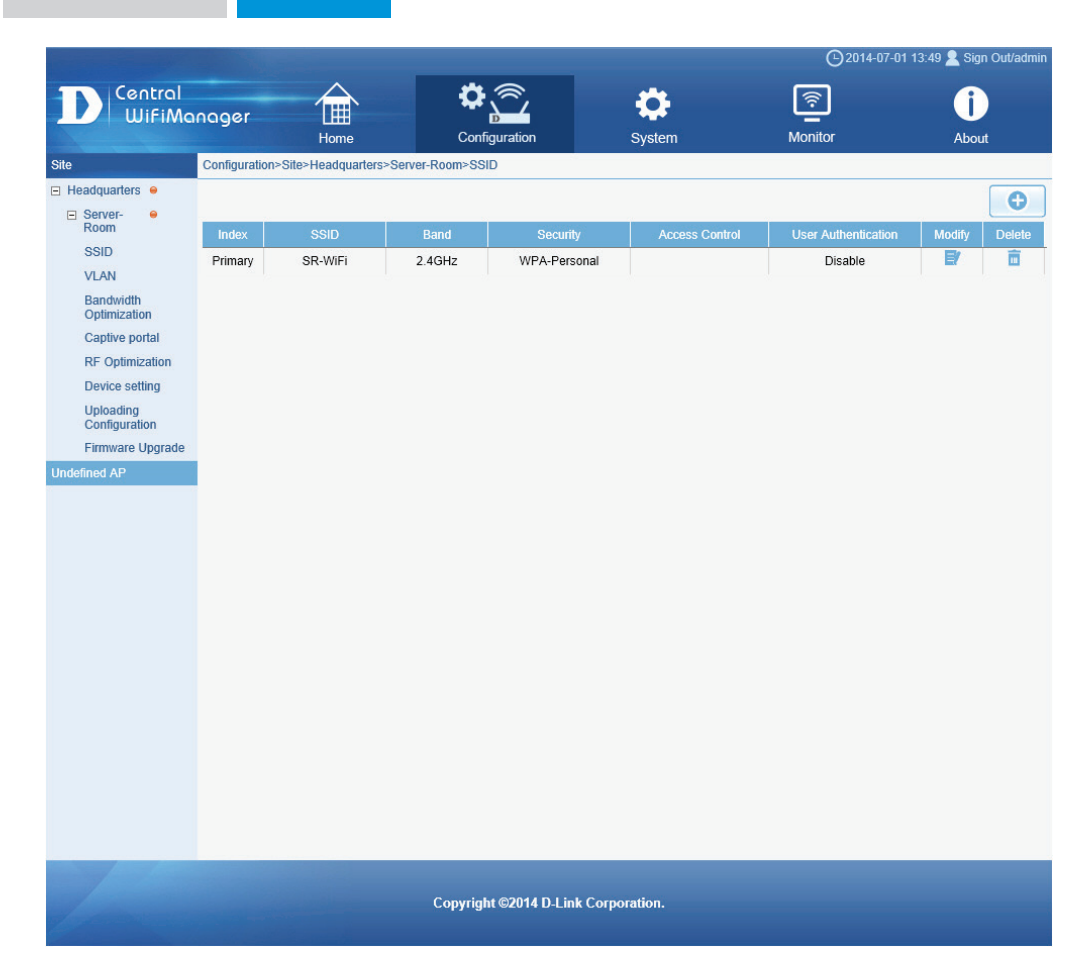

After creating a network, additional options will be available in the left panel. These options include **VLAN**, **Bandwidth Optimization**, **Captive Portal**, **RF Optimization**, **Device settings**, **Uploading Configuration** and **Firmware Upgrade**.

In the following sections, we'll discuss these additional settings in more detail.

Before the tabs, we can configure the following parameter.

**Parameter VLAN Status** 

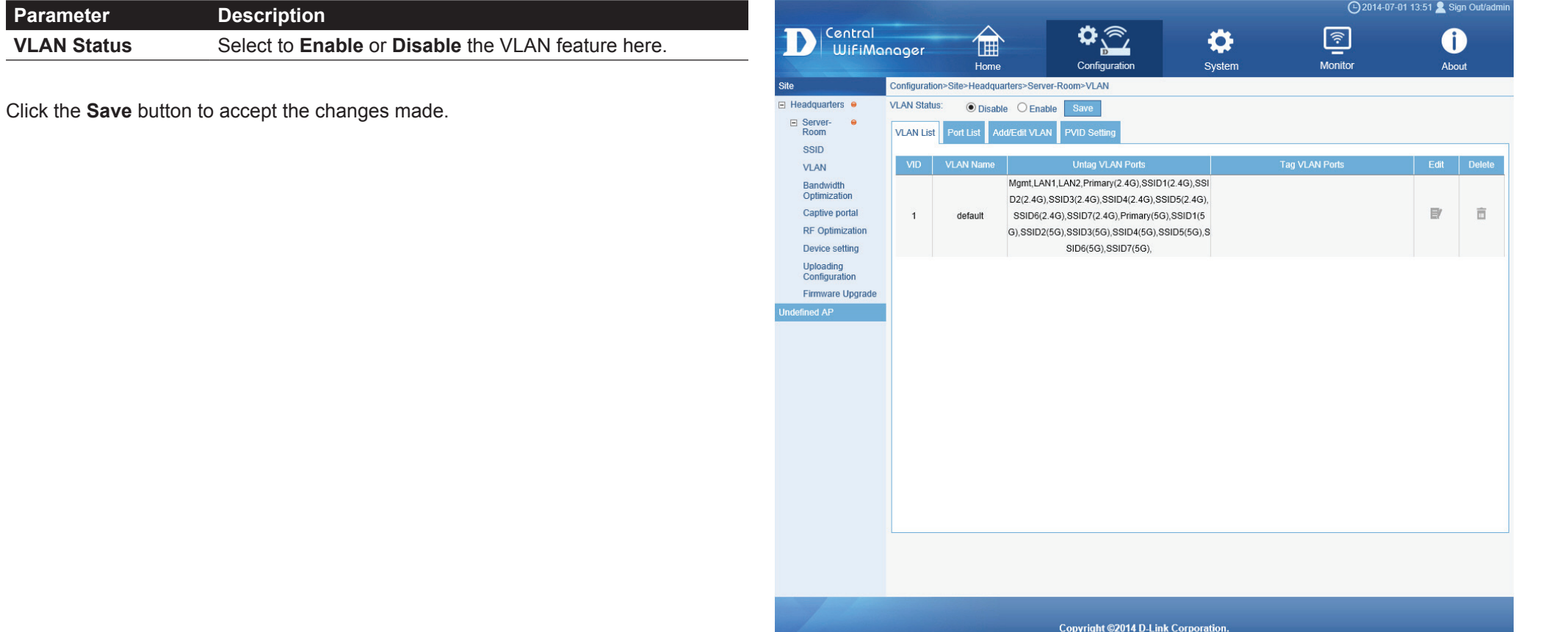

After clicking on **VLAN** in the left panel, the following page will be available. On this page we can view, create and configure Virtual LANs (VLANs) that will be managed by the access point in this network.

In the **VLAN List** tab, a list of created VLANs will be displayed.

Click the **Edit** icon to modify an existing VLAN. Click the **Delete** icon to remove an existing VLAN.

In the **Port List** tab, a list of ports will be displayed. These ports are all the ports that are available on the access points in the network.

In the columns next to the **Port Name** entries, the VLAN ID number of the VLAN that the port belongs to will be displayed. The column location of the number will indicate if the port is a tagged member (**Tag VID**) or an untagged member (**Untag VID**) of the VLAN. In the last column the **PVID** number of that specific port will be displayed.

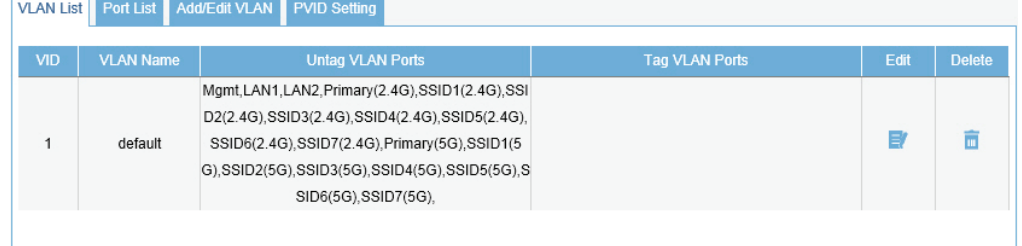

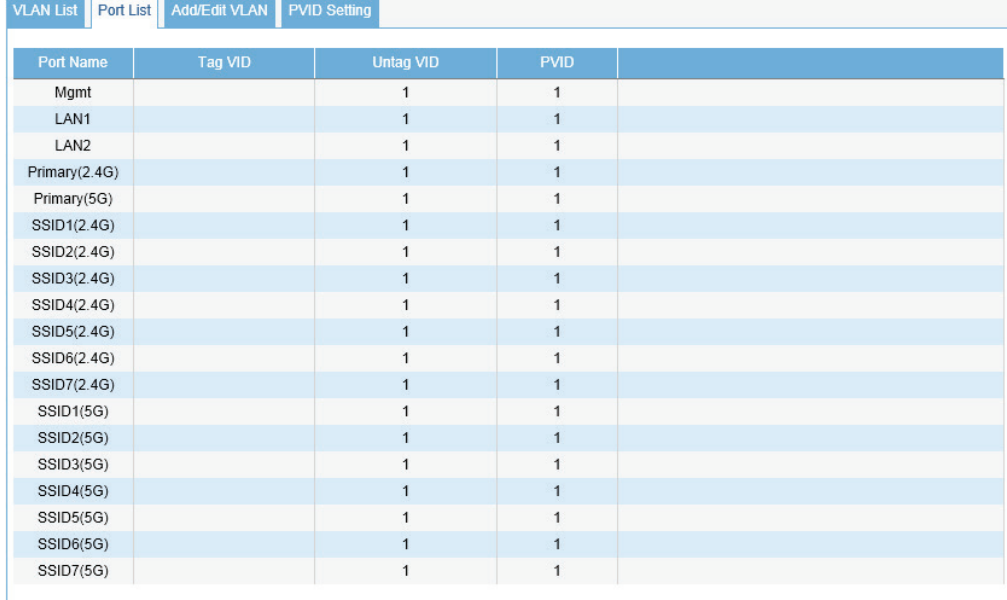

In the **Add/Edit VLAN** tab, we can create a new VLAN and assign the port membership to each port in that VLAN. After clicking the **Modify** icon in the **VLAN List** tab, we will be re-directed to this tab to modify an existing VLAN.

The following parameters can be configured.

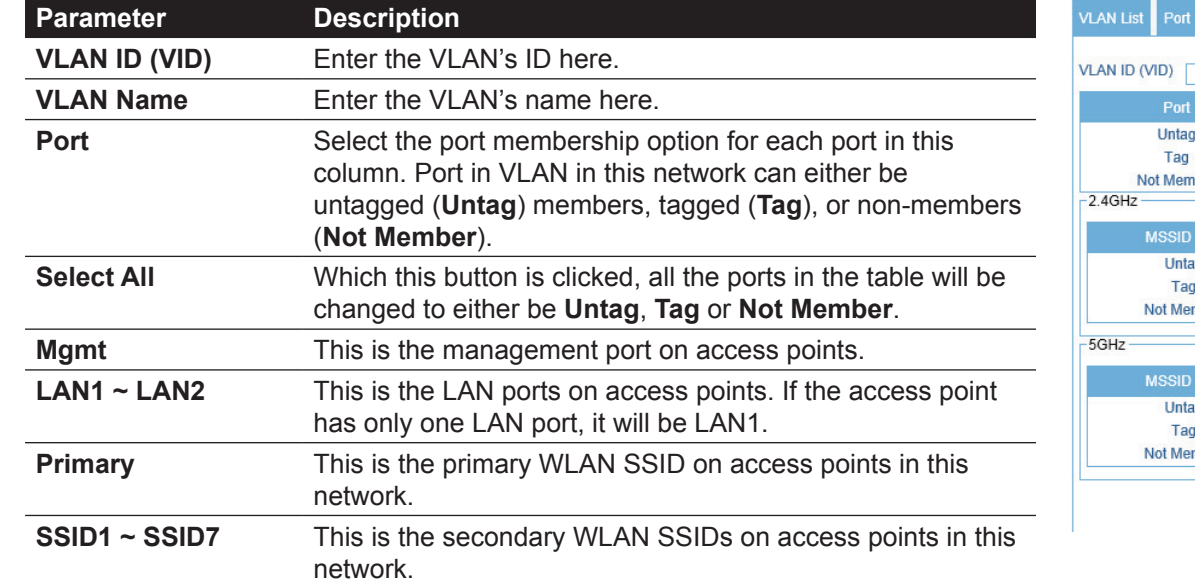

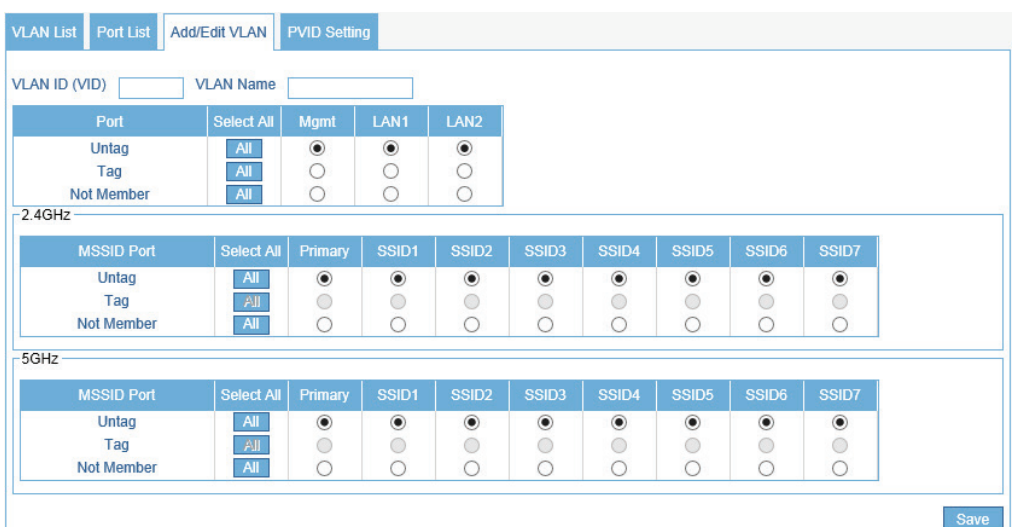

Click the **Save** button to accept the changes made.

In the PVID Setting tab, we can view and configure the Port VLAN Identifier (PVID) settings for access points and wireless client in this network.

The following parameters can be configured.

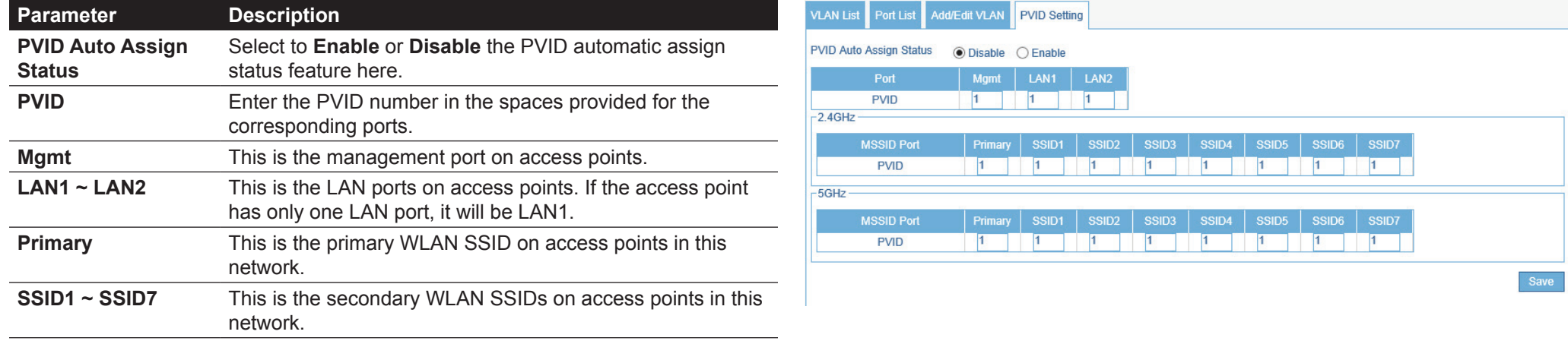

Click the **Save** button to accept the changes made.

# **CWM Configuration Configuration Site Network Bandwidth Optimization**

After clicking on **Bandwidth Optimization** in the left panel, the following page will be available. On this page we can view and configure the bandwidth settings for access points in this network.

The following parameters can be configured.

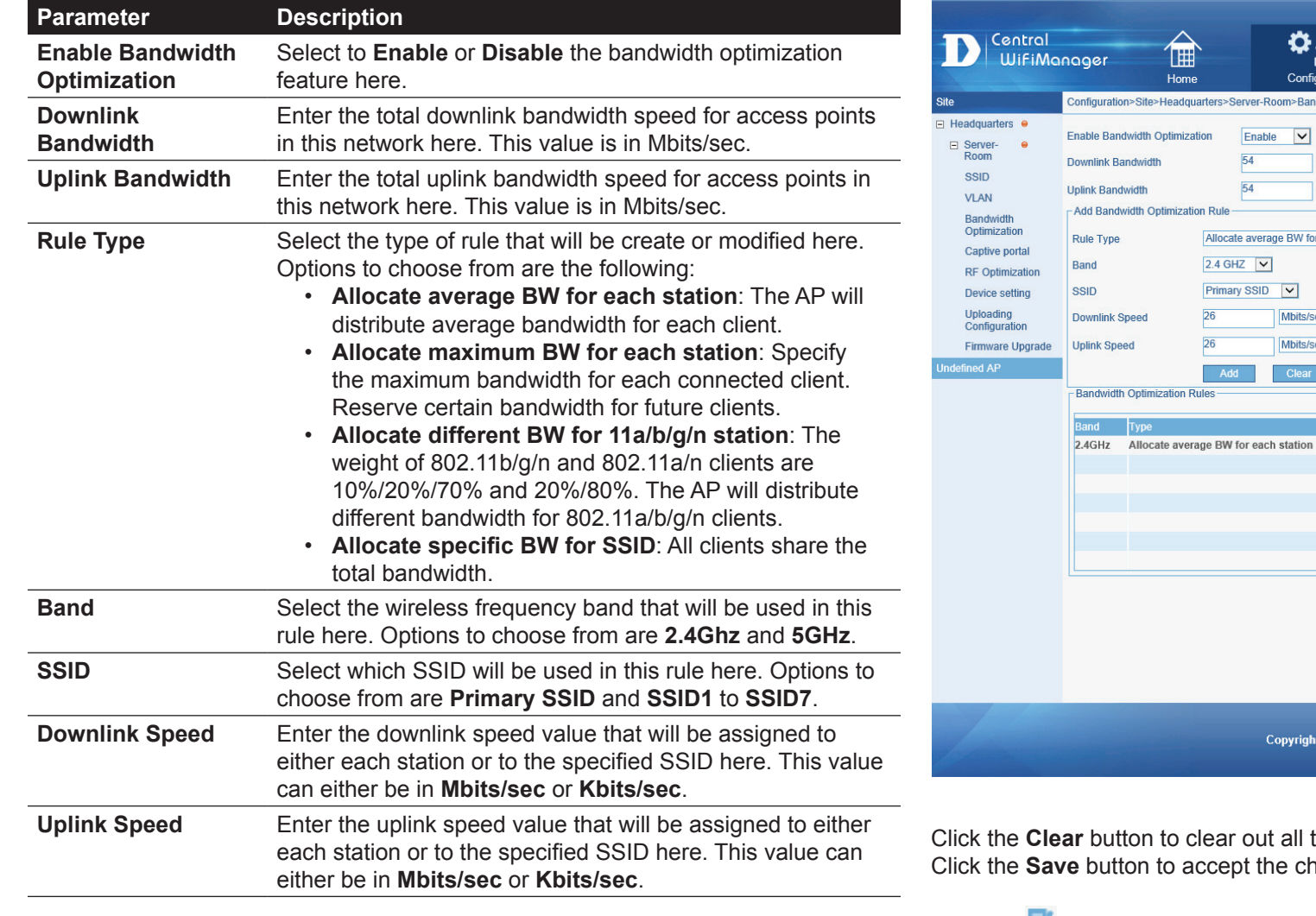

Click the **Add** button to add the new rule to the list of **Bandwidth Optimization Rules**.

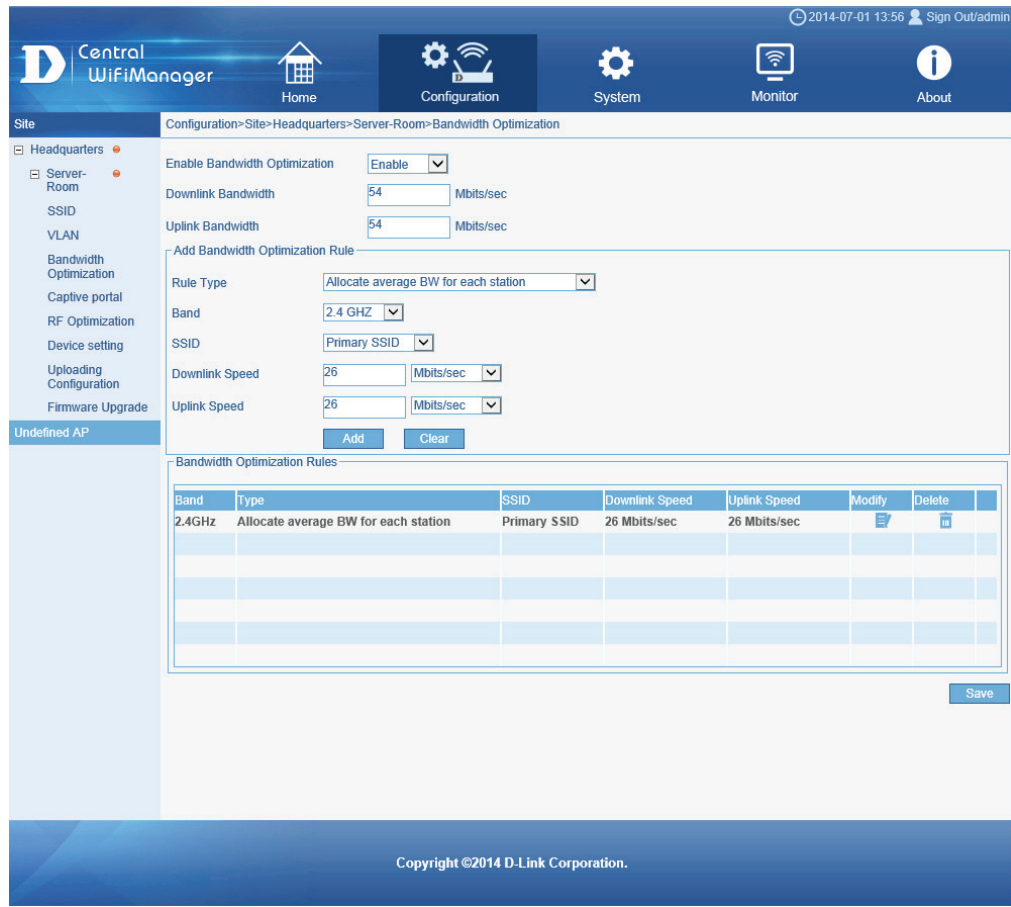

the information entered in the fields. hanges made.

Click the  $\blacksquare$  icon to modify an existing rule. Click the  $\blacksquare$  icon to delete an existing rule.

014-07-01 13:59 Sign Out/adm  $\mathbf 0$ About

# **CWM Configuration Configuration Site Network RF optimization**

After clicking on RF in the left panel, the following page will be available. On this page we can view and optimize the Radio Frequency (RF) used on the access points in this network.

The following parameters can be configured.

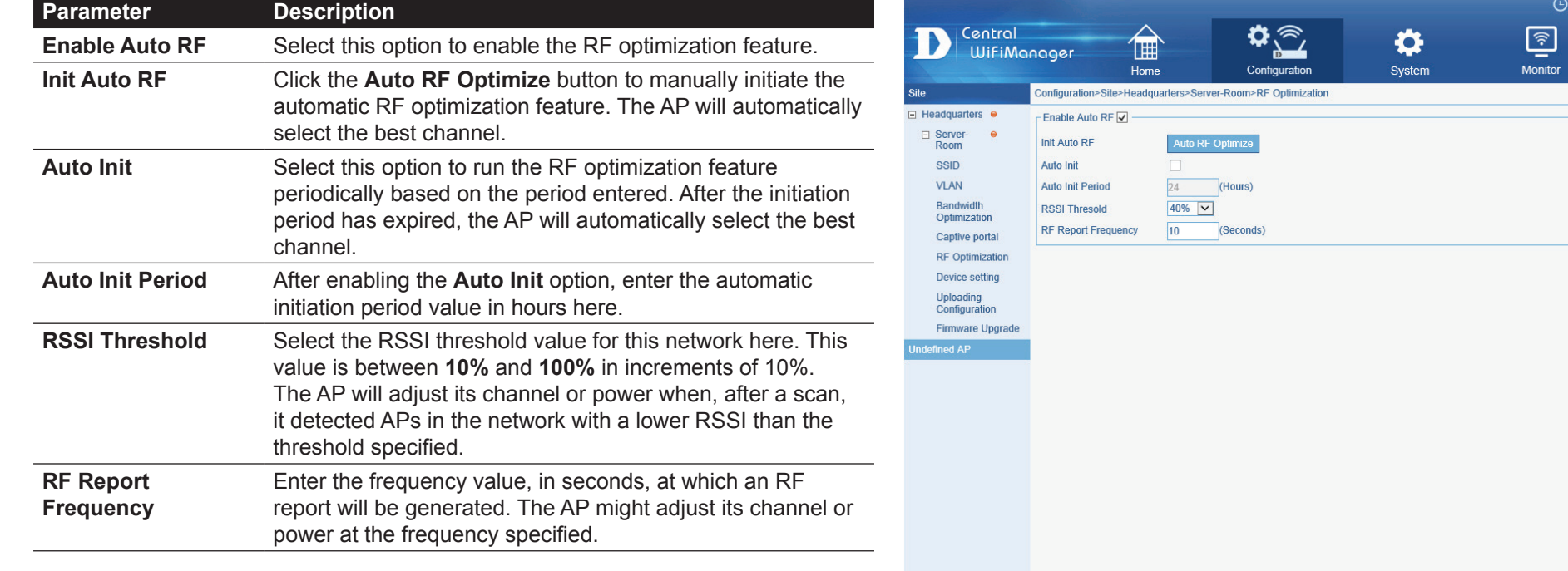

Click the **Save** button to accept the changes made.

**Copyright ©2014 D-Link Corporation** 

### **CWM Configuration | Configuration | Site | Network | Schedule**

After clicking on **Schedule** in the left panel, the following page will be available. On this page we can view and configure the schedule that will be used in this network.

The following parameters can be configured.

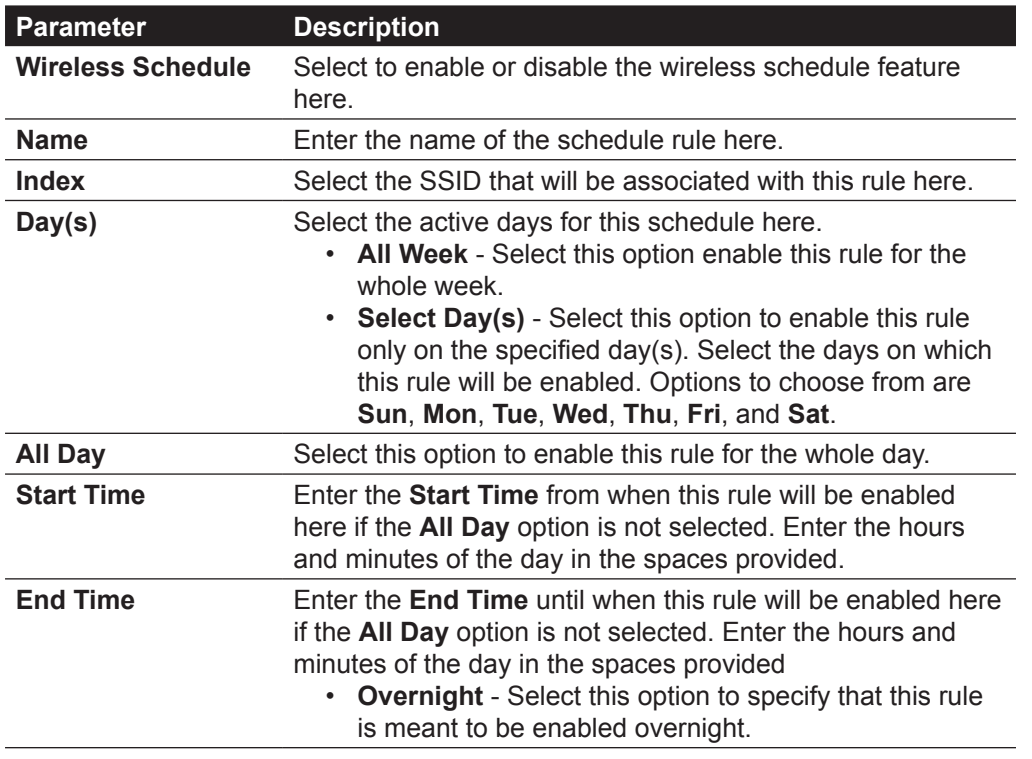

Click the **Edit** icon to modify an existing rule. Click the **Delete** icon to delete a specific rule. Click the **Save** button to accept the changes made.

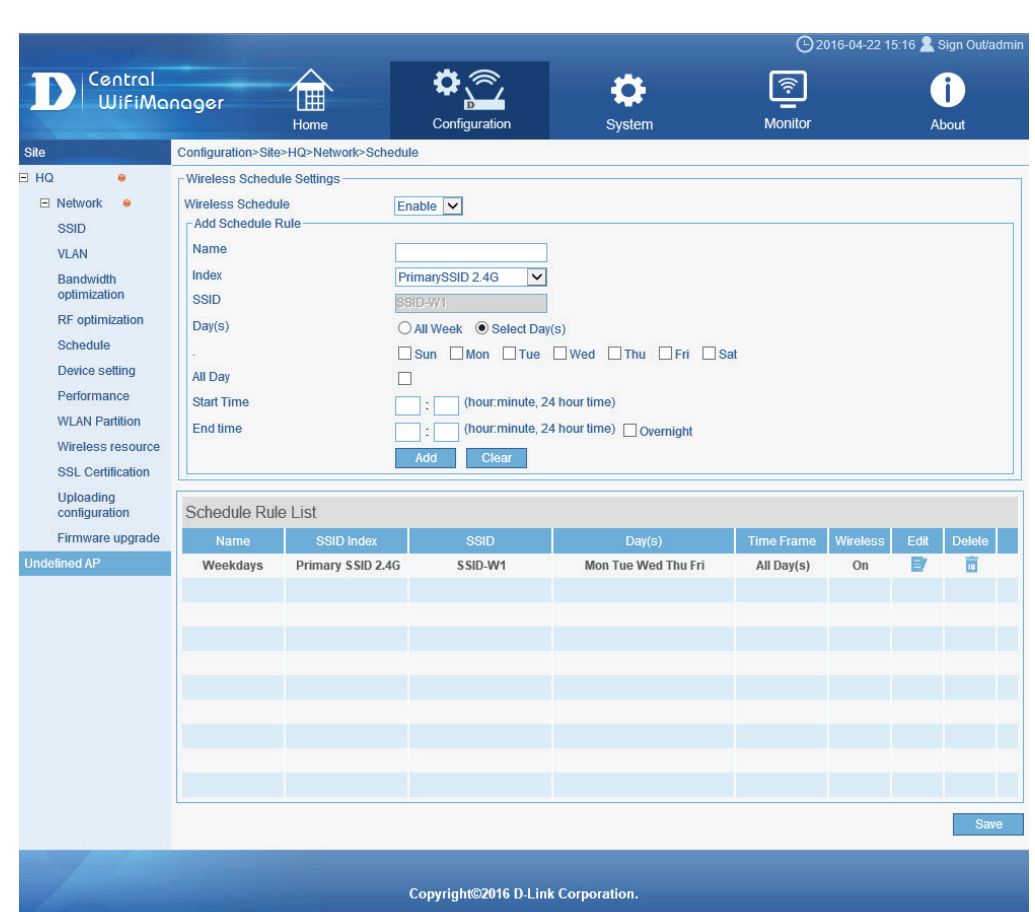

### **CWM Configuration Configuration Site Network Device Settings**

After clicking on Device Settings in the left panel, the following page will be available. On this page we can view and configure the login and accessibility settings for access points in this network. Additionally some advanced wireless settings can be configured on this page for both the 2.4Ghz and 5Ghz frequency bands.

The following parameters can be configured.

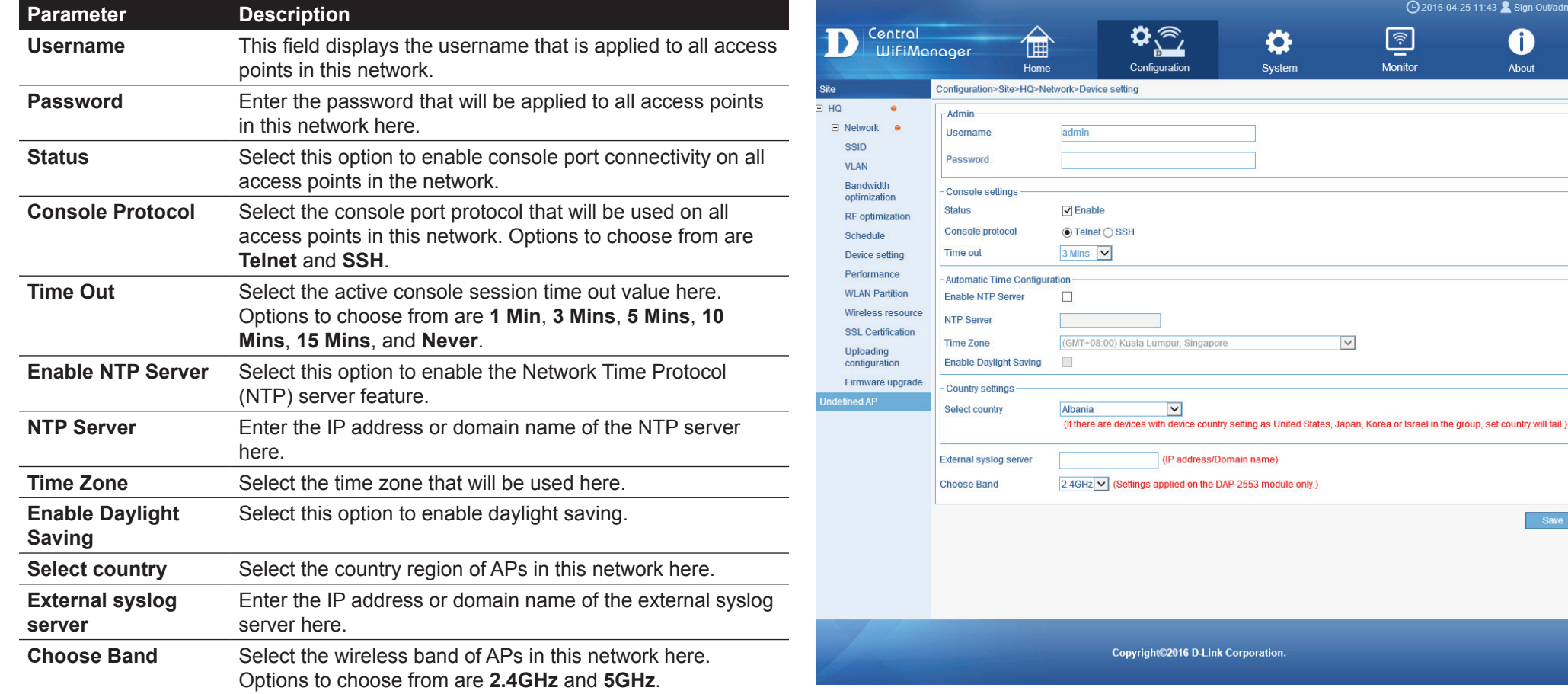

Click the **Save** button to accept the changes made.

### **CWM Configuration Configuration** Site Network **Performance**

After clicking on Performance in the left panel, the following page will be available. On this page we can view and configure more advanced wireless performance settings that will be used in this Network.

In the **2.4GHz** section, the following parameters can be configured.

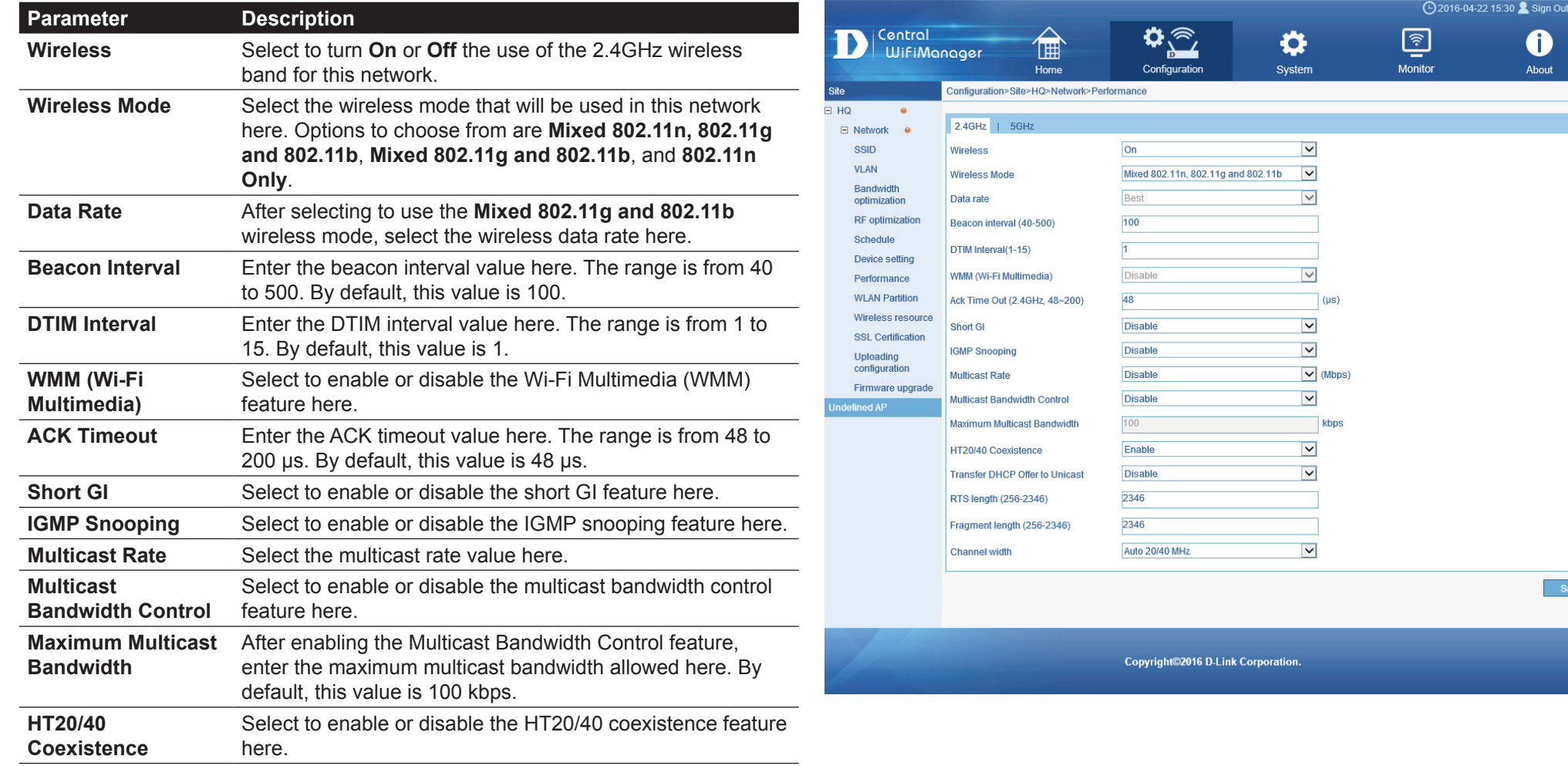

## **CWM Configuration Configuration** Site Network **Performance**

#### In the **2.4GHz** section, the following parameters can be configured (continued).

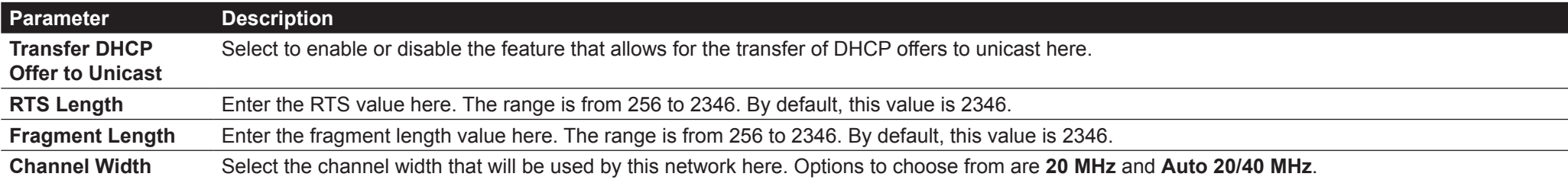

#### In the **5GHz** section, the following parameters can be configured.

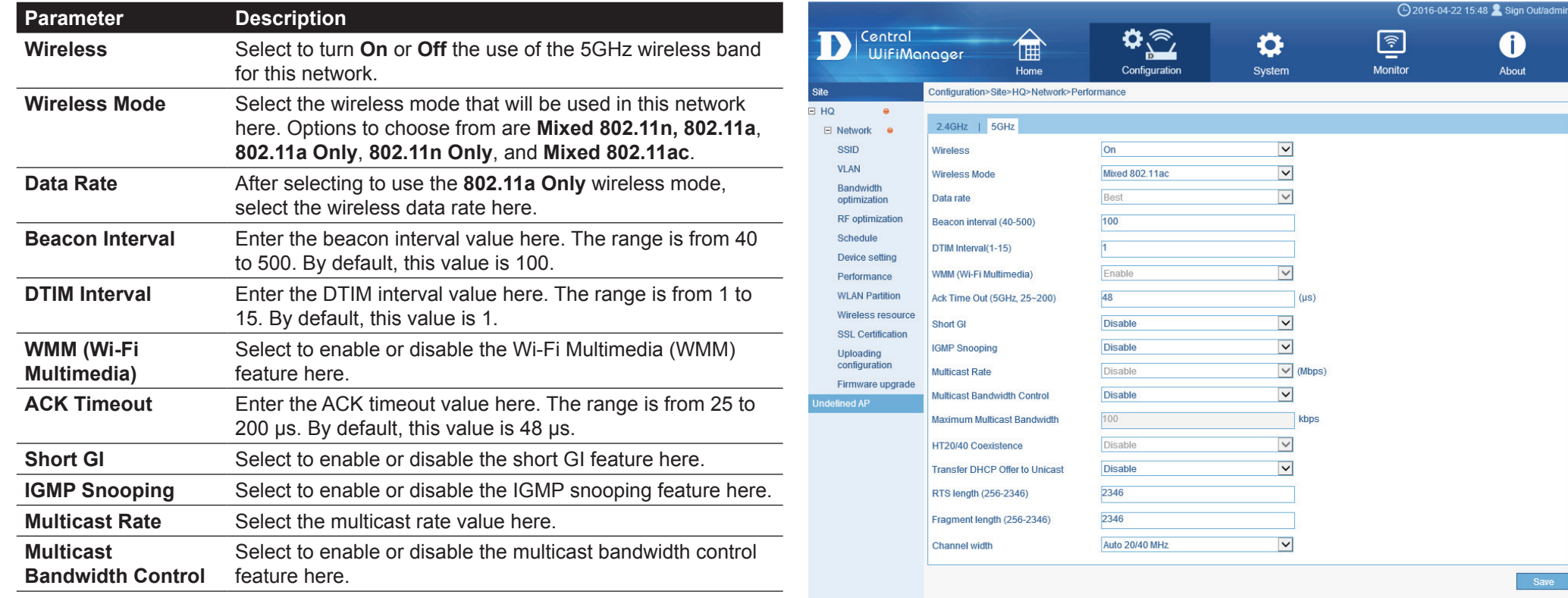

Copyright@2016 D-Link Corporation.

#### **CWM Configuration Configuration Site Network Performance**

In the **5GHz** section, the following parameters can be configured (continued).

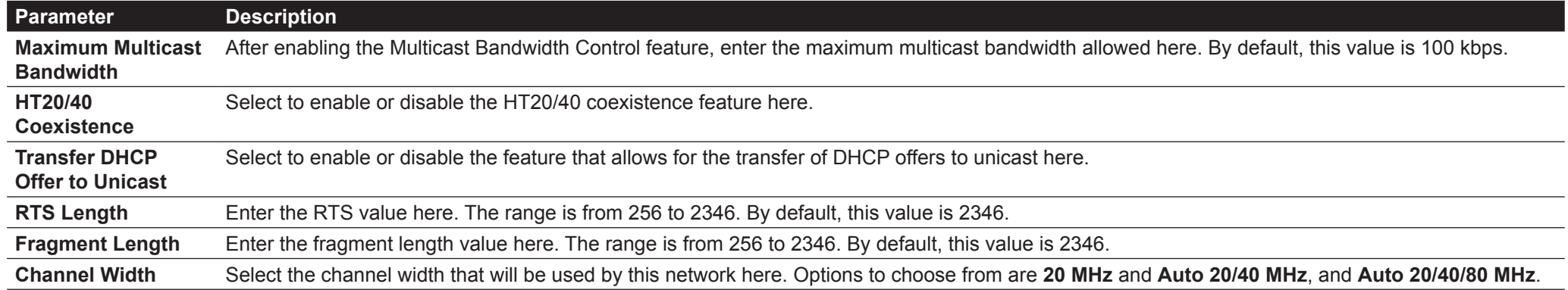

Click the **Save** button to accept the changes made.

### **CWM Configuration Configuration Site Network WLAN Partition**

After clicking on WLAN Partition in the left panel, the following page will be available. On this page we can view and configure the WLAN partition settings that will be used in this network.

In the **2.4GHz** section, the following parameters can be configured.

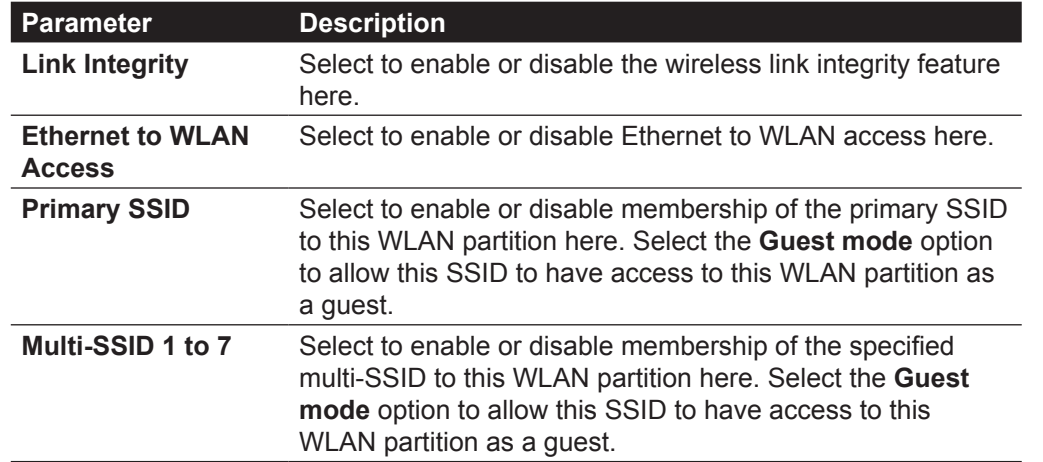

Click the **Save** button to accept the changes made.

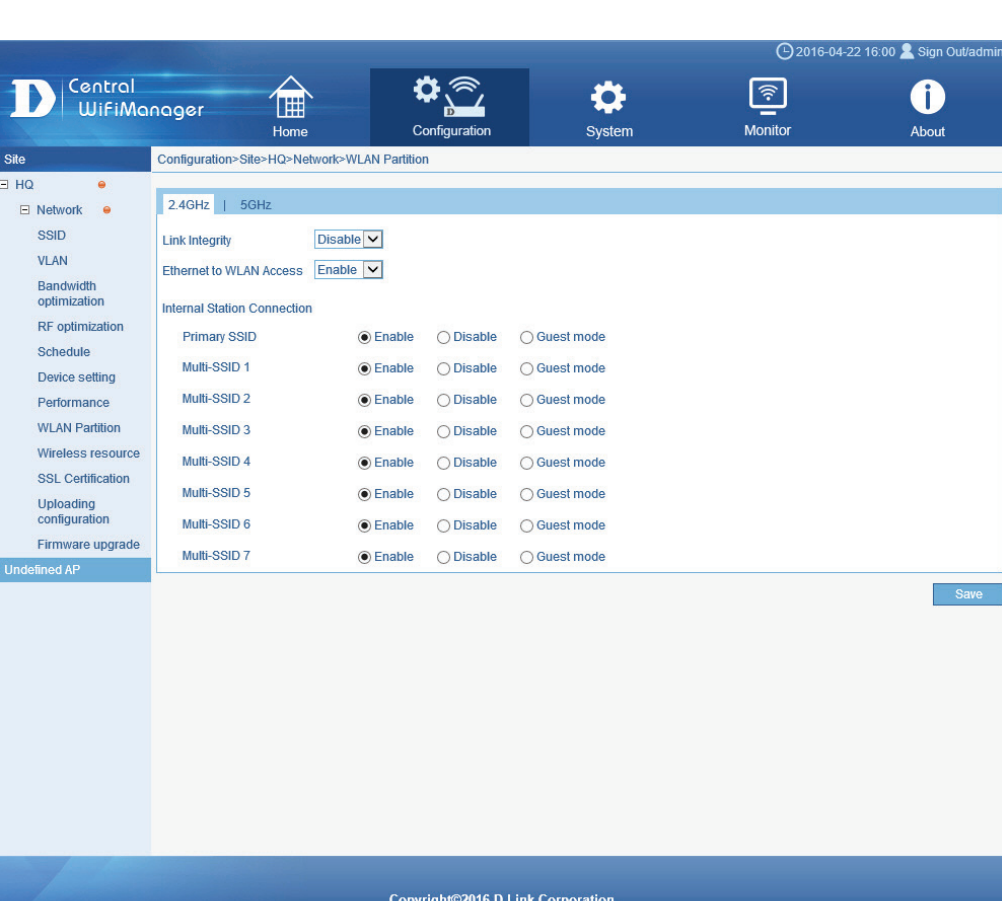

# **CWM Configuration Configuration Site Network WLAN Partition**

In the **5GHz** section, the following parameters can be configured.

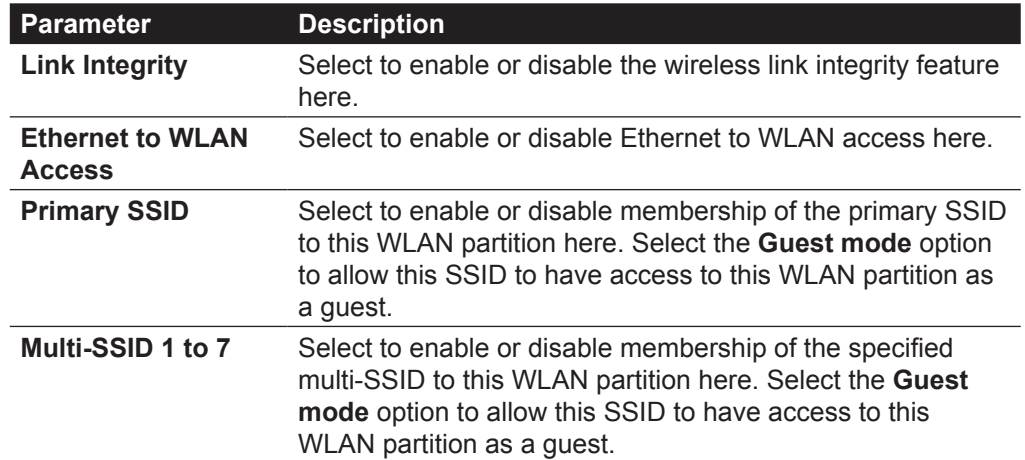

Click the **Save** button to accept the changes made.

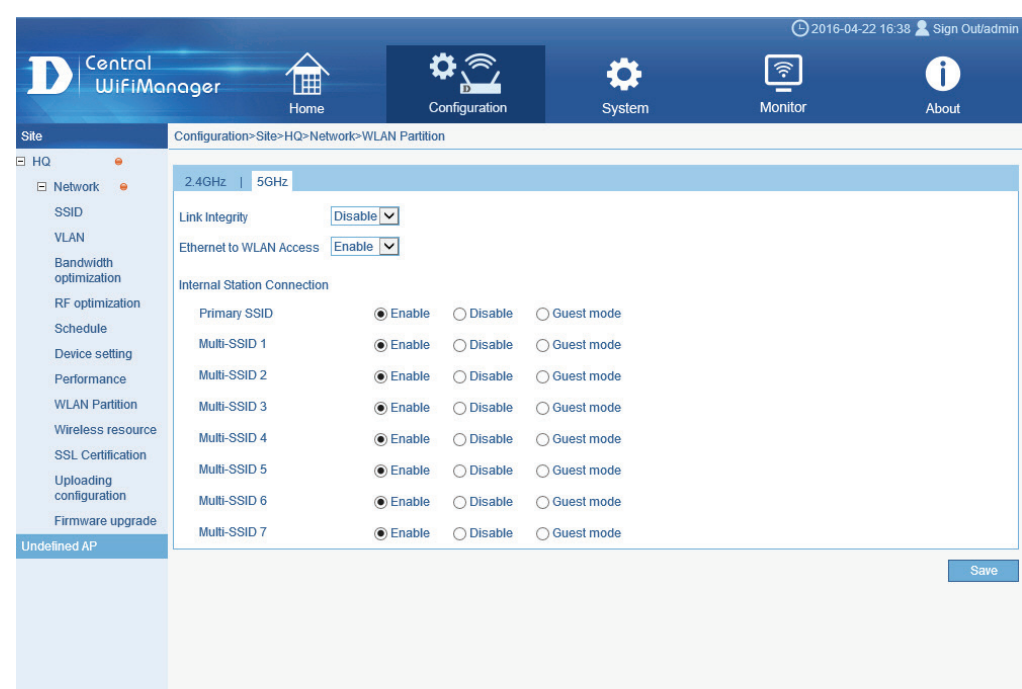

**Copyright©2016 D-Link Corporation** 

# **CWM Configuration Configuration Site Network Wireless Resource**

After clicking on **Wireless Resource** in the left panel, the following page will be available. On this page we can view and configure the WLAN resource settings that will be used in this network.

In the **2.4GHz** section, the following parameters can be configured.

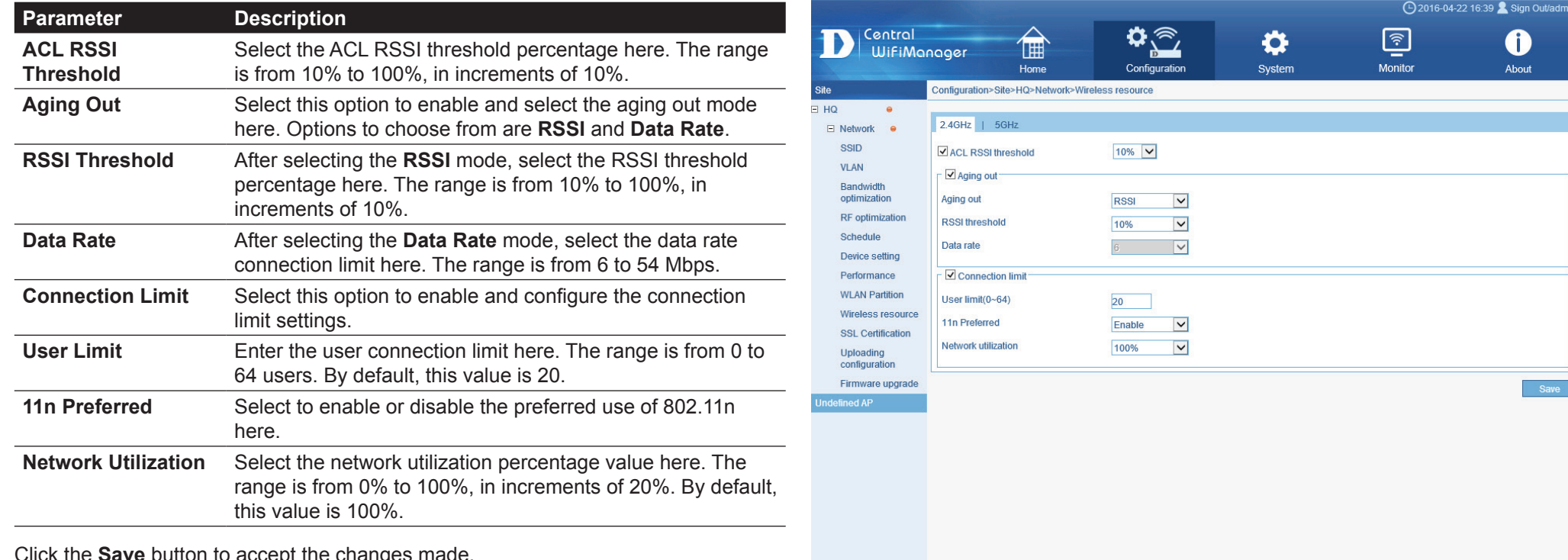

Click the **Save** button to accept the changes made.

Copyright@2016 D-Link Corporatio

# **CWM Configuration Configuration Site Network Wireless Resource**

#### In the **5GHz** section, the following parameters can be configured.

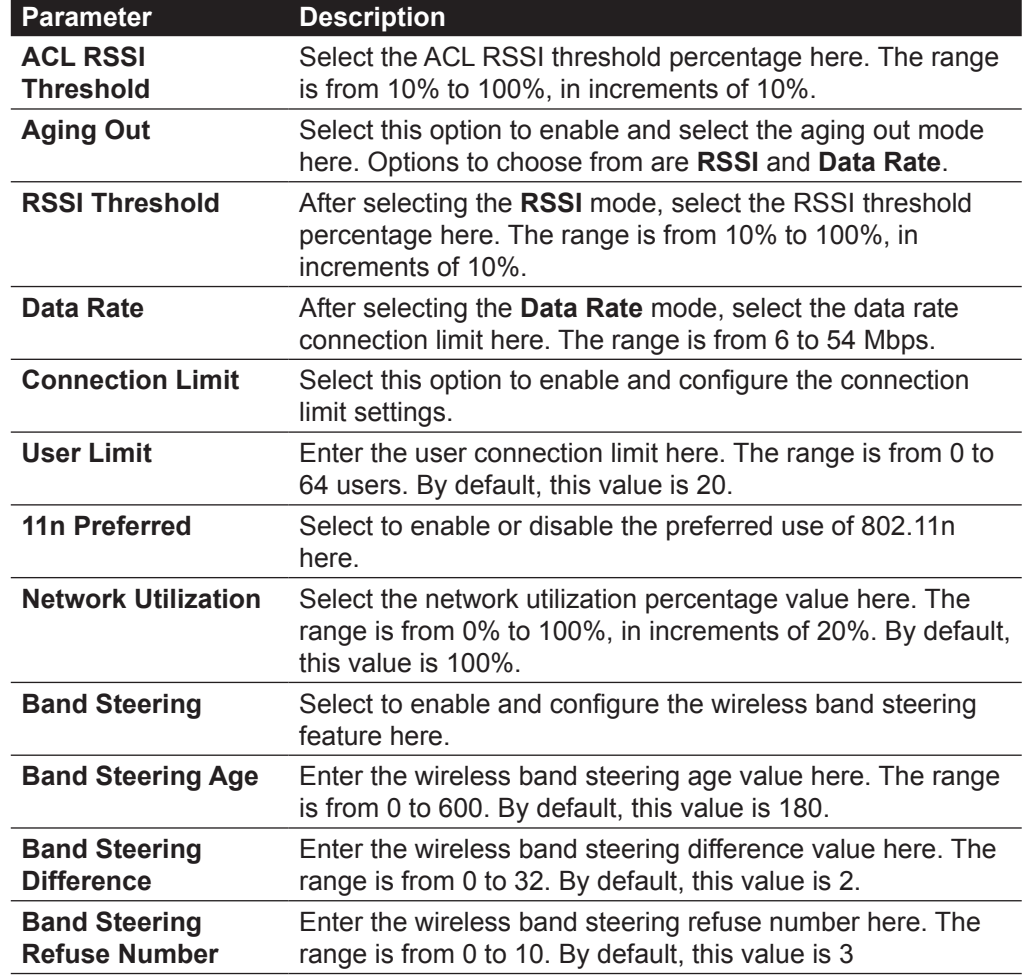

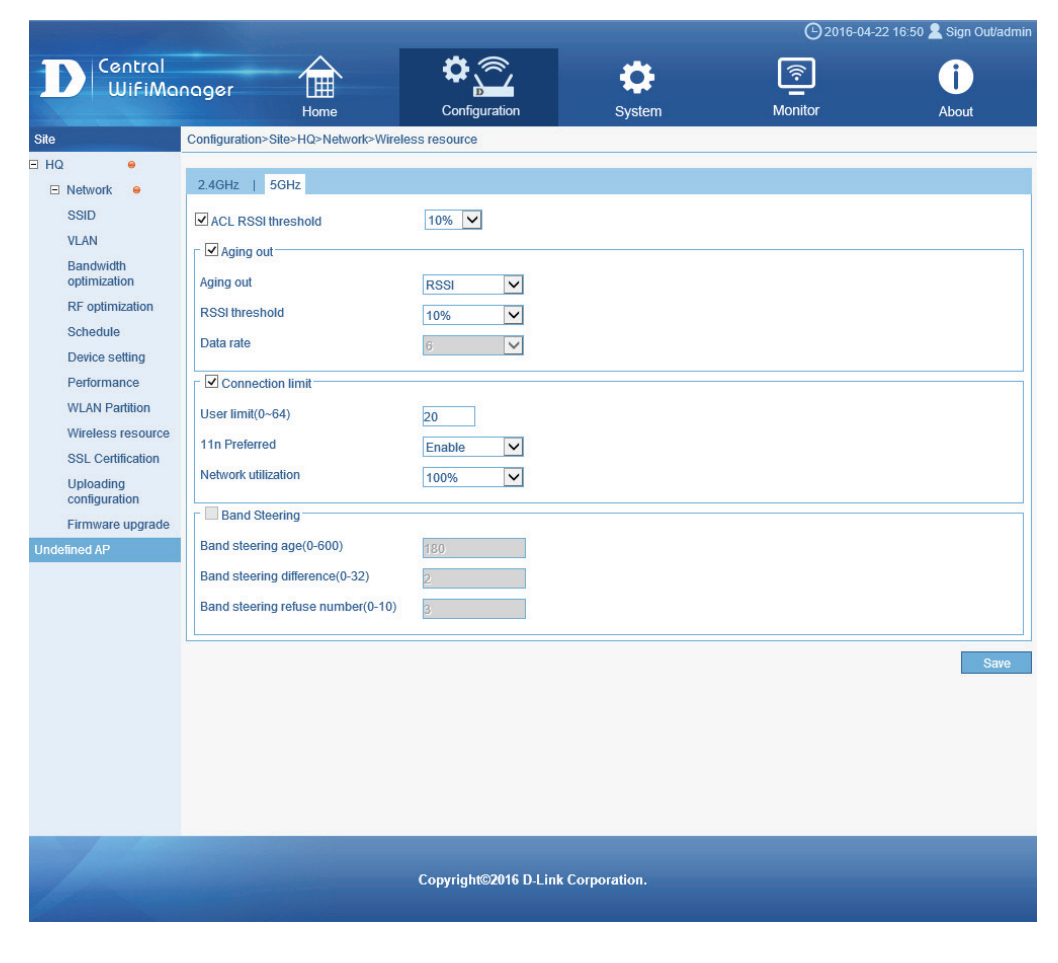

Click the **Save** button to accept the changes made.

# **CWM Configuration Configuration Site Network SSL Certification**

After clicking on SSL Certification in the left panel, the following page will be available. On this page we can view and configure the SSL certification settings that will be used in this network.

In this section, the following parameters can be configured.

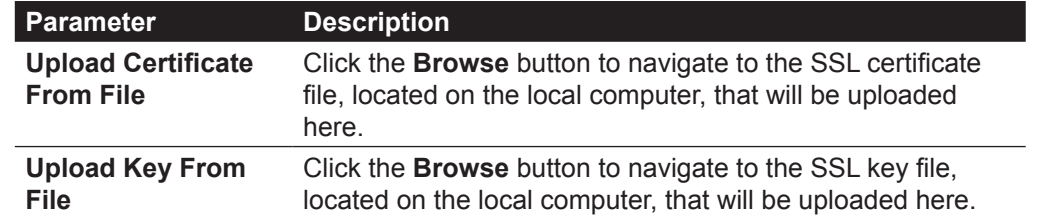

Click the **Upload** button to initiate the file upload. After this, the **Status**, **Result**, and **Progress** will be displayed.

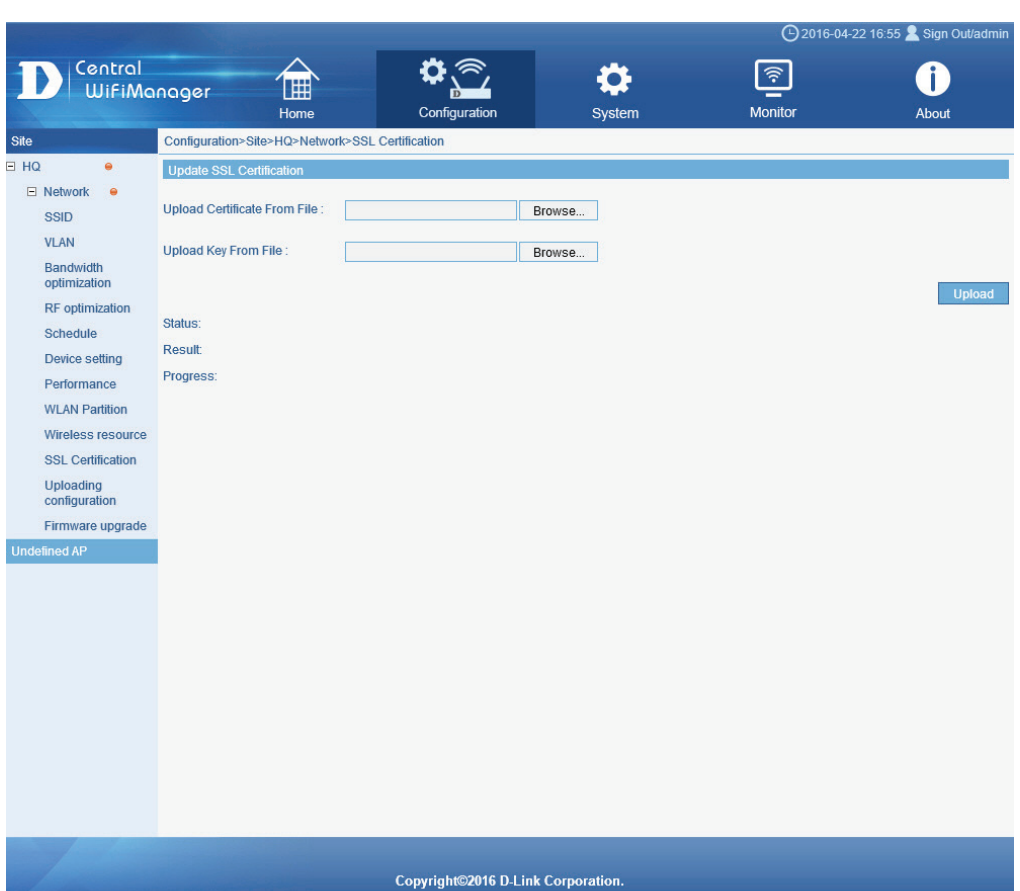

# **CWM Configuration Configuration Site Network Upload Configuration**

After clicking on **Uploading Configuration** in the left panel, the following page will be available. On this page we can view and configure the configuration file upload schedule or initiate the upload of the configuration file to all access points in this network manually.

In the **Schedule Settings** section, the following parameters can be configured.

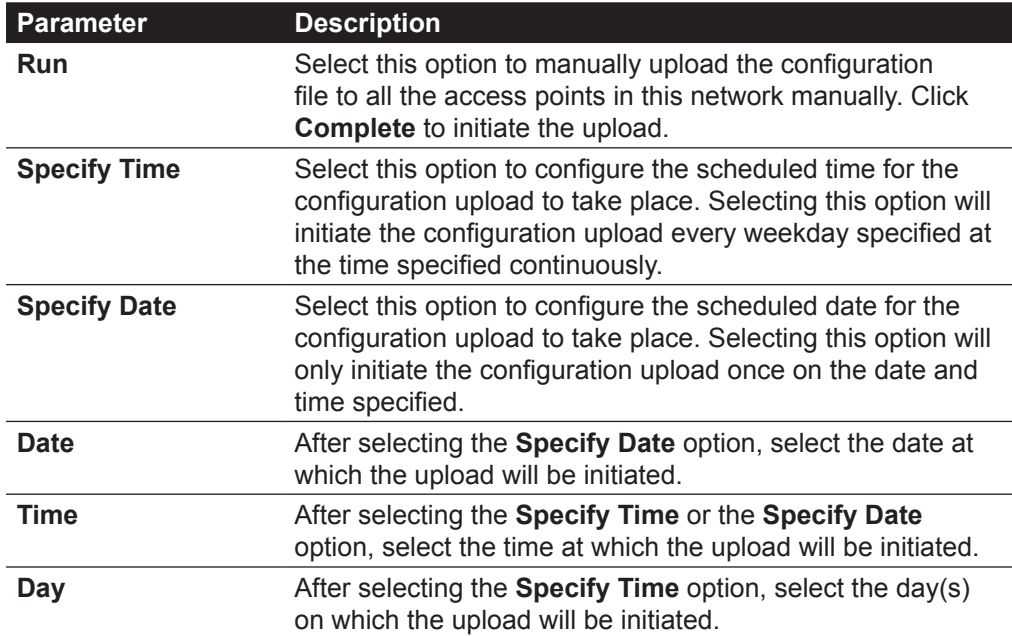

Click the **Complete** button to accept the changes made or to manually initiate the upload.

In the **Run Status** section, the following parameters can be configured.

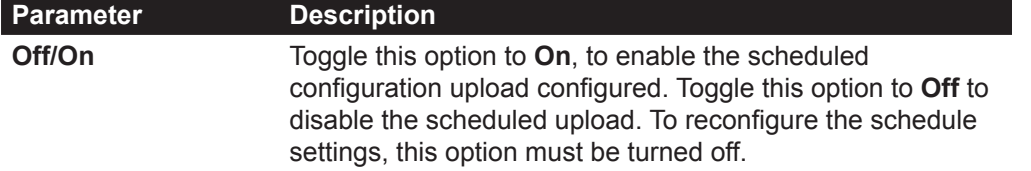

After the first upload, the **Next Run Time** field will display when the next upload will take place. After every upload, the **Result** hyperlink will be made available for review.

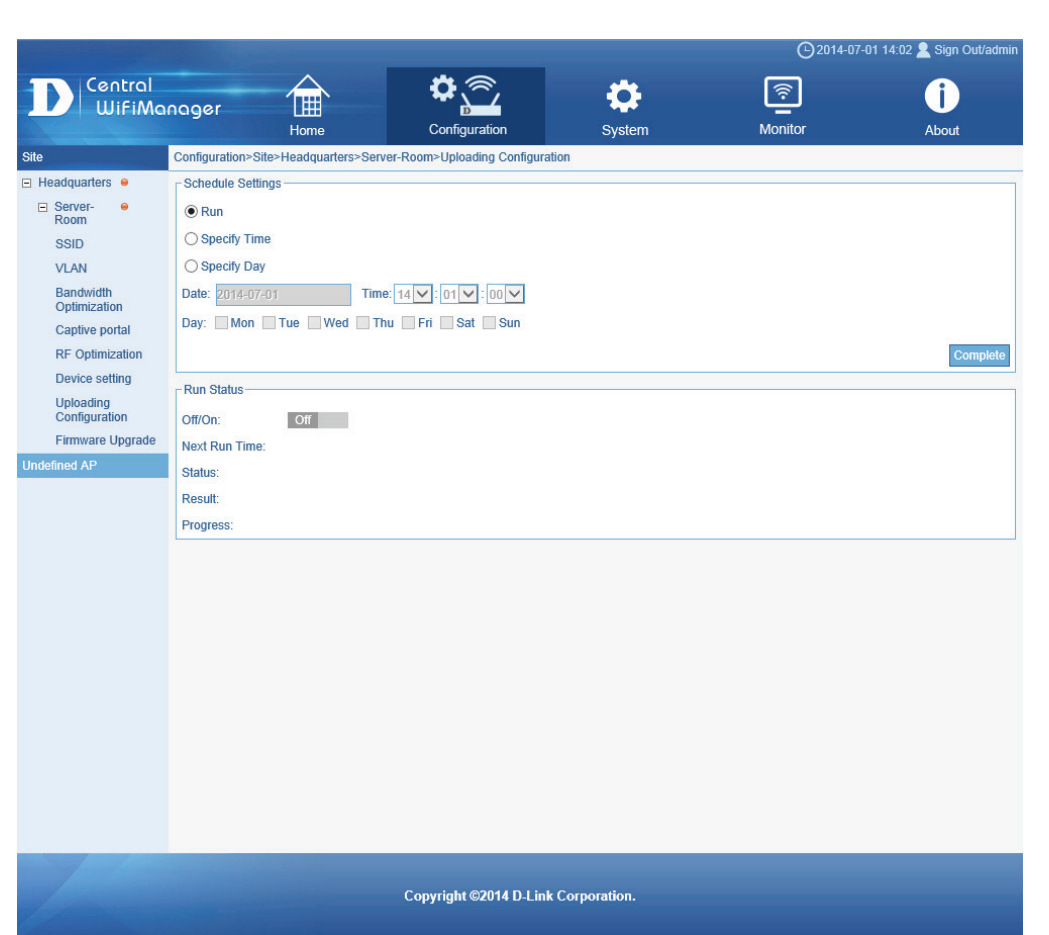

# **CWM Configuration Configuration Site Network Firmware Upgrade**

After clicking on Firmware Upgrade in the left panel, the following page will be available. On this page we can view and configure the firmware file upload schedule or initiate the upload of the firmware file to all access points in this network manually.

In the **Choose Firmware** section, the following parameters can be configured.

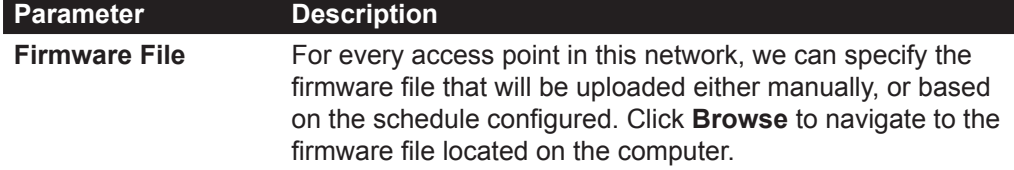

In the **Schedule Settings** section, the following parameters can be configured.

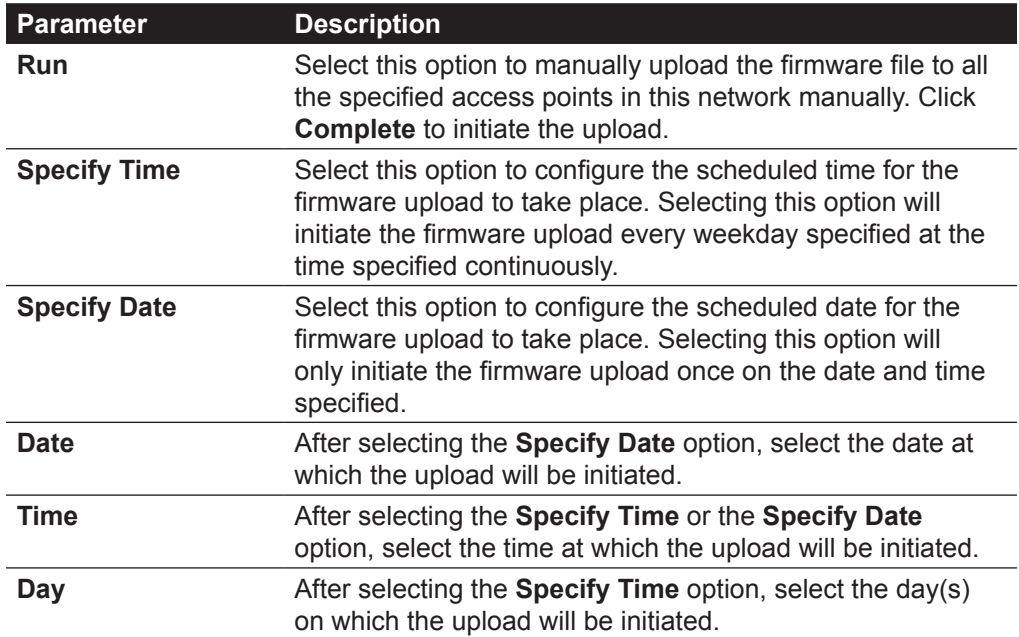

Click the **Complete** button to accept the changes made or to manually initiate the upload.

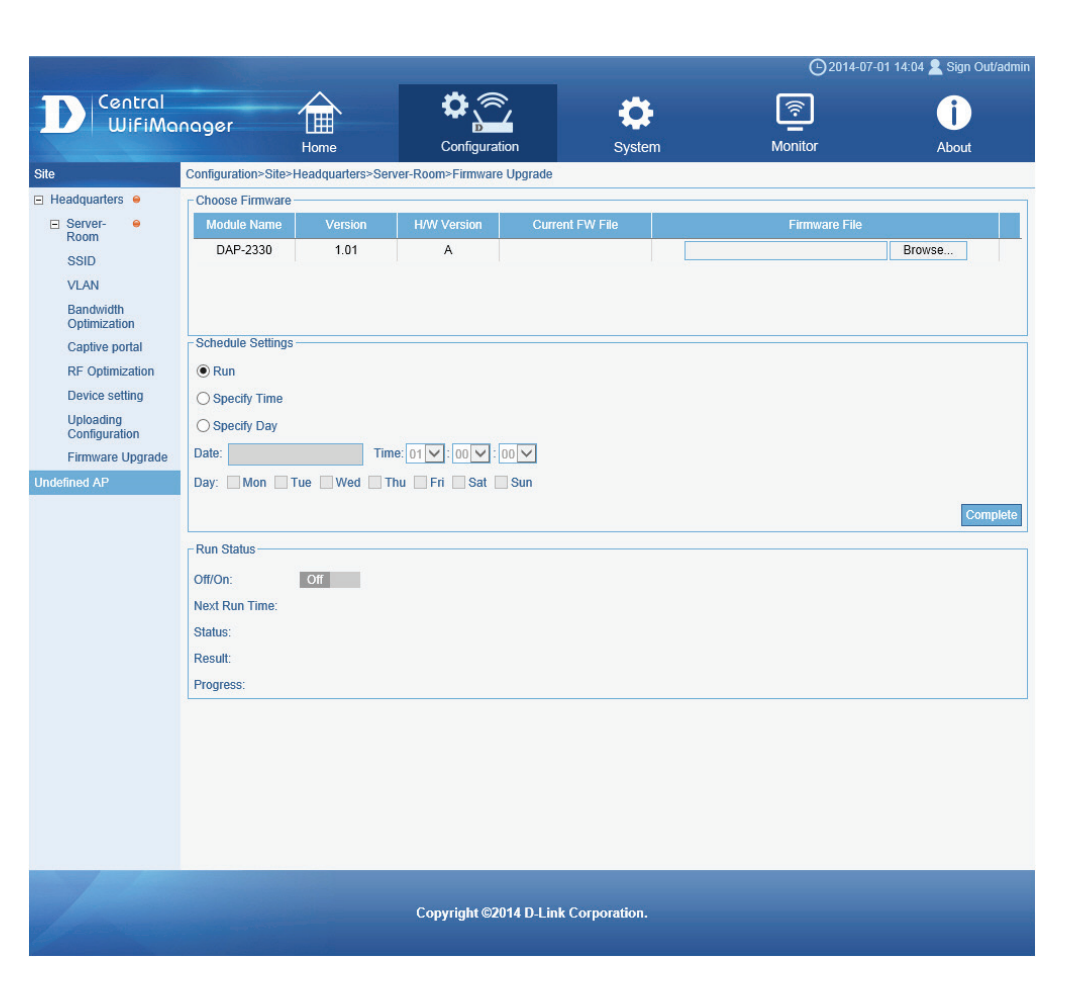

# **CWM Configuration Configuration Site Network Firmware Upgrade**

In the **Run Status** section, the following parameters can be configured.

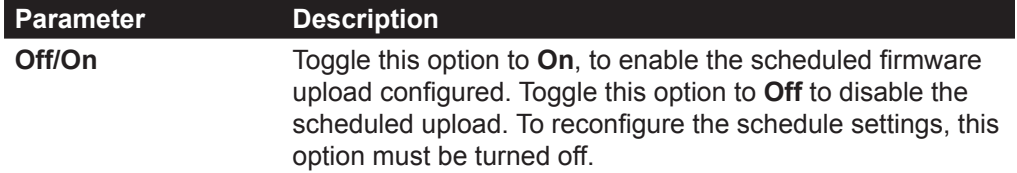

After the first upload, the **Next Run Time** field will display when the next upload will take place. After every upload, the **Result** hyperlink will be made available for review.

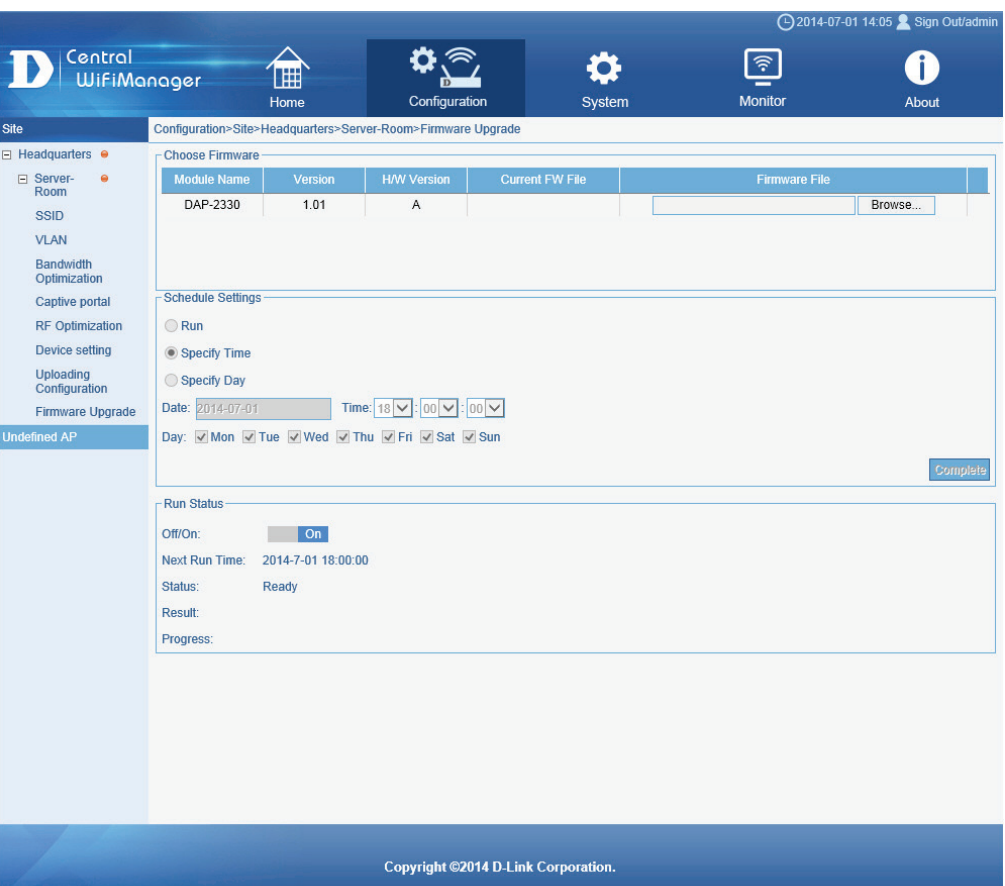

After clicking on **Undefined AP** in the left panel, the following page will be available. On this page we can view a list of access points that do not belong to a network configured in any site.

To add an access point in this list to a network, select the check box next to the entry and click the  $\sum$  icon on the top, right of this page. A list of available networks will be displayed that can be selected for the move.

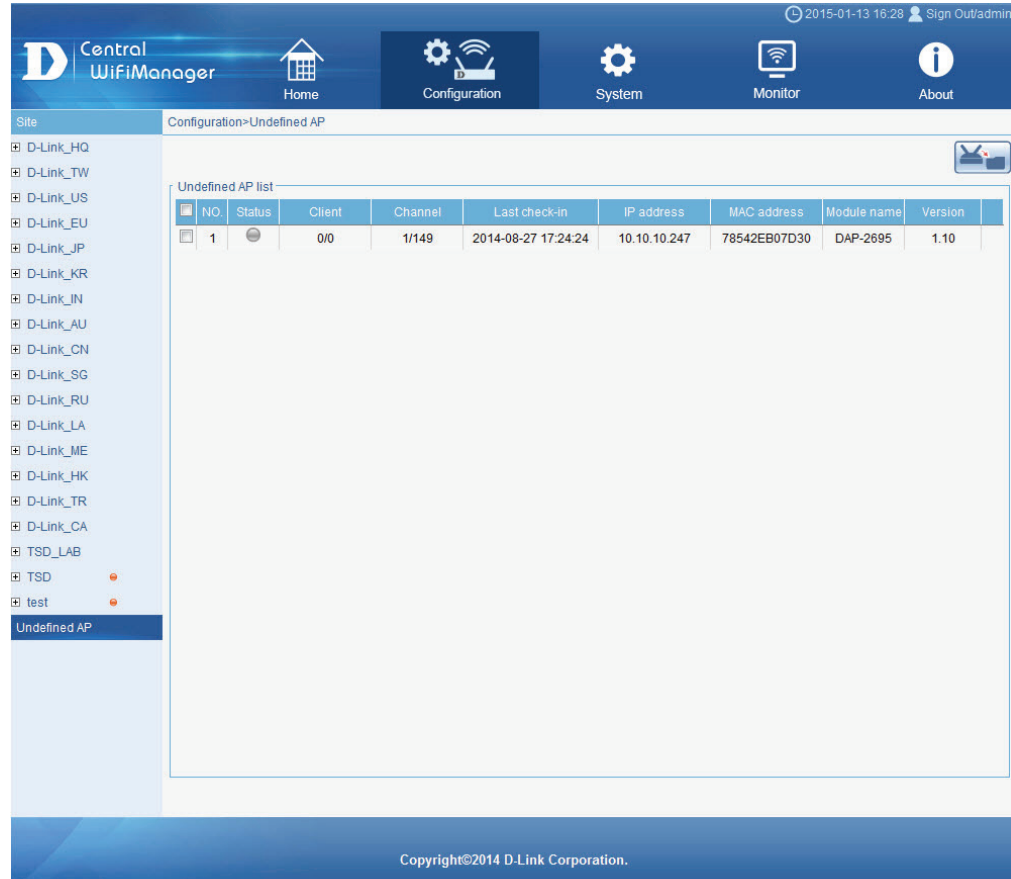

#### **CWM Configuration System Settings General**

On this page we can view and configure settings that are related to the system functionality of the Central WifiManager application.

After clicking on **System** in the top panel and **Settings** in the left panel, the following page will be displayed.

On this page there are five tabs with various settings that can be configured. They are **General**, **Module**, **Database**, **Advance** and **SMTP**.

In the General tab, we can view and configure the CWM login settings, the AP live packet settings, the CWM connection settings, and update the SSL certification.

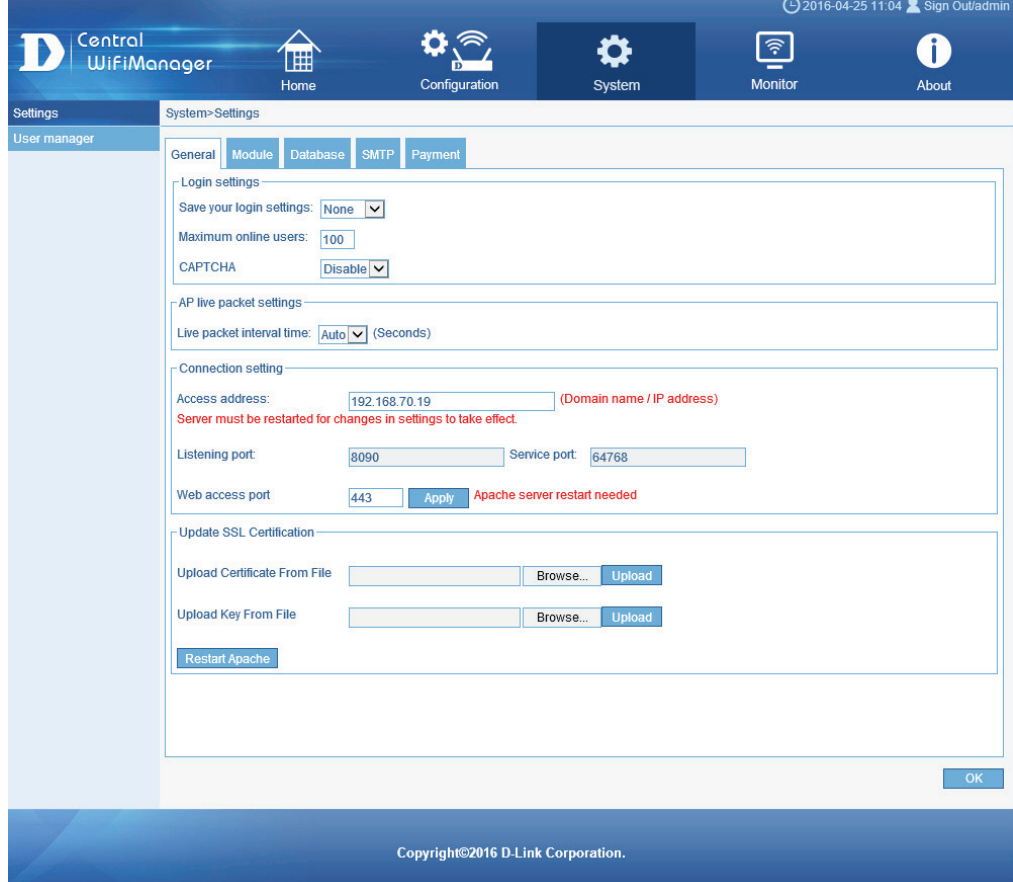
#### **CWM Configuration System Settings General**

#### In the **Login settings** section, the following parameters can be configured.

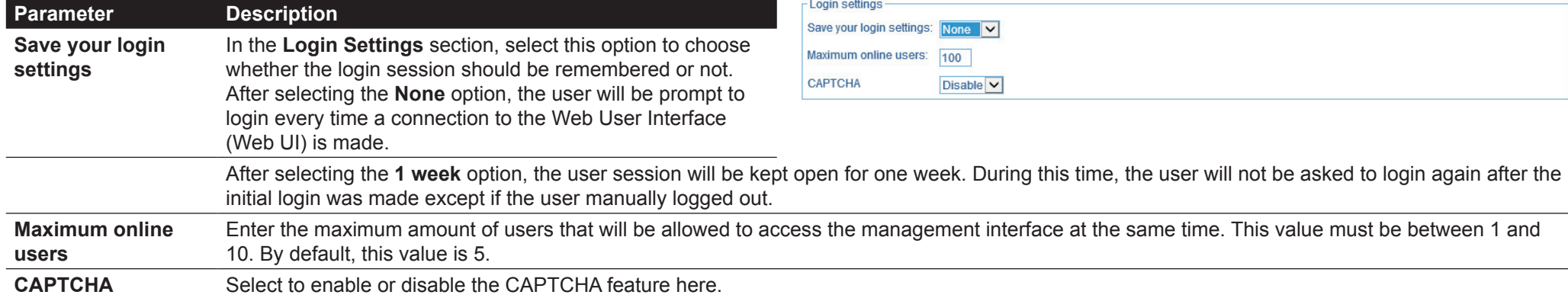

#### In the **AP live packet settings** section, the following parameters can be configured.

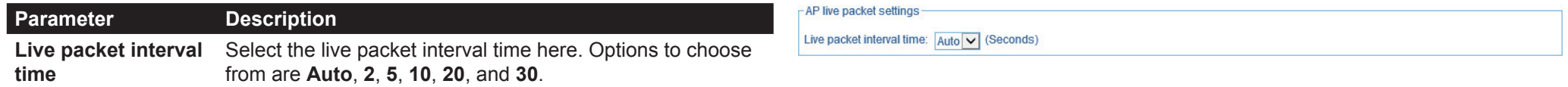

#### In the **Connection settings** section, the following parameters can be configured.

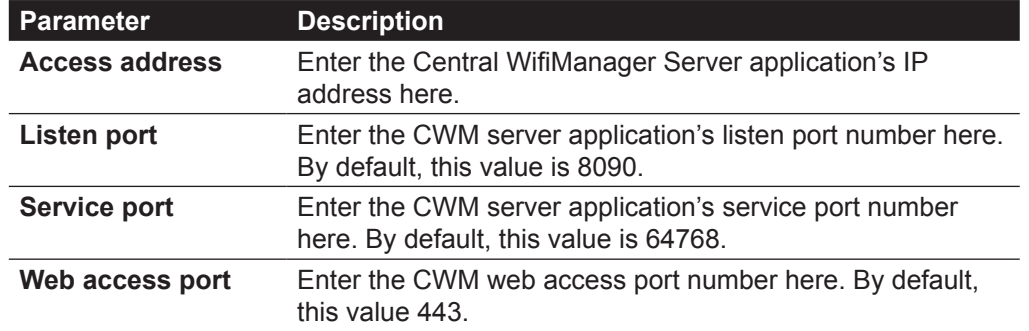

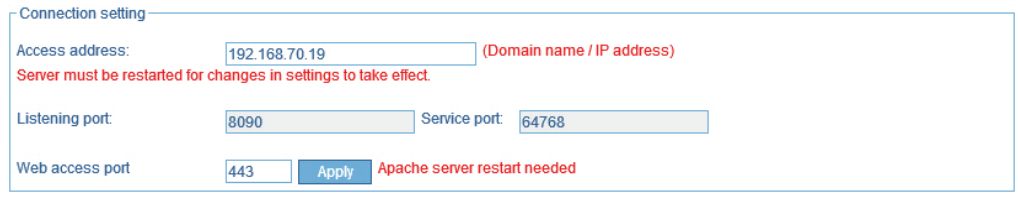

Click the **Apply** button the accept the changes made.

#### **CWM Configuration System Settings General**

#### In the **Update SSL Certification** section, the following parameters can be configured.

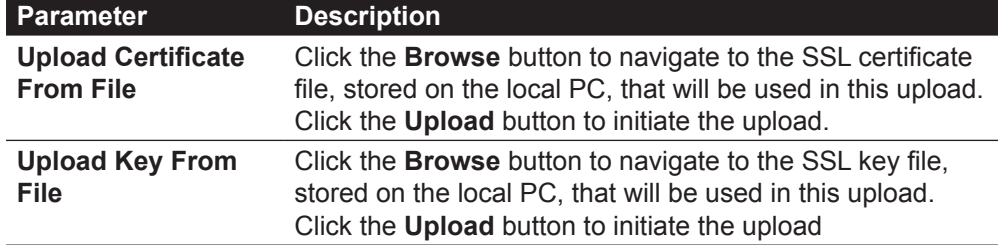

Click the **Restart Apache** button to restart the Apache server used to host the CWM. Click the **OK** button to accept the changes made.

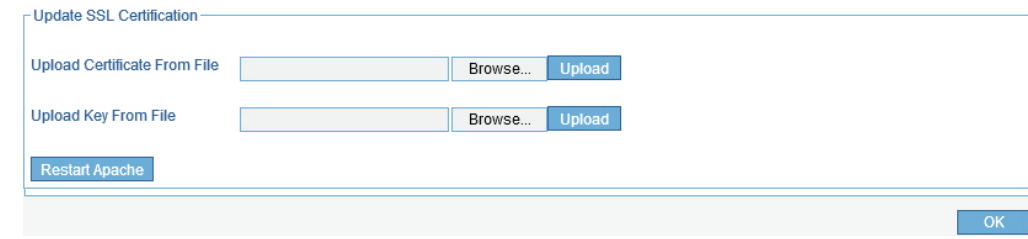

#### **CWM Configuration System Settings Module**

In the **Module** tab, a list of access point modules will be displayed in the **Module Name** section. Every different model of access point that will be managed by the Central WifiManager Server application, requires the administrator to install the executable module file for that specific access point's model name.

For example, on this page we have two kinds of access point modules installed, the DAP-2330 and the DAP-2660. This means that we can have multiple DAP-2330 and DAP-2660 access points installed on the network, but only required to install two modules. One for each type of access point.

**NOTE:** The module executable files for all the access points, supported in the application, can be downloaded from the D-Link website.

More information about the installed access point modules can be found in the **Module Information** section.

To keep the installed modules and firmware versions for access points up to date, click on the **Check Now** button.

Click the **OK** button to accept the changes made.

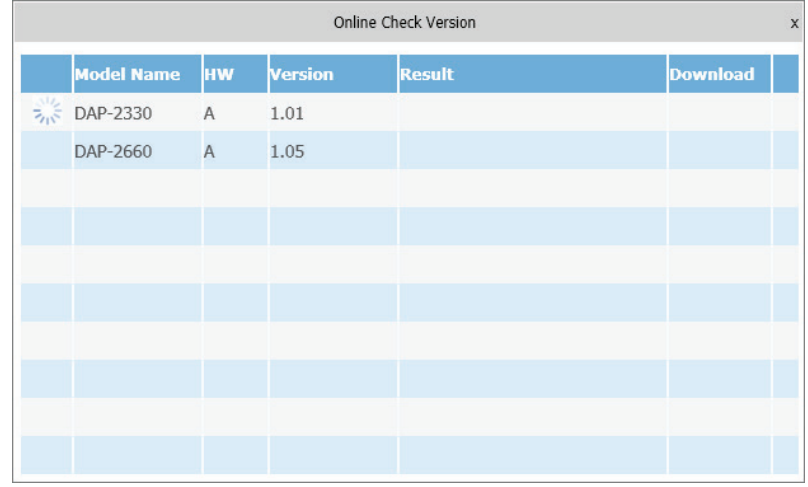

After clicking on **Check Now**, the following page will be available. On this page the application will check if the installed access point modules are up to date.

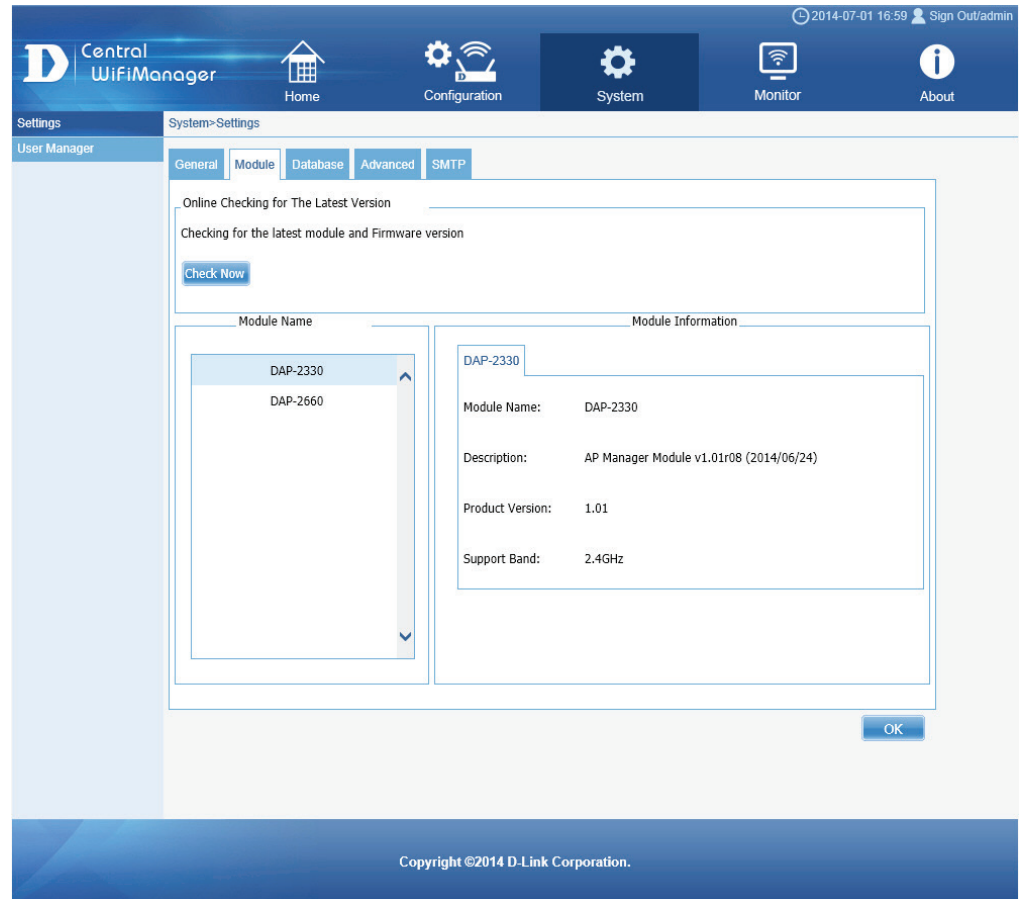

 $OK$ 

## **CWM Configuration** System Settings **Database**

After clicking on the Database tab, the following page will be available. On this page we can view and configure how this application backs up or restores the database information and at what time intervals this should take place. In the **Database** tab, there are two sub-tab pages called **General** and **Backup**.

In the **General** sub-tab, the following parameters can be configured.

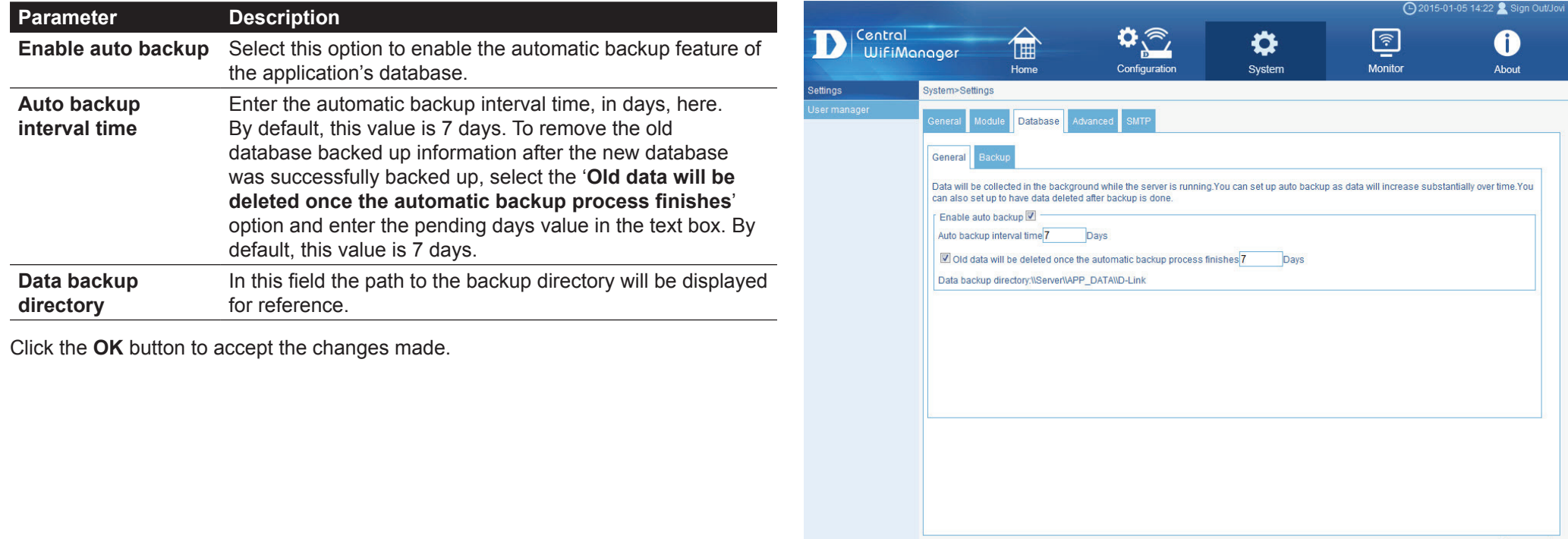

Copyright@2014 D-Link Corporation

## **CWM Configuration** System Settings Database

#### In the **Backup** sub-tab, the following parameters can be configured.

![](_page_76_Picture_108.jpeg)

Click the **OK** button to accept the changes made.

![](_page_76_Picture_109.jpeg)

## **CWM Configuration** System Settings Advanced

After clicking on the Advanced tab, the following page will be available. On this page we can view and configure advanced time settings for some features hosted by this application.

The following parameters can be configured.

![](_page_77_Picture_137.jpeg)

Click the **OK** button to accept the changes made.

Copyright@2014 D-Link Corporation.

## **CWM Configuration System Settings SMTP**

After clicking on the **SMTP** tab, the following page will be available. On this page we can view and configure the Simple Mail Transfer Protocol (SMTP) settings.

In the **Configure Server Settings** section, the following parameters can be configured.

![](_page_78_Picture_174.jpeg)

In the **Mail Settings** section, the following parameters can be configured.

![](_page_78_Picture_175.jpeg)

In the **Mail Test** section, the following parameters can be configured.

![](_page_78_Picture_176.jpeg)

Click the **OK** button to accept the changes made.

![](_page_78_Picture_177.jpeg)

**Copyright ©2014 D-Link Corporation** 

 $\overline{\phantom{a}}$  OK

Copyright@2016 D-Link Corporation

## **CWM Configuration System Settings Payment**

After clicking on the **Payment** tab, the following page will be available. On this page we can view and configure PayPal payment settings used on the CWM.

The following parameters can be configured.

![](_page_79_Picture_90.jpeg)

Page 80

#### **CWM Configuration System User Manager**

After clicking on **System** in the top panel and **User Manager** in the left panel, the following page will be displayed. On this page we can view, create and configure user accounts. There are five kinds of user accounts that can be created to access the Central WifiManager Server application.

In the **User List** section, a list of user accounts will be displayed.

- Click the  $\bullet$  button to add a new user account.
- Click the  $\blacksquare'$  icon to modify an existing user account.
- Click the  $\blacksquare$  icon to delete an existing user account.

![](_page_80_Picture_59.jpeg)

## **CWM Configuration System User Manager Create User Account**

After clicking the  $\bullet$  icon, the following page will be available. On this page we can configure the following parameters.

![](_page_81_Picture_105.jpeg)

Click the **OK** button to create the user account.

Click the **Reset** button to clear the information entered in the fields of this form. Click the **Cancel** button to discard the changes made and return to the main page.

![](_page_81_Picture_106.jpeg)

## **CWM Configuration Monitor Report Association By Access Point**

After clicking on **Monitor** in the top panel and **Association** in the left panel, the following page will be displayed. On this page we can view a report of all the access points and wireless clients managed by this application. Three association reports can be generated **By Access Point**, **By Wireless Station**, and **By Station Number**.

On this page a report was generated **By Access Point**. This report can be refined by selecting the **Group** (Site), from the first drop-down menu, and also then selecting the network in the second drop-down menu.

Click the  $\Box$  button to regenerate this report.

In the **Access Point** table the list of access points, managed by this application, will be displayed. Information like the **Module Name**, **MAC Address**, **Channel**, **IP Address** and **HW Version** is displayed for each access point.

In the **Station Detail** table the list of wireless clients, connected to the access points, managed by this application, will be displayed. Information like **Date/Time**, **MAC Address**, **Alias**, **IP Address**, **SSID**, **Band**, **Authentication**, **RSSI** and **Power Save Mode** is displayed for each wireless client.

Click the **button to export the contents displayed in these tables to the computer** accessing this interface. This export supports the following file formats; **TXT**, **PDF** and **Excel**.

![](_page_82_Picture_133.jpeg)

## **CWM Configuration Monitor Report Association By Wireless Station**

On this page a report was generated **By Wireless Station**. This report can be refined by selecting the date and time **From** and **To**, and then selecting the **Type**, either **By MAC Address** or **By Alias**, and also additionally entering **Key Words** in the text box provided.

Click the  $\boxed{Q}$  button to regenerate this report.

In the table a list of wireless client connections, connected to the access points, managed by this application, will be displayed. Information like **Date/Time**, **MAC Address**, **Alias**, **IP Address**, **SSID**, **Band**, **Authentication**, **RSSI** and **Power Save Mode** is displayed for each wireless client.

Click the **button to export the contents displayed in this table to the computer** accessing this interface. This export supports the following file formats; **TXT**, **PDF** and **Excel**.

![](_page_83_Picture_107.jpeg)

## **CWM Configuration Monitor Report Association By Station Number**

On this page a report was generated **By Station Number**. This report can be refined by selecting the date and time **From** and **To**, and then selecting the **Group Type** (Site), in the first drop-down menu, and then selecting the network in the second drop-down menu.

Click the  $\boxed{Q}$  button to regenerate this report.

In the table a list of access points will be displayed, by station number, if they have active wireless client connections, connected to the access points, managed by this application. Information like **Date/Time**, **IP Address** and **Station's Number** is displayed for each station.

In the line graph, a graphical representation of the **Station Number** over time will be displayed per IP address.

Click the **button to export the contents displayed in this table and chart to the** computer accessing this interface. This export supports the following file formats; **TXT**, **PDF** and **Excel**.

![](_page_84_Figure_8.jpeg)

#### **CWM Configuration Monitor Report Security Chart**

After clicking on **Monitor** in the top panel and **Security** in the left panel, the following page will be displayed. On this page we can view a report of the wireless security configurations of all the access points managed by this application. Security reports are displayed by **Chart** or by **List**.

On this page a **Chart** report was generated displaying all the available security levels on the access points managed by this application. This report can be refined by selecting the **Site**, in the first drop-down menu, and then selecting the network in the second drop-down menu.

Click the  $\Box$  button to regenerate this report.

This report counts the available amount of SSIDs hosted by the access points in the network and then evaluating which security level they are configured at and then presenting them graphically in this chart per security level.

Click the **button to export the contents displayed in this chart to the computer** accessing this interface. This export supports the following file formats; **TXT**, **PDF** and **Excel**.

![](_page_85_Figure_8.jpeg)

#### **CWM Configuration Monitor Report Security List**

On this page a **List** report was generated displaying all the SSIDs hosted by the access points managed by this application. This report can be refined by selecting the **Group Type** (Site), in the first drop-down menu, and then selecting the network in the second drop-down menu.

Click the  $\boxed{\mathcal{Z}}$  button to regenerate this report.

Information like **SSID**, **Module Name**, **MAC Address**, **IP Address**, **Authentication**, **Encryption**, **Security Level**, **Band** and **HW Version** is displayed for each SSID.

Click the **button to export the contents displayed in this table to the computer** accessing this interface. This export supports the following file formats; **TXT**, **PDF** and **Excel**.

![](_page_86_Picture_91.jpeg)

Copyright©2014 D-Link Corporation.

#### **CWM Configuration Monitor Report Channel**

After clicking on **Monitor** in the top panel and **Channel** in the left panel, the following page will be displayed. On this page we can view a graphical chart report of the wireless channel usage per frequency band.

This report can be refined by selecting the **Group Type** (Site), in the first drop-down menu, and then selecting the network in the second drop-down menu.

Click the  $\Box$  button to regenerate this report.

In the first chart report, we can view the channel number count for the 2.4GHz wireless frequency band.

In the second chart report, we can view the channel number count for the 5GHz wireless frequency band.

Click the **button to export the contents displayed in these charts to the computer** accessing this interface. This export supports the following file formats; **TXT**, **PDF** and **Excel**.

![](_page_87_Figure_8.jpeg)

After clicking on **Monitor** in the top panel and **Rogue AP** in the left panel, the following page will be displayed. On this page we can view information about new, rogue, valid and neighboring access points. The purpose of this page is to scan for access points in the network and then to classify them into categories.

In the **New AP** tab, we can view a list of new access points in the environment. Access points displayed here have been detected by access points in our network and were classified as new access points.

Click the **button to scan for unclassified access points within the range of the** access points connected to our network.

Click the **button to export the contents displayed in this table to the computer** accessing this interface. This export supports the following file formats; **TXT**, **PDF** and **Excel**.

![](_page_88_Picture_7.jpeg)

After clicking the  $\boxed{\phantom{a} \square \oplus \phantom{a}}$  button, the following page will be available. On this page we can initiate a scan for unclassified access points within the wireless range of access points connected to our network.

Click the **Detect** button to initiate the scan.

![](_page_89_Picture_5.jpeg)

After clicking the **Detect** button, the following page will be available. On this page we can select an access point, in our network, that will be used for the scan.

After selecting an access point, click the **OK** button to start the scan. Click the **Cancel** button to cancel the scan and return to the main page.

![](_page_90_Picture_5.jpeg)

After clicking the **OK** button and after the scan was completed, this page will be available. On this page a list of unclassified access points within the wireless range of the previously select access point in our network will be displayed.

To classify access points in this list, select the check box next to the entry, click the  $\boxed{m_0}$  button and select the classification category from the list. Options to choose from are **New**, **Rogue**, **Neighborhood** and **Valid**.

To filter the display entries in the table to only display a certain category, select the **Type** option from the drop-down menu. Filter display options are **All**, **New**, **Rogue**, **Neighborhood** and **Valid**.

Click the **OK** button to classify the selected access points into the category selected. Click the **Cancel** button to cancel the process and return to the main page.

![](_page_91_Picture_90.jpeg)

Copyright©2014 D-Link Corporation

In the Rogue AP tab, we can view a list of access points in the environment that have been detected by access points in our network and were classified as rogue access points.

Click the  $\boxed{26}$  button to scan for unclassified access points within the range of the access points connected to our network.

Click the  $\Box$  button to export the contents displayed in this table to the computer accessing this interface. This export supports the following file formats; **TXT**, **PDF** and **Excel**.

![](_page_92_Picture_65.jpeg)

In the Valid AP tab, we can view a list of access points in the environment that have been detected by access points in our network and were classified as valid access points.

Click the  $\boxed{26}$  button to scan for unclassified access points within the range of the access points connected to our network.

Click the  $\Box$  button to export the contents displayed in this table to the computer accessing this interface. This export supports the following file formats; **TXT**, **PDF** and **Excel**.

![](_page_93_Picture_65.jpeg)

In the **Neighbor AP** tab, we can view a list of access points in the environment that have been detected by access points in our network and were classified as neighbor access points.

Click the  $\boxed{26}$  button to scan for unclassified access points within the range of the access points connected to our network.

Click the  $\Box$  button to export the contents displayed in this table to the computer accessing this interface. This export supports the following file formats; **TXT**, **PDF** and **Excel**.

![](_page_94_Picture_64.jpeg)

### **CWM Configuration Monitor Report SysLog**

After clicking on **Monitor** in the top panel and **SysLog** in the left panel, the following page will be displayed. On this page we can view system log entries generated by events that occurred on the network and events that occurred on the Central WifiManager Server application.

Click the **channel contents** displayed in this table to the computer accessing this interface. This export supports the following file formats; **TXT**, **PDF** and **Excel**.

![](_page_95_Picture_54.jpeg)

Copyright@2014 D-Link Corporation

#### **CWM Configuration Monitor Monitor Monitor Manager**

After clicking on **Monitor** in the top panel and **Monitor Manager** in the left panel, the following page will be displayed. On this page we can view, create and configure monitoring watchdog entries to specifically monitor certain events that take place on certain devices.

On this page, a list of monitor manager watchdog entries are displayed.

Click the  $\bullet$  button to create a new monitor manager entry.

- Click the  $\blacksquare'$  icon to modify an existing monitor manager entry.
- Click the  $\bar{m}$  icon to delete an existing monitor manager entry.

![](_page_96_Picture_8.jpeg)

#### **CWM Configuration Monitor Monitor Monitor Manager Create Profile**

After clicking on the add  $\bullet$  icon, the following page will be available. On this page we can create or configure a monitor manager watchdog entry.

In the **Profile Settings** section, the following parameters can be configured:

![](_page_97_Picture_251.jpeg)

In the **Monitor Items** section, the following parameters can be configured:

![](_page_97_Picture_252.jpeg)

![](_page_97_Picture_8.jpeg)

Click the **Submit** button to accept the changes made.

Click the **Reset** button to clear out the information entered in the fields above. Click the **Cancel** button to discard the changes made and return to the main page. After clicking on **Monitor** in the top panel and **Monitor List** in the left panel, the following page will be displayed. On this page we can view a graphical chart of the monitor manager watchdog events create on the previous page. The list of created events will be displayed under the monitor list option in the left panel.

In this example, we created a monitor manager event called **Access-Point-1**.

Click the  $\blacksquare$  button to run the monitor event.

Click the **button to stop the monitor event.** 

Click the **button to export the contents displayed in this table to the computer** accessing this interface. This export supports the following file format; **PNG**.

![](_page_98_Picture_7.jpeg)

#### **CWM Configuration Monitor Monitor Monitor List**

After clicking the **button**, the monitor manager event will run and real-time updates will be displayed in the chart.

In this chart, we monitor the transmitted data of the 2.4GHz frequency band of the access point with the IP address of 192.168.70.50 at 30 second intervals using SNMPv2c and the public string.

Click the **button to export this chart.** This chart will be exported as an image file with the file format of **PNG**.

Click the **button to export the contents displayed in this table to the computer** accessing this interface. This export supports the following file format; **PNG**.

![](_page_99_Figure_7.jpeg)

## **CWM Configuration Monitor Event Type Standard**

After clicking on **Monitor** in the top panel and **Event > Type > Standard** in the left panel, the following page will be displayed. On this page we can view standard event type messages generated based on the **Event & Notice Settings** configuration. A standard event is an event that can occur on all devices managed by the Central WifiManager Server application.

In the table, we can choose to display events based on the filtering criteria selected or we can choose to display all events generated.

To filter the events displayed in the table, the following parameters can be configured:

![](_page_100_Picture_159.jpeg)

Click the **button to create a new standard event and notice.** 

Click the **button to export the contents displayed in this table to the computer** accessing this interface. This export supports the following file formats; **TXT**, **PDF** and **Excel**.

Click the big  $\Box$  button to remove all entries from the event table.

Click the small  $\blacksquare$  button next to a specific entry to remove only that entry from the event table.

![](_page_100_Picture_160.jpeg)

# **CWM Configuration Monitor Event Type Standard Event**

After clicking the **D** button, the following page will be available. On this page, we can configure the standard SNMP event and notice settings that will be used to display messages on the **Standard** page, when that type of event has occurred on the network. For a complete list of standard traps that are supported by this application, refer to "**Appendix B - Standard & Private Trap List**" on page <?>.

In the **Event** tab, the following parameters can be configured:

![](_page_101_Picture_200.jpeg)

Click the **New** button create a new trap event. Click the **Save** button to accept the changes made. Click the **Delete** button to delete the selected trap.

Click the **OK** button to accept the changes made.

Click the **Cancel** button to discard the changes made and return to the main page.

## **CWM Configuration Monitor Event Type Standard Notice**

In the **Notice** tab, we can enable the notification feature when a standard trap event was generated for a specific warning level.

The following parameters can be configured:

![](_page_102_Picture_172.jpeg)

Click the **Apply** button to accept the changes made.

Click the **OK** button to accept the changes made.

Click the **Cancel** button to discard the changes made and return to the main page.

![](_page_102_Picture_9.jpeg)

## **CWM Configuration Monitor Event Type Private**

After clicking on **Monitor** in the top panel and **Event > Type > Private** in the left panel, the following page will be displayed. On this page we can view private event type messages generated based on the **Event & Notice Settings** configuration. A private event is an event that can only occur on specific devices that are managed by the Central WifiManager Server application. These events are product specific. For a complete list of private traps that are supported by this application, refer to "**Appendix B - Standard & Private Trap List**" on page <?>.

In the table, we can choose to display events based on the filtering criteria selected or we can choose to display all events generated.

To filter the events displayed in the table, the following parameters can be configured:

![](_page_103_Picture_159.jpeg)

Click the  $\mathbf{Q}$  button to display only the entries based on the criteria entered.

Click the  $\frac{AB}{A}$  button to display all private events that have taken place.

Click the **button to create a new private event and notice.** 

Click the **button to export the contents displayed in this table to the computer** accessing this interface. This export supports the following file formats; **TXT**, **PDF** and **Excel**.

Click the big  $\boxed{\Box}$  button to remove all entries from the event table.

Click the small  $\blacksquare$  button next to a specific entry to remove only that entry from the event table.

![](_page_103_Picture_160.jpeg)

1-06 16:51 Sign Out/ad  $\mathbf 0$ About

# **CWM Configuration Monitor Event Type Private Event**

After clicking the **D** button, the following page will be available. On this page, we can configure the private SNMP event and notice settings that will be used to display messages on the **Private** page, when that type of event has occurred on the network.

In the **Event** tab, the following parameters can be configured:

![](_page_104_Picture_205.jpeg)

Click the **New** button create a new trap event.

Click the **Save** button to accept the changes made.

Click the **Delete** button to delete the selected trap.

Click the **OK** button to accept the changes made.

Click the **Cancel** button to discard the changes made and return to the main page.

## **CWM Configuration Monitor Event Type Private Notice**

In the **Notice** tab, we can enable the notification feature when a private trap event was generated for a specific warning level.

The following parameters can be configured:

![](_page_105_Picture_172.jpeg)

Click the **Apply** button to accept the changes made.

Click the **OK** button to accept the changes made.

Click the **Cancel** button to discard the changes made and return to the main page.

![](_page_105_Picture_8.jpeg)

### **CWM Configuration Monitor Event Condition Condition Manager**

After clicking on **Monitor** in the top panel and **Event > Condition > Condition Manager** in the left panel, the following page will be displayed. On this page we can view, create and configure watch manager profiles.

Existing Condition Manager profiles are displayed in the table on this page.

Click the **button to create a new Condition Manager profile.** Click the  $\blacksquare'$  icon to modify an existing Condition Manager profile.

Click the  $\frac{\bar{m}}{m}$  icon to delete an existing Condition Manager profile.

![](_page_106_Picture_7.jpeg)

## **CWM Configuration Monitor Event Condition Condition Manager Create Condition**

After clicking the **button**, the following page will be available. On this page we can create a new condition manager profile.

#### The following parameters can be configured:

![](_page_107_Picture_126.jpeg)

Click the **OK** button to accept the changes made.

Click the **Cancel** button to discard the changes made and return to the main page.

![](_page_107_Picture_7.jpeg)
# **CWM Configuration Monitor Event Condition Condition Manager Create Condition**

After clicking the **Add** button next to the **Event List** parameter, the following window will appear.

In the **All Event** section, all available trap events will be displayed.

To use one or more of these events, select them and click on the **>>** button add them to the **Selected Event** section.

To remove one or more of the selected events from the **Selected Events** section, select them and click on the **<<** button.

Click the **OK** button to accept the selections made.

Click the **Cancel** button to discard the selections made and return to the previous page.

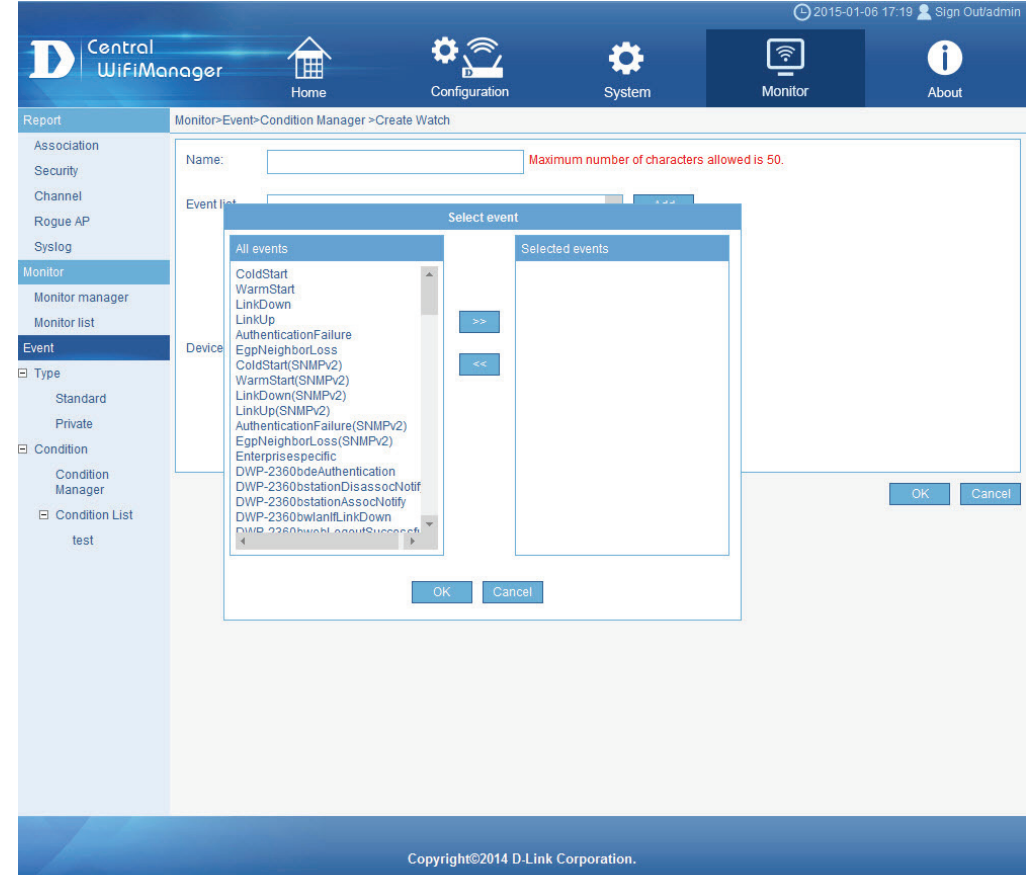

# **CWM Configuration Monitor Event Condition Condition Manager Create Condition**

After clicking the **Add** button next to the **Device List** parameter, the following window will appear.

In the **All Device** section, all available access points in the network, managed by this application, will be displayed.

To use one or more of these devices, select them and click on the **>>** button add them to the **Selected Devices** section.

To remove one or more of the selected devices from the **Selected Devices** section, select them and click on the **<<** button.

Click the **OK** button to accept the selections made.

Click the **Cancel** button to discard the selections made and return to the previous page.

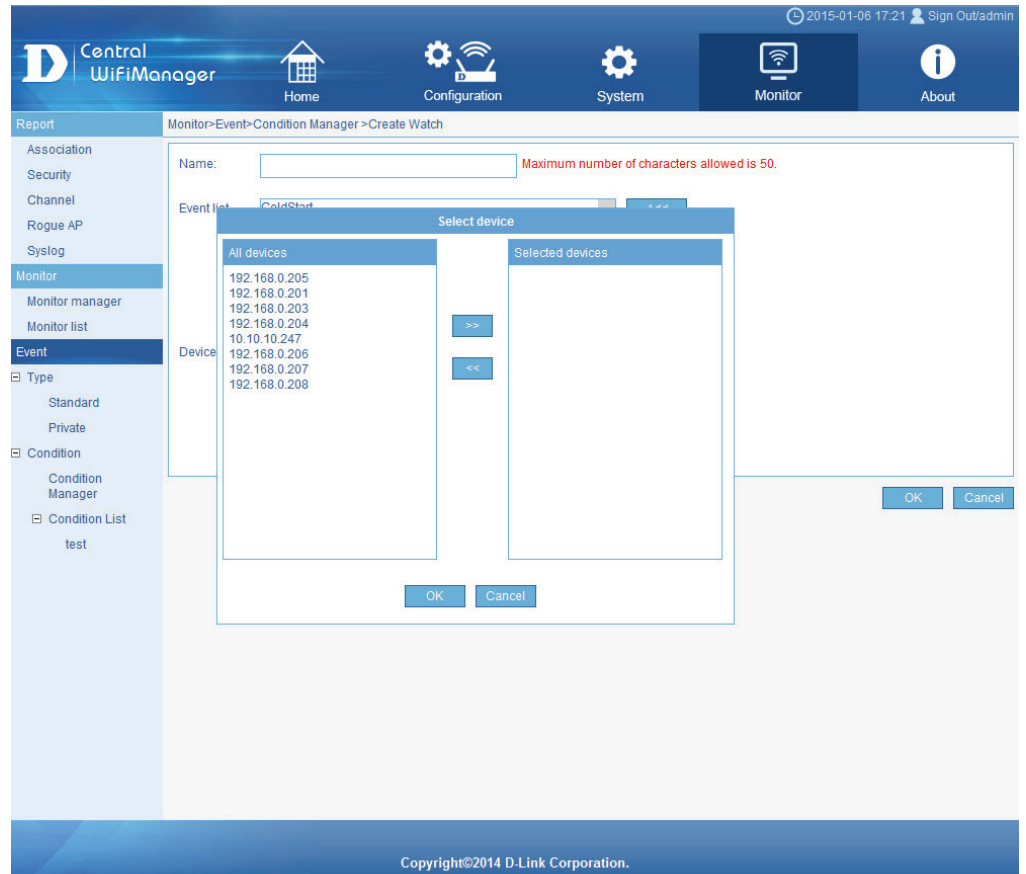

# **CWM Configuration Monitor Event Condition Condition List**

After creating watch manager profiles in the previous section, those profiles will be available for selection under the **Condition List** option in the left panel. In this example, we created a Condition manager profile called **WiFi-Link-Down** that will generate events when an access point in this network's wireless link goes down. After clicking on **Monitor** in the top panel and Event > Condition > Condition List > WiFi-Link-Down in the left panel, the following page will be displayed. On this page we can view watch list messages that were generated based on the watch manager profile's settings.

To filter the messages displayed in this table, the following parameters can be configured:

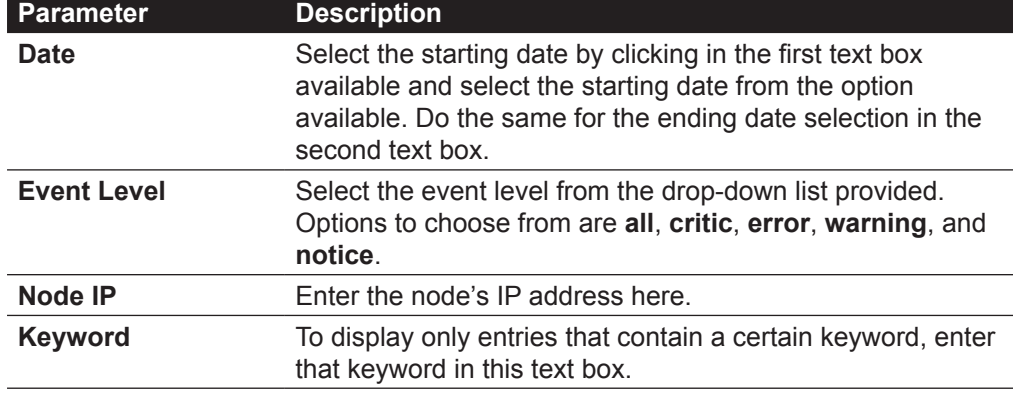

Click the  $\overline{Q}$  button to display only the entries based on the criteria entered.

Click the **All** button to display all private events that have taken place.

Click the **button to create a new event and notice.** 

Click the **button to export the contents displayed in this table to the computer** accessing this interface. This export supports the following file formats; **TXT**, **PDF** and **Excel**.

Click the big  $\Box$  button to remove all entries from the event table.

Click the small  $\blacksquare$  button next to a specific entry to remove only that entry from the event table.

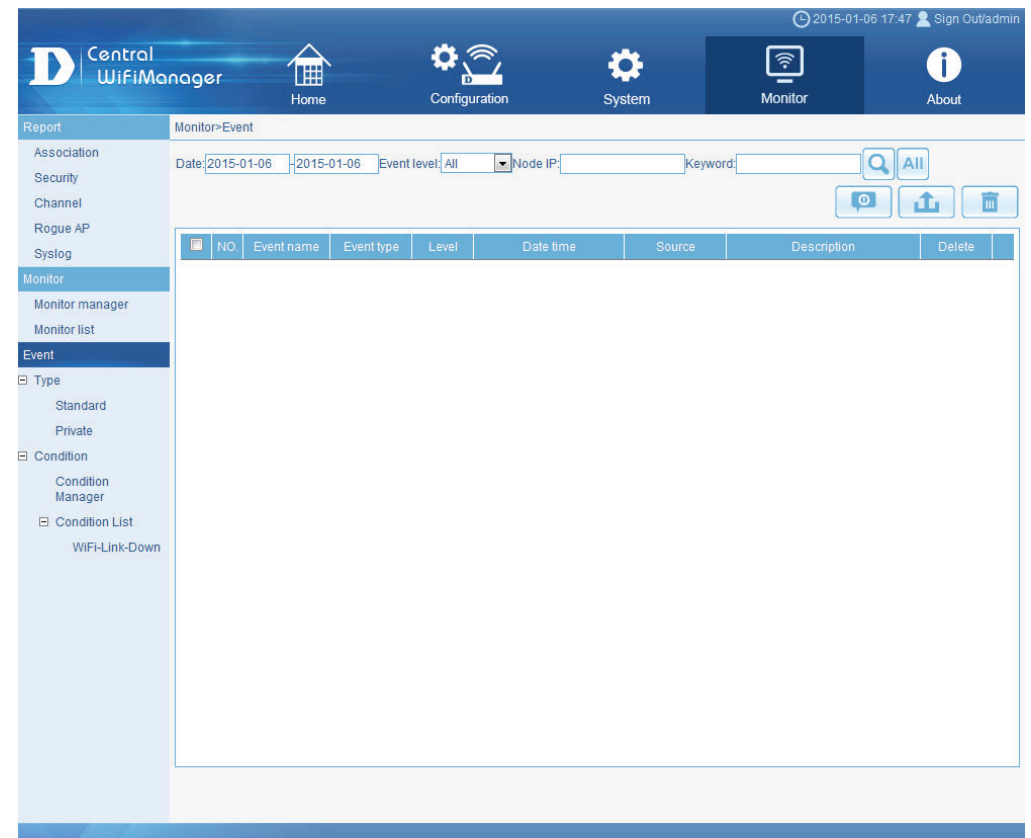

Copyright@2014 D-Link Corporation

# **CWM Configuration Monitor Event Condition Condition List**

To create or configure standard SNMP event and notice settings, refer to "**[Standard](#page-100-0)**" [on page 101.](#page-100-0)

To create or configure private SNMP event and notice settings, refer to "**[Private](#page-103-0)**" on [page 104.](#page-103-0)

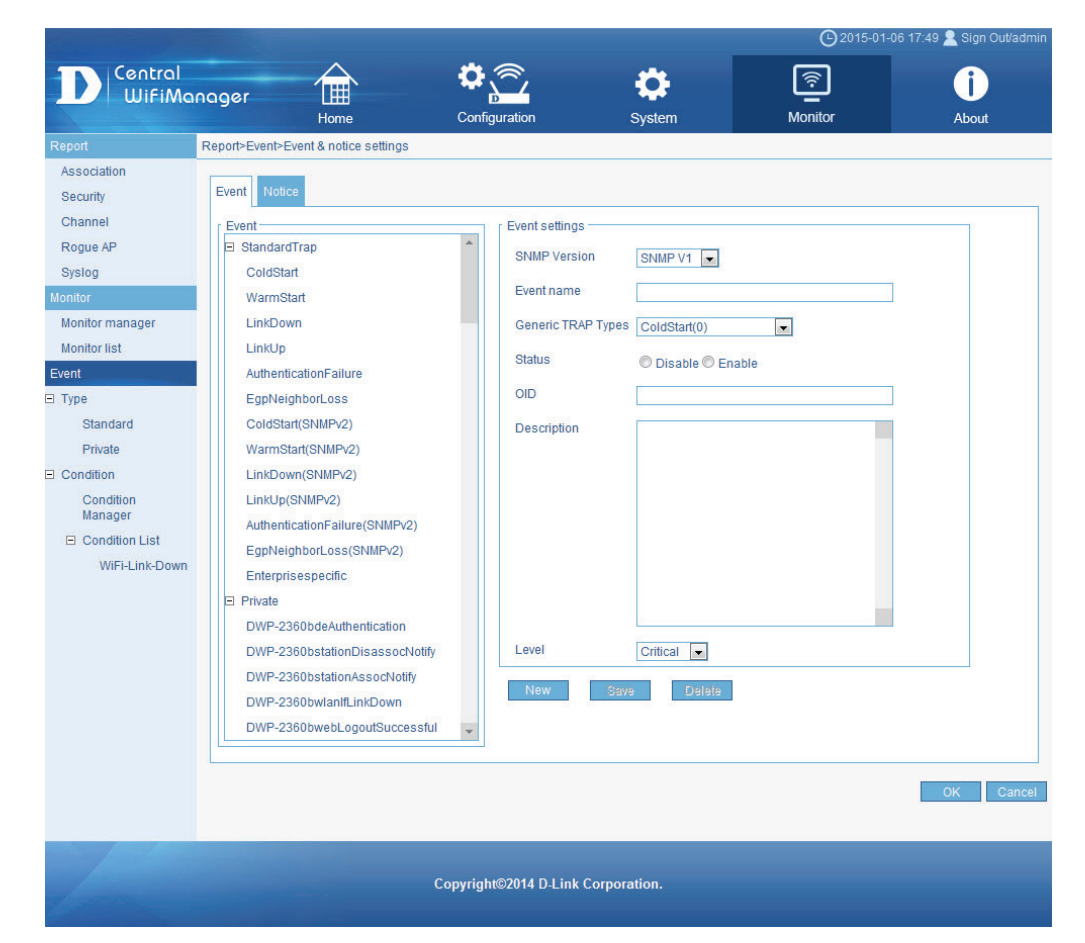

# **CWM Configuration About**

After clicking on About in the top panel, the following page will be displayed. On this page we can view the version number and copyright notice of the Central WifiManager Server application.

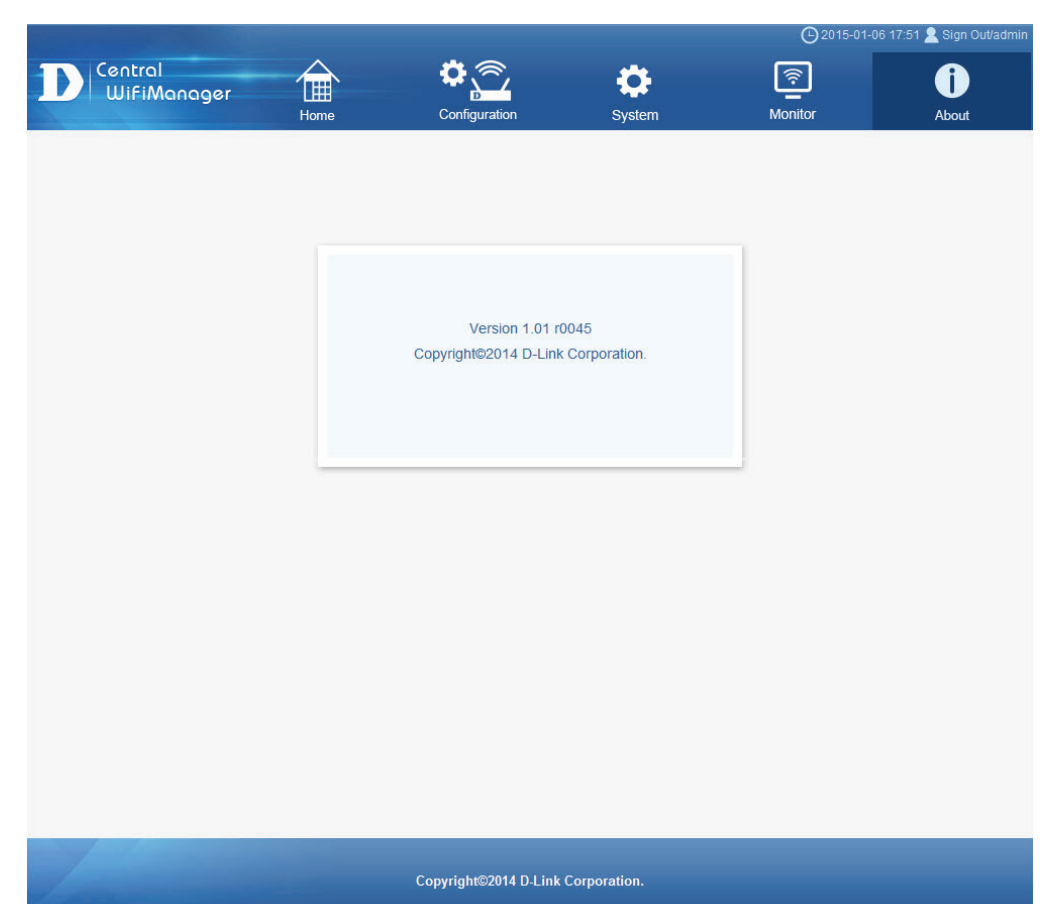

Front desk user accounts can be created to allow guests to use the wireless network for a limited amount of time. Normally, restricted wireless access is given to front desk wireless users. In this section we'll discuss how to create and use a front desk staff account and how generate guest pass codes.

To setup a **front desk staff** account, we need to enter the Central WifiManager Server application with an administrative account. Navigate to **System**, in the top menu, and **User Manager**, in the left menu.

Click the  $\bullet$  button, to create a new user account.

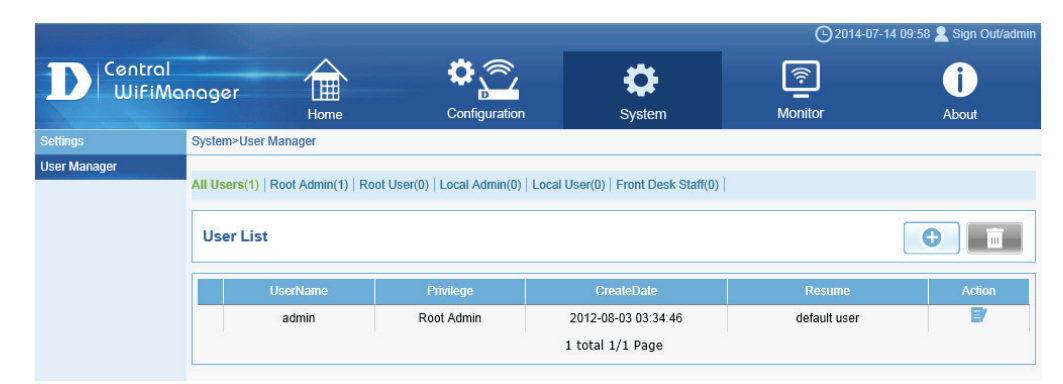

After clicking the **button**, the following page will be available. The following parameters can be configured:

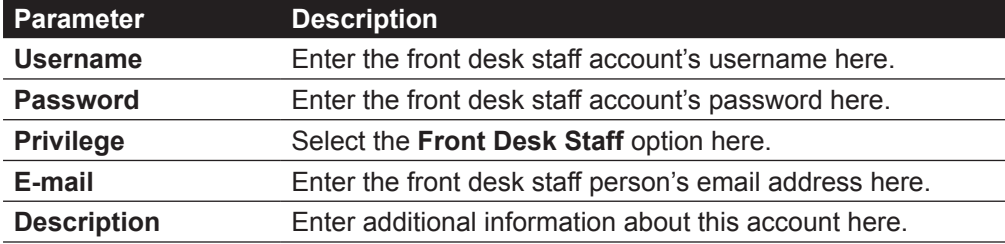

Click the **OK** button to create the new account. Click the **Reset** button to clear out the information entered in the fields.

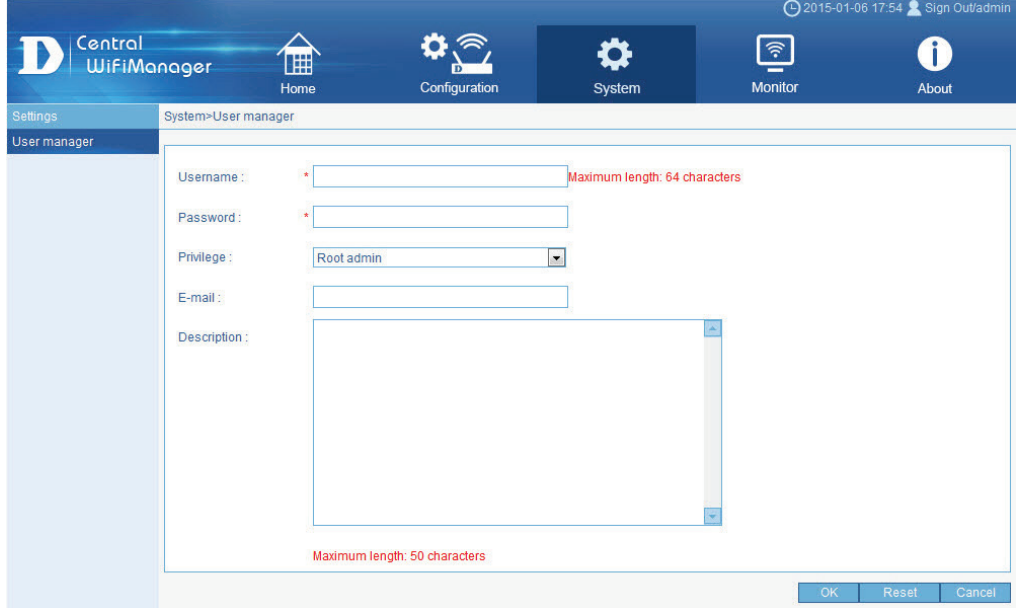

**(-2014-07-14 10:11 € Sign Out/admin** 

◯2014-07-14 10:13 Sign Out/adm

 $\mathbf 0$ 

About

B

 $\mathbf{F}$ 

 $\bullet$ 

盲

盲

 $\boxed{\widehat{\mathbb{F}}}$ 

Monitor

Remote Radius

Disable

### **Appendix A - Front Desk Staff & User Access**

Central

ം

WifiManager

Primary

SSID1

D

 $\Box$  Headquarters  $\Theta$ 

 $\Box$  Server-<br>Room

SSID

VLAN

**Bandwidth** Optimization Captive portal **RF** Optimization Device setting **Unloading** Configuration Firmware Upgrade efined AP

Site

After successfully adding the front desk staff account, it will be displayed in the user manager table.

侖  $\mathfrak{a}_{\widehat{\sum}}$ Central 同  $\bullet$  $\bullet$ **WifiMangger** Monitor About Home Configuration System System>User Manager User Manager All Users(2) | Root Admin(1) | Root User(0) | Local Admin(0) | Local User(0) | Front Desk Staff(1) |  $\Theta$   $\Box$ **User List** CreateDa Action  $\overline{B}$ Root Admin 2012-08-03 03:34:46 default user admin Additional resume information placed 日市  $\Box$ 2014-07-14 10:09:11 front Front Desk Staff here 2 total 1/1 Page

WPA-Persona

Open System

 $\bullet$ 

System

₩.

 $2.4$ GHz

 $2.4$ GHz

Configuration

儞

Home

SR-WiFi

SR-Guest

Configuration>Site>Headquarters>Server-Room>SSID

In the next step we need configure our guest wireless network to use pass codes for user authentication. Navigate to **Configuration**, in the top menu, and select your network, in the left menu. In our example, the guest network is located within the **Server-Room** network, at the **Headquarters** site.

In this example, the guest network's SSID is called **SR-Guest**. To enable pass code user authentication for this SSID, click the button in the **SR-Guest** entry to modify the SSID.

After clicking the **B** button, the following page will be available. Here we can modify the parameters of the SSID called **SR-Guest**.

In the **User Authentication** section, select **Passcode** as the **Authentication Type** and click the **Save** button to accept the changes made.

After successfully modifying the SSID to use pass codes for user authentication, the **User Authentication** entry column should display **Passcode** for the **SR-Guest** entry.

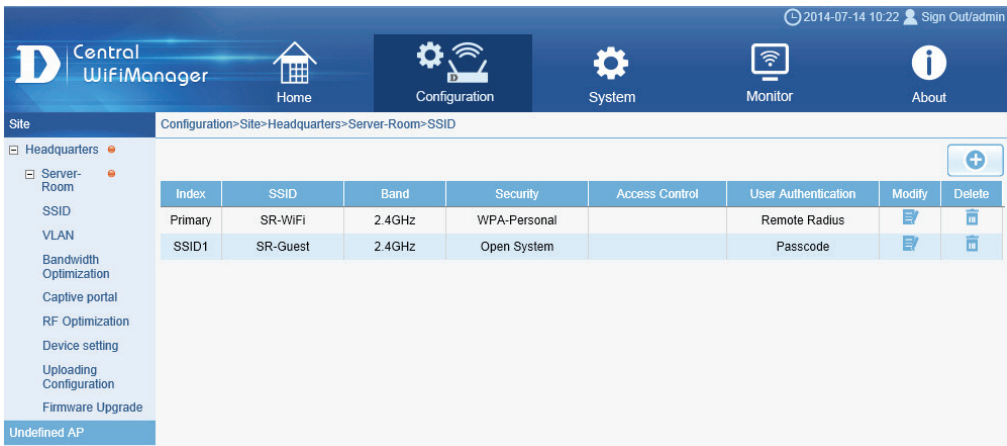

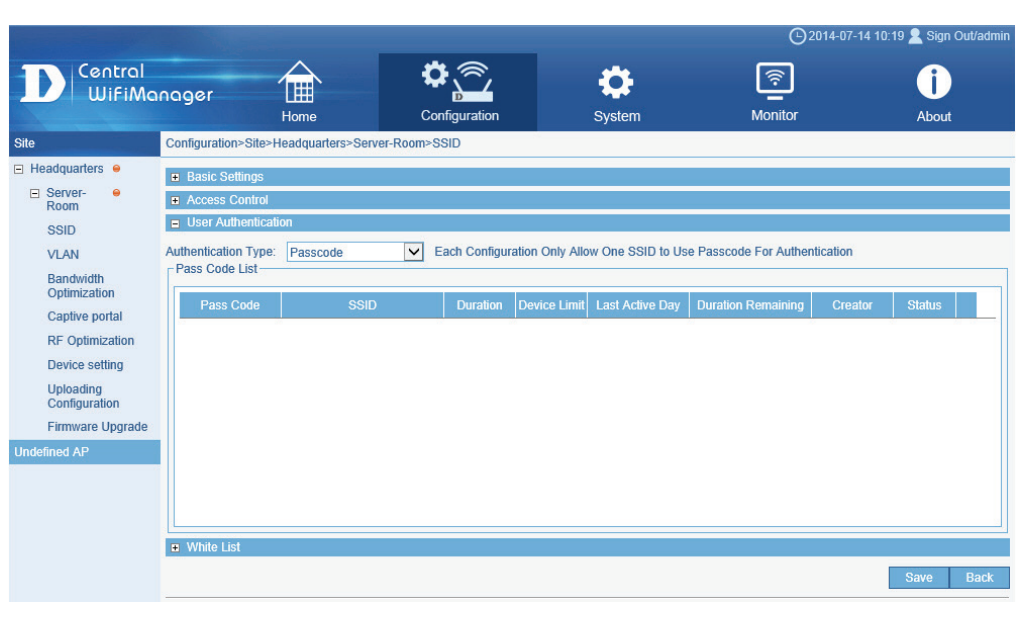

Access points in the network, will not know about these new changes until the configuration of the relevant access points have been updated. To manually update the configuration of the relevant access points, navigate to **Configuration**, in the top menu, and your network link in the left menu. The network in this example is **Server-Room**.

Select the **Upload Configuration** option in the left menu. In the **Schedule Settings**  section, select the **Run** option and click the **Complete** button.

The configuration will now be uploaded to the relevant access points as displayed in the **Run Status** section.

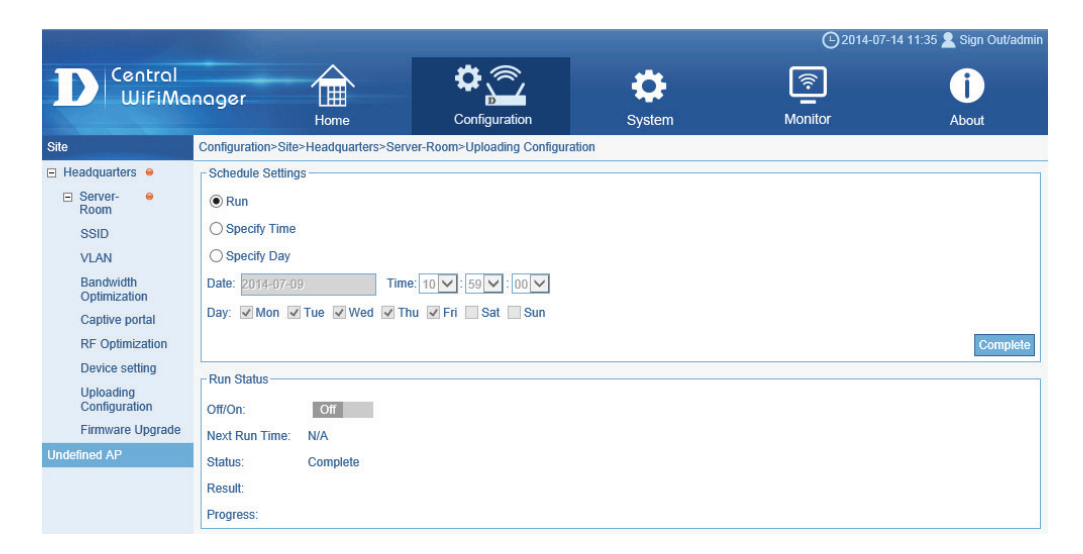

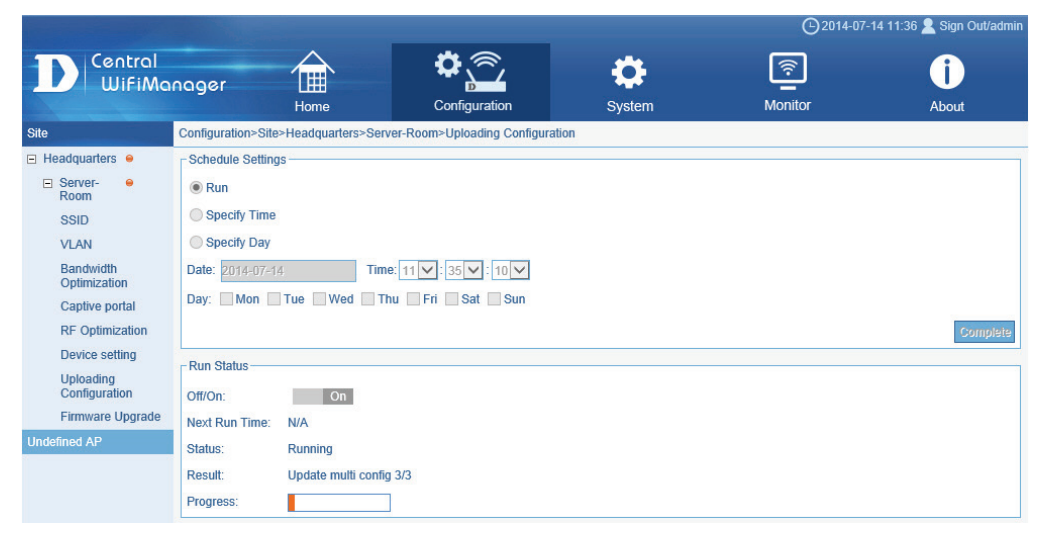

After the configuration file was uploaded to the access points, the **Status** option in the **Run Status** section should show **Complete**.

Next we need to add the new front desk staff user account to the site's network member list. Navigate to the Configuration, in the top menu, and select the relevant site in the left menu. In this example our site's name is **Headquarters**.

All networks will be displayed in the **Network List** table. In this example, our network is called **Server-Room**. Click the  $\blacksquare'$  button next to the entry, to modify this network.

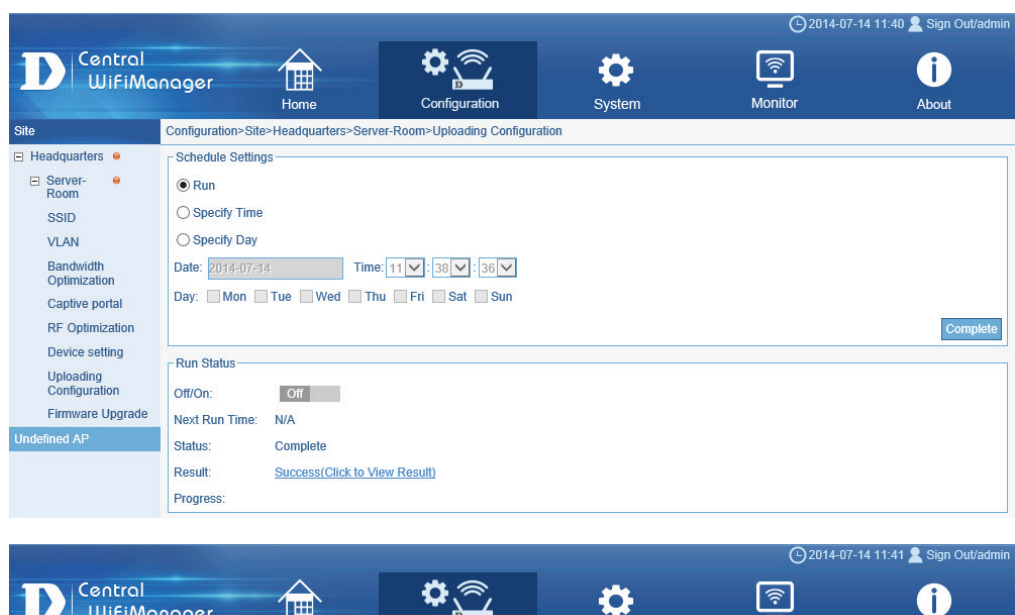

#### $\mathbf 0$ 儞 **WifiManager** Home Configuration System Monitor About Configuration>Site>Headquarters Site  $\Box$  Headquarters  $\Theta$  $\bullet$ **El Server-**<br>Room Network List-**Indefined AP** Creato **Network Nam Admin Memb Creat Date** ■ ■  $\overline{B}$ Server-Room admin admin 2014-07-01 12:23:01

#### D-Link Central WifiManager Software User Manual Appendix A - Front Desk Staff & User Access

#### **Appendix A - Front Desk Staff & User Access**

After clicking the  $\blacksquare$  button, the following page will be available. The front desk staff user account will now be available and can be add to this network by selecting it and clicking on the **>>** button to move the account over to the **Selected** column.

Click the OK button to accept the changes made.

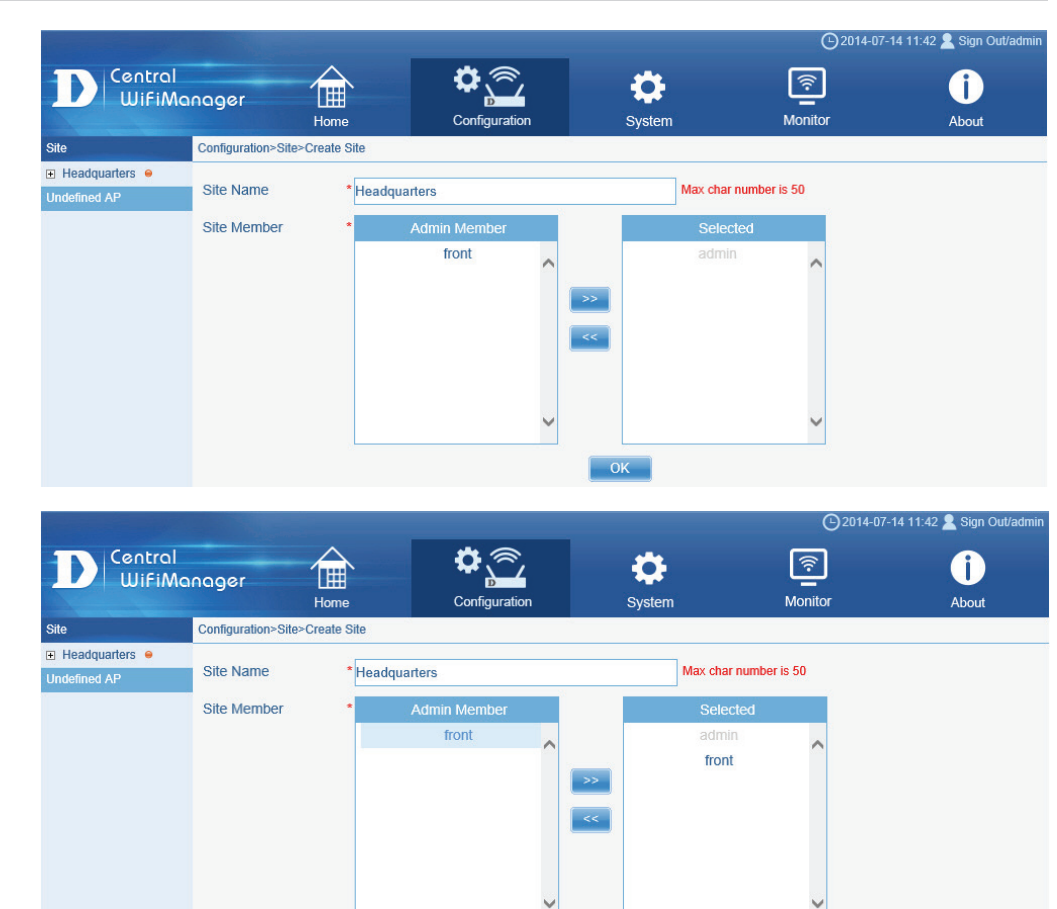

 $OK$ 

Click the **OK** button to accept the changes made.

After this, upload the configuration files to the access points in the network again. Refer to the steps discussed earlier on how to do this.

Page 120

### **Appendix A - Front Desk Staff & User Access**

Now we can log out of the administrative account, and log back in with our front desk staff account.

Enter the front desk staff account's username and password in the spaces provided and click the **Login** button to enter the front desk staff account.

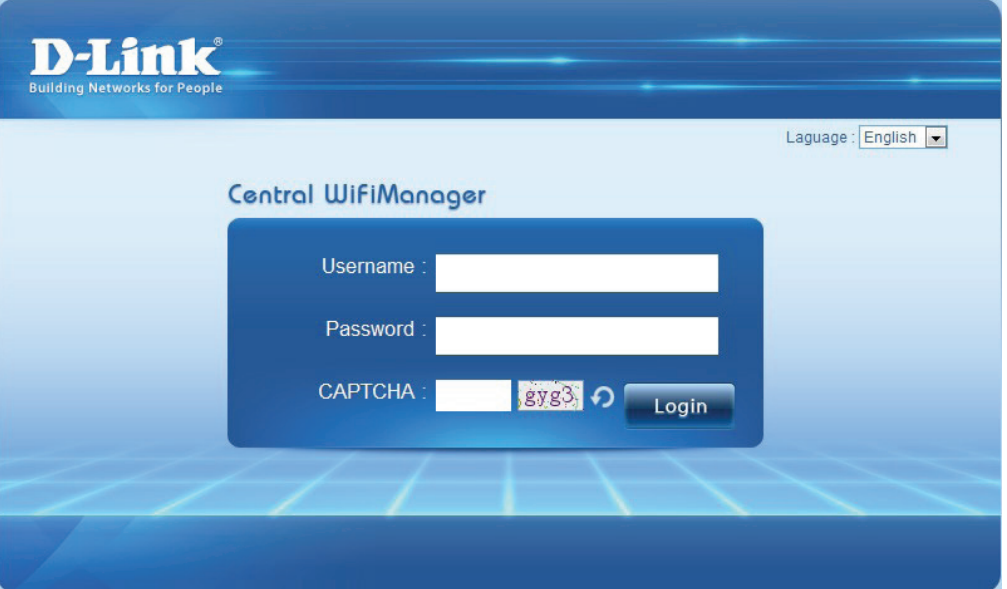

After successfully logged in, using the front desk staff account, the following page will be available. On this page we can generate a pass code for front desk users.

The following parameters can be configured:

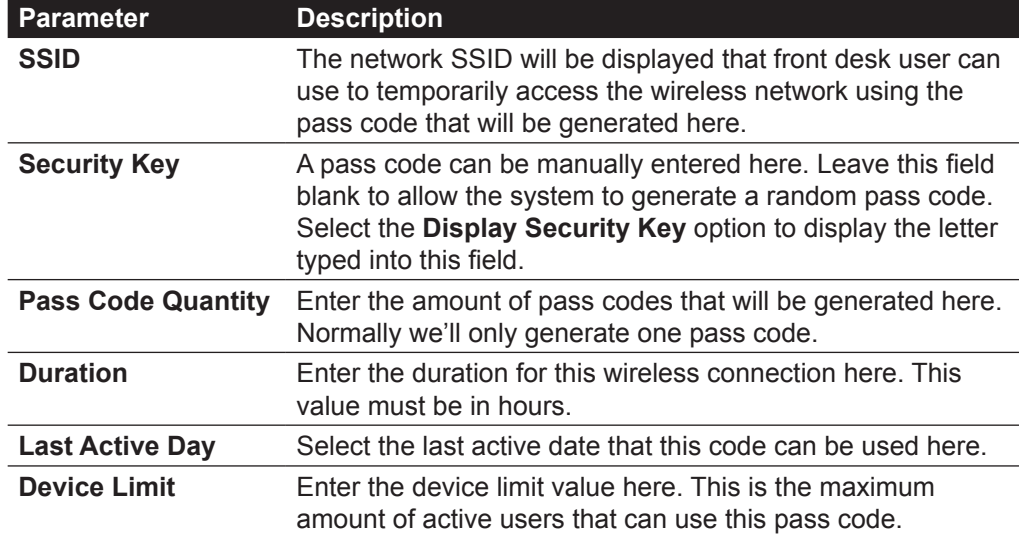

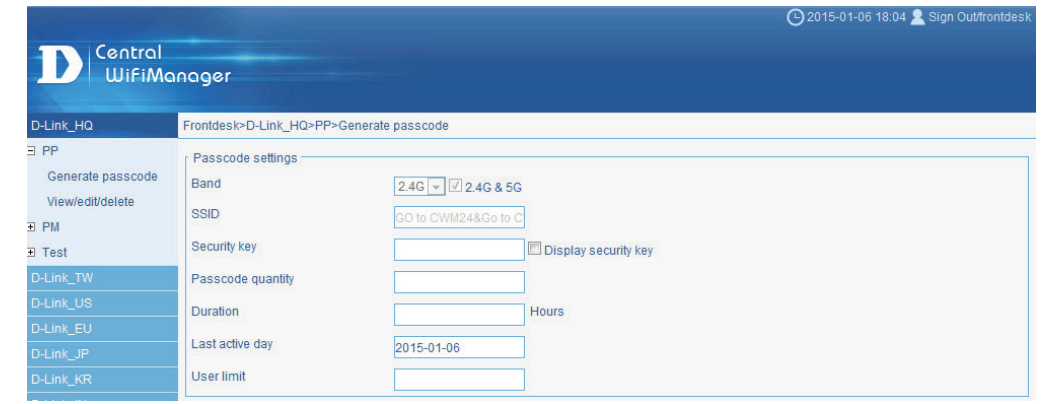

Click the **Generate** button to generate the new pass code.

After clicking on the **View/Edit/Delete** option in the left menu, we can view the list of pass codes that was generated. Also the **Duration Remaining** and **Status** fields are displayed here, that are useful for front desk staff to monitor active and passive connections.

Click the  $\blacksquare'$  icon to modify an existing entry. Click the  $\blacksquare$  icon to delete an existing entry.

Pass codes can now be given to front desk users by front desk staff.

To generate new codes, front desk staff simply login to the Central WifiManager Server application, using the front desk staff user account details, enter the relevant ticket (pass code) information and click on the **Generate** button to get a code and give the code to the front desk user. Based on the **Duration** time specified, the ticket will expire and the entry can be removed.

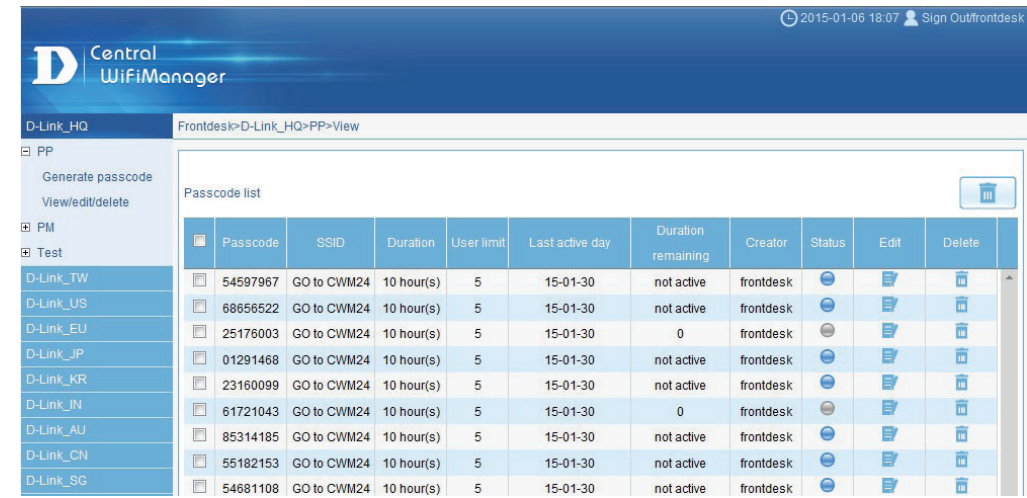

Front desk users simply connect to the wireless network available and when trying to connect to the network or Internet, using their Web browser, users will be asked to enter the pass code.

After entering the correct code, supplied by front desk staff, front desk users can connect to the network or Internet for the duration of the ticket.

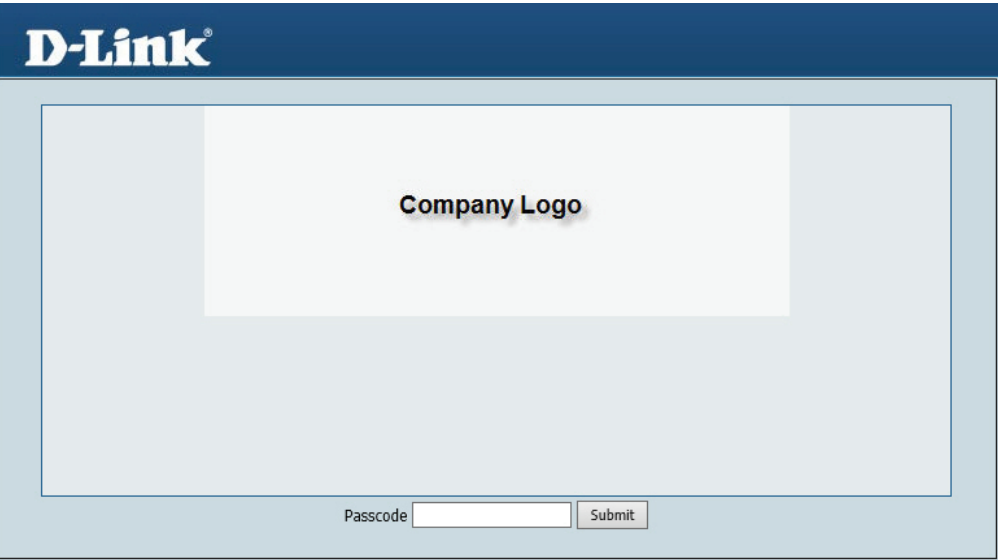

There are three styling options provided for customizing the look and feel of the captive portal login page. Please follow instructions below for a successful customization of the login page.

Each styling option represents different UI style; customization for any option is done by editing its web page source files. Below is a quick overview for files that can be edited as they vary for each styling option:

- **Pages default:** Provides options to customize the text and images shown on the login page
- **Pages license:** Provides options to customize the text and images shown on the login page, including the ability to place your own logo image.
- **Pages headerpic:** Provides options to customize the text and images shown on the login page, including the ability to place your own logo image and a header image at the top of the page.

Image is customized by replacing the existing image files. Text is customized by editing the "text.js" file.

#### **Obtaining the source files**

You can obtain the source file by going to the "SSID" page under the "Configuration" menu.

In "Splash page customization", select the style from the drop-down menu and click on "Download Template" to download its source file.

You should see the downloaded source file with the same name as the one from the drop-down menu. The file will be compressed with the extension of ".tar" (eg. Pages\_ default.tar). Please use a file compression tool such as 7zip or winrar to decompress the file. The source files should then be located in an extracted folder.

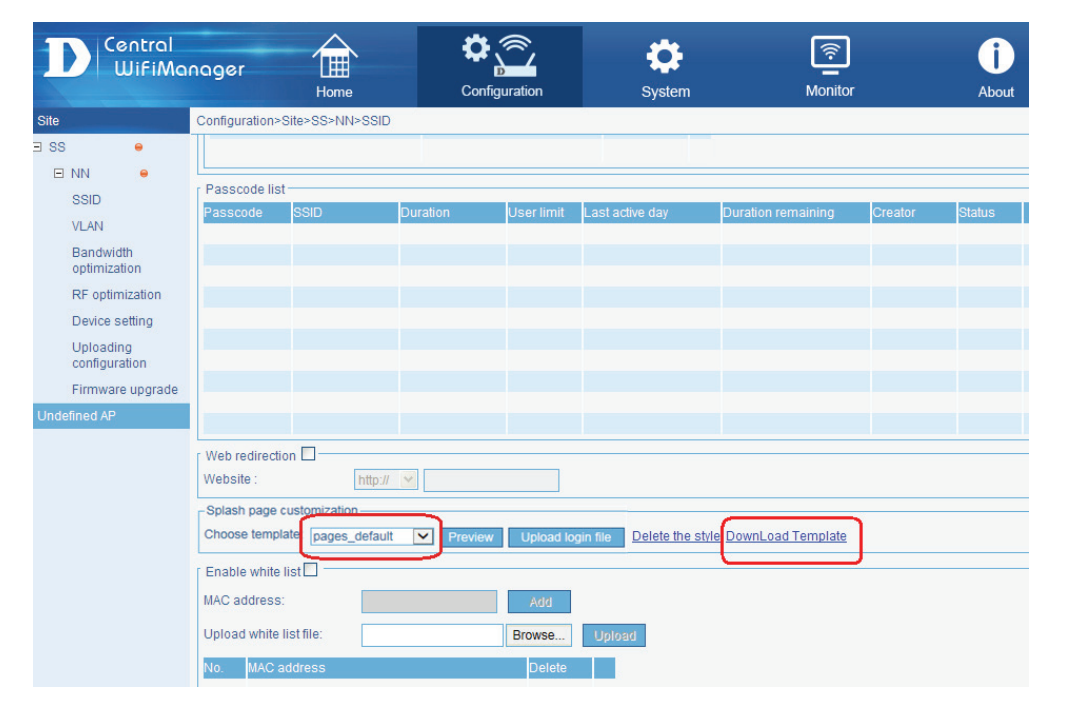

#### **Contents and illustrations of each styling source files**

**Pages\_default:** bg.png, login\_box.png, login\_login.png, text.js

- Please make sure to use png image files and remain using the same file names for your customization.
- Please make sure UTF-8 encoding for texts entered in the text.js file.

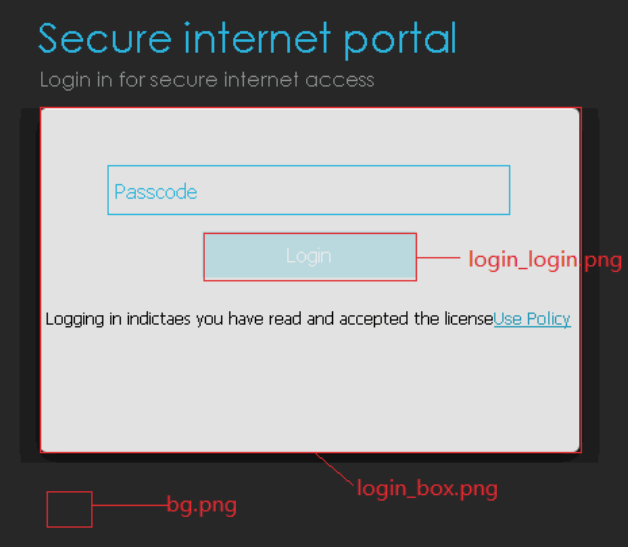

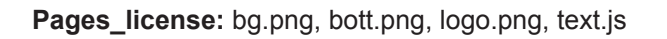

- Please make sure to use png image files and remain using the same file names for your customization.
- Please make sure UTF-8 encoding for texts entered in the text.js file.

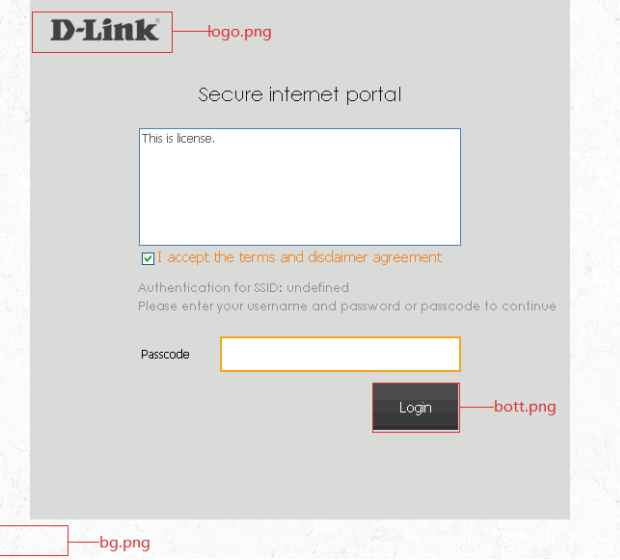

Pages\_headerpic: bg.png, bg\_top.png, bott.png, logo.png, text.js

- Please make sure to use png image files and remain using the same file names for your customization.
- Please make sure UTF-8 encoding for texts entered in the text.js file.

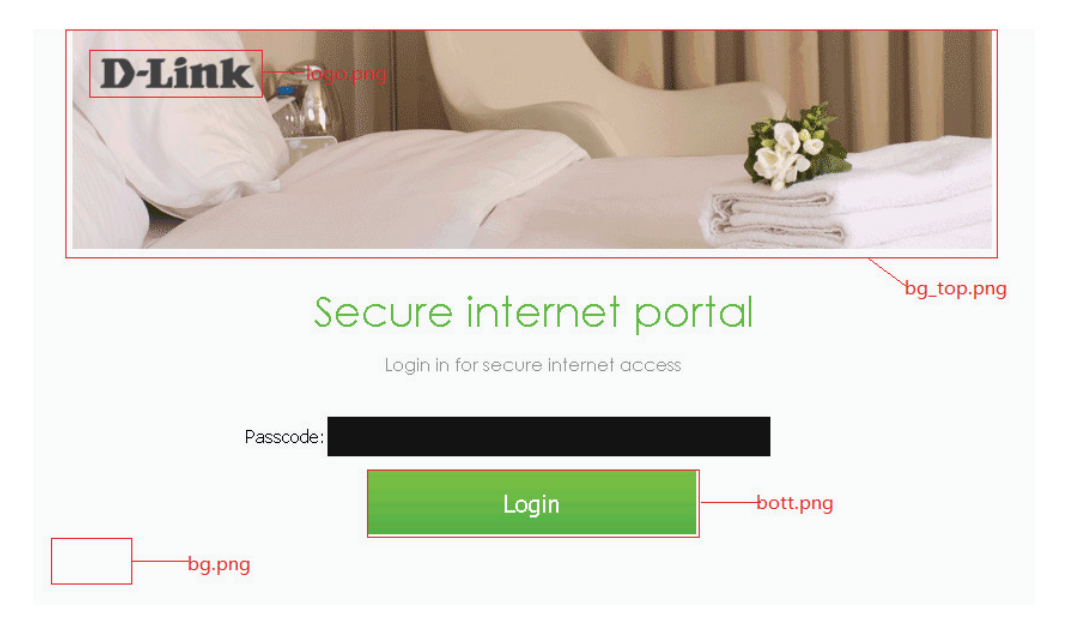

#### **Editing texts in the text.js file**

Open the text is with text editor software. Locate the following parameters in the file and change their values to after the "=" to customize texts shown in the login page:

var username="Username"; var password="Password"; var login="Login"; var license\_notice="Logging in indicates you have read and accepted the license"; var license\_link="Use Policy";

#### **Uploading the source file after customization**

After you are done editing the extracted source files, you would need to compress the files back to a ".tar" file before uploading it back the CWM.

Below is an example to compress the files using 7zip:

1.Select all the extracted source files and right-click. From the drop-down menu, select "7-Zip" >> "Add to archive"

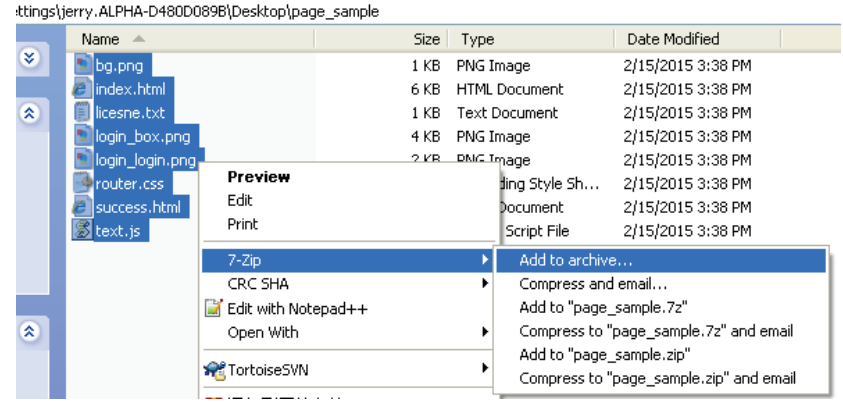

2.In the dialog, select "tar" as the archive format from the drop-down menu shown below and click "OK" to finish. (\*Please make sure the compressed file does not exceed 448KB. Exceeding the size limit will result in a failed upload)

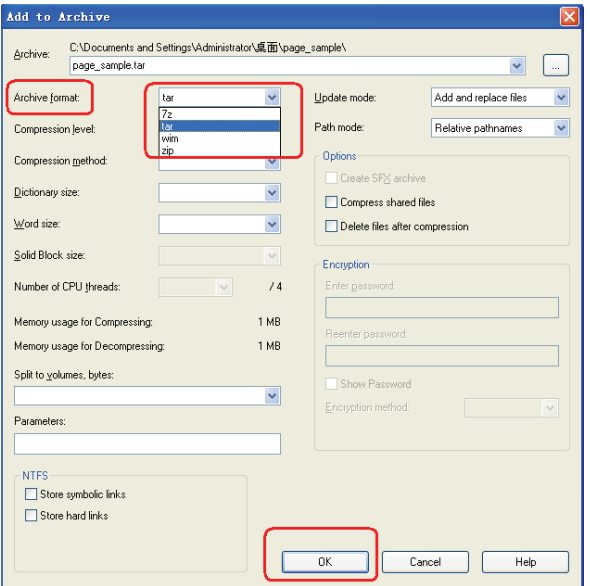

3.In the CWM web management UI, go to "Configuration" >> "SSID". Under "Splash page customization", click "Upload login file". A dialog should be displayed to allow you to add a new style profile. Enter a desired name and click "Browse", this should open another dialog which allows you to locate the source file for upload.

4.After uploading the source file successfully, the new style should be available from the drop-down menu, which you can select and finish configuration for captive portal login page customization.

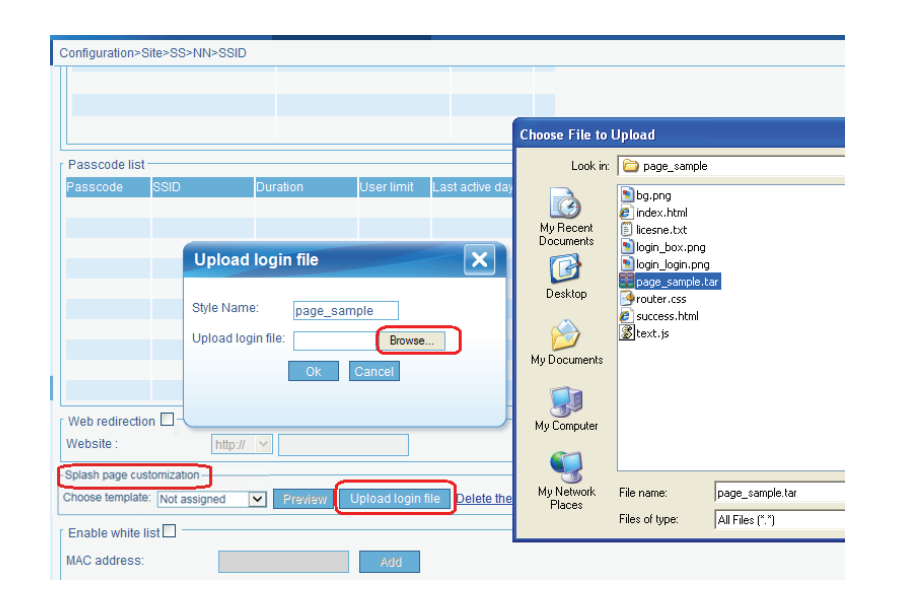

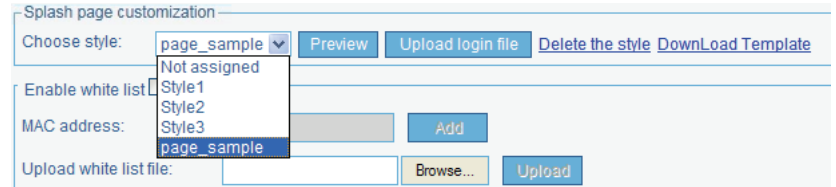